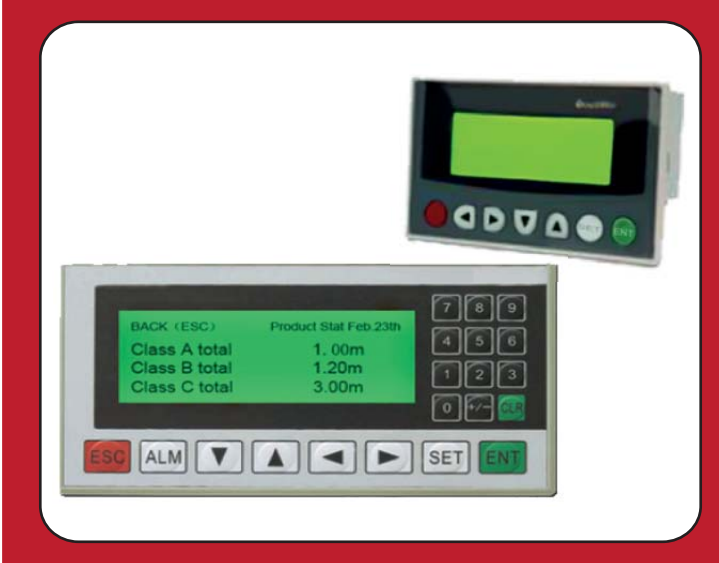

# **OP Series HARDWARE MANUAL**

RS232/RS422, LCD Display with Backlight STN OP320

OP320-S RS232/RS422, LCD Display with Backlight STN

RS232/RS422/RS485, 16 Button Lamps, 320x240 Resolution, LCD Display with Backlight STN OP320-A-S

# SIC

# **OP series USER MANUAL**

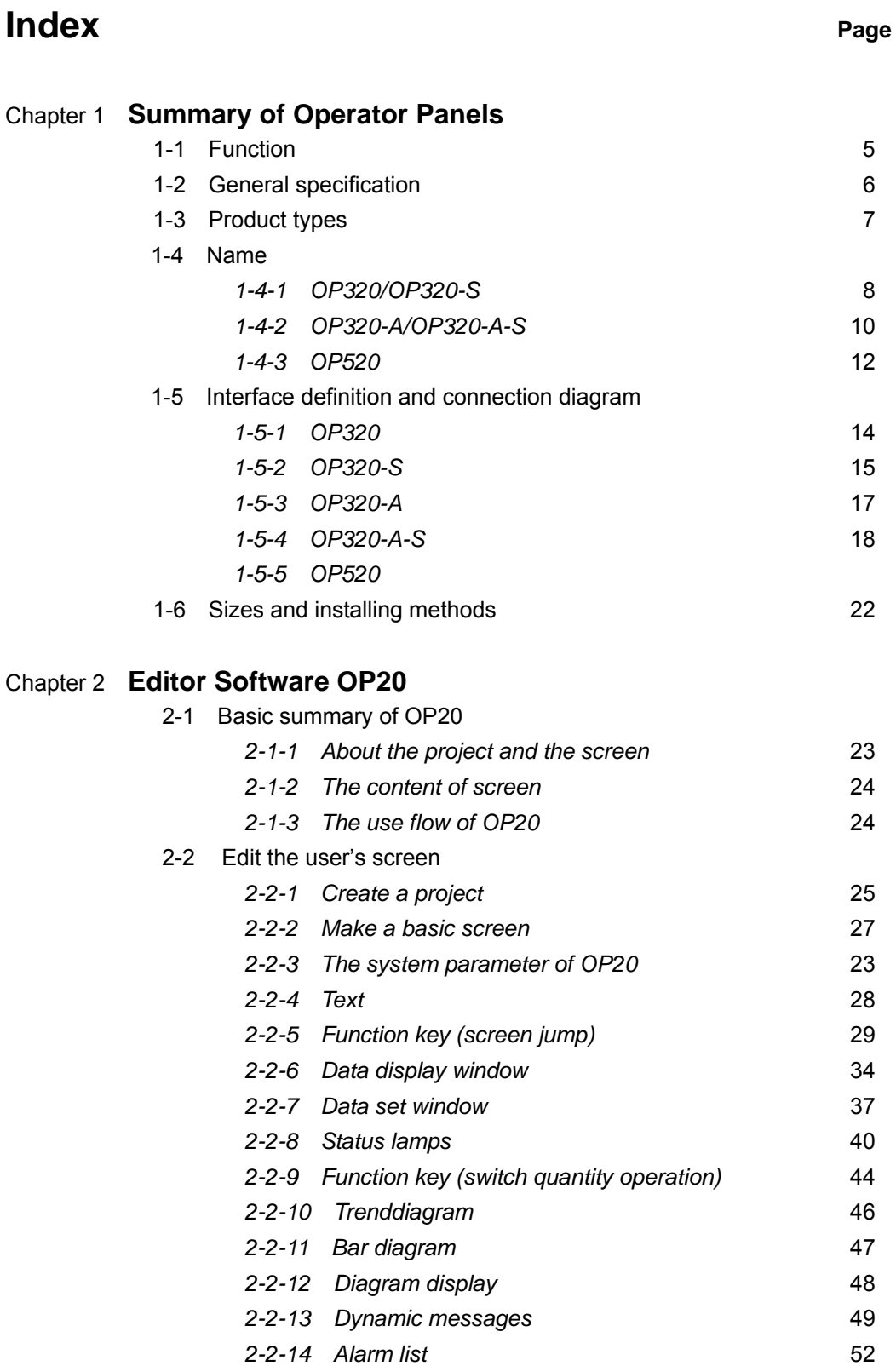

# Chapter 3 **Operation methods of OP320**

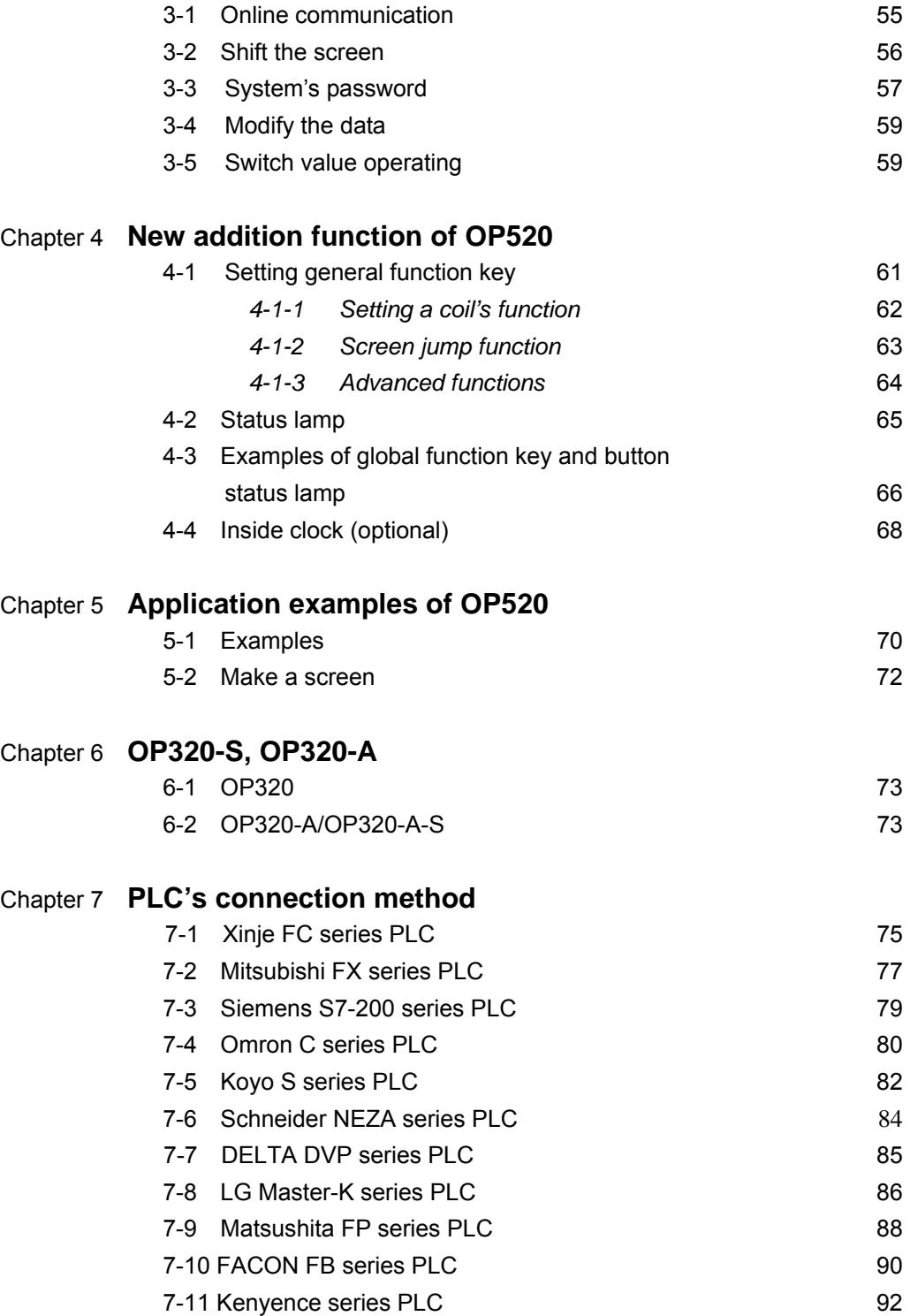

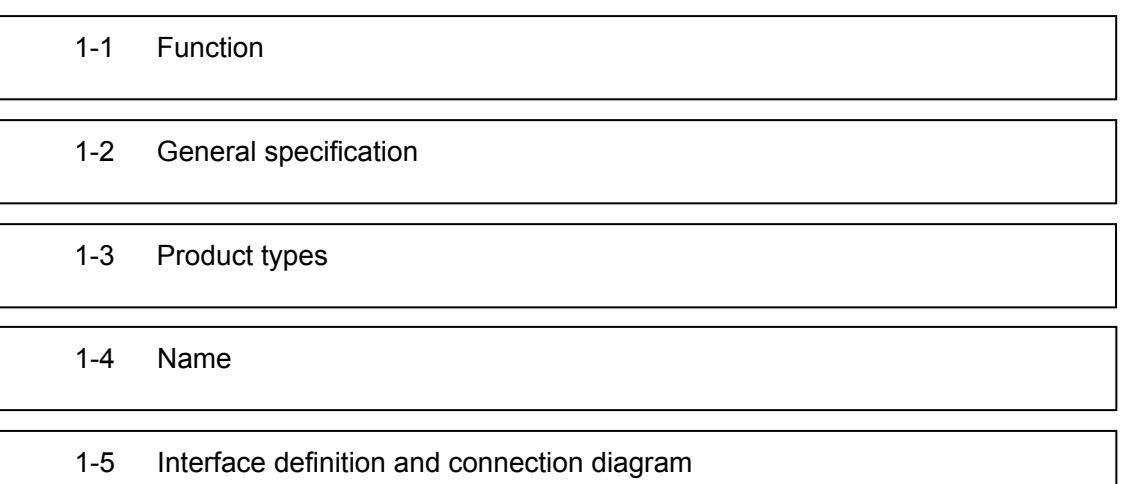

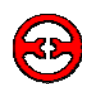

#### **1-1 Function**

The OP series is a mini human machine interface

The OP320 display has the following:

- The communication port is RS232/RS422
- Seven keys can be defined as function keys, and they can substitute some machine keys on the control table
- LCD display with backlight STN. It can display 24 characters  $\times$  4 lines, i

The OP320-S display has the following:

- The communication port is RS232/RS422
- LCD display with backlight STN. It can display 24 characters × 4 lines.
- The OP320-A display has the following:
- 20 keys can be defined as function keys (12 of them can be defined as digital keys and for other use), and they can substitute some machine buttons on the control table
- Communication format , RS232/RS422
- LCD display with backlight STN. It can display 24 characters × 4 lines.

The OP320-A-S display has the following:

• The communication format is, RS232/RS422

The OP520 display has the following:

- 42 film buttons: 10 number keys, 32 function keys, in these function keys 16 can be defined with the card.
- There are 16 button lamps on the panel, which can be used to status PLC's status
- The communication format is RS232/RS422/RS485
- LCD display with backlight STN. The resolution is 320×240. It can display 40 characters × 15 lines.

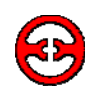

# **1-2 General specification**

#### 1. Electrical specification

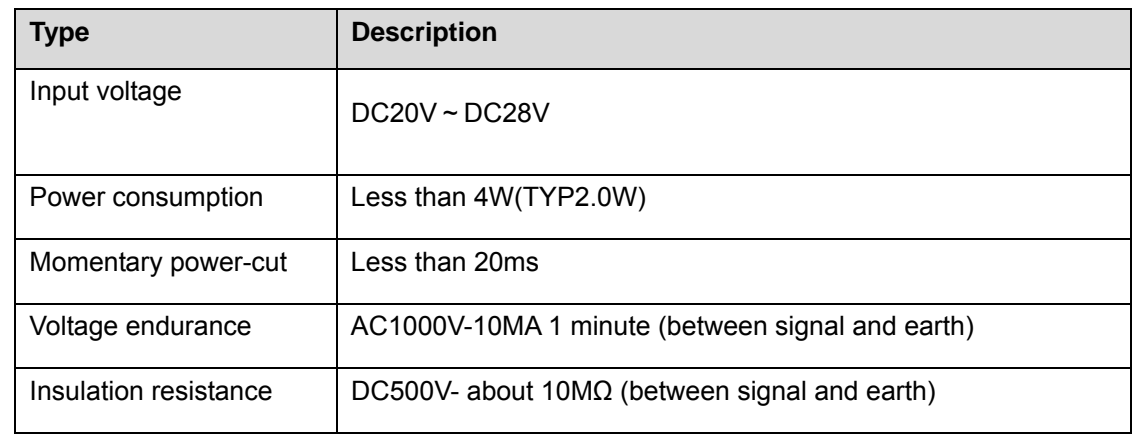

#### 2. Environmental conditions

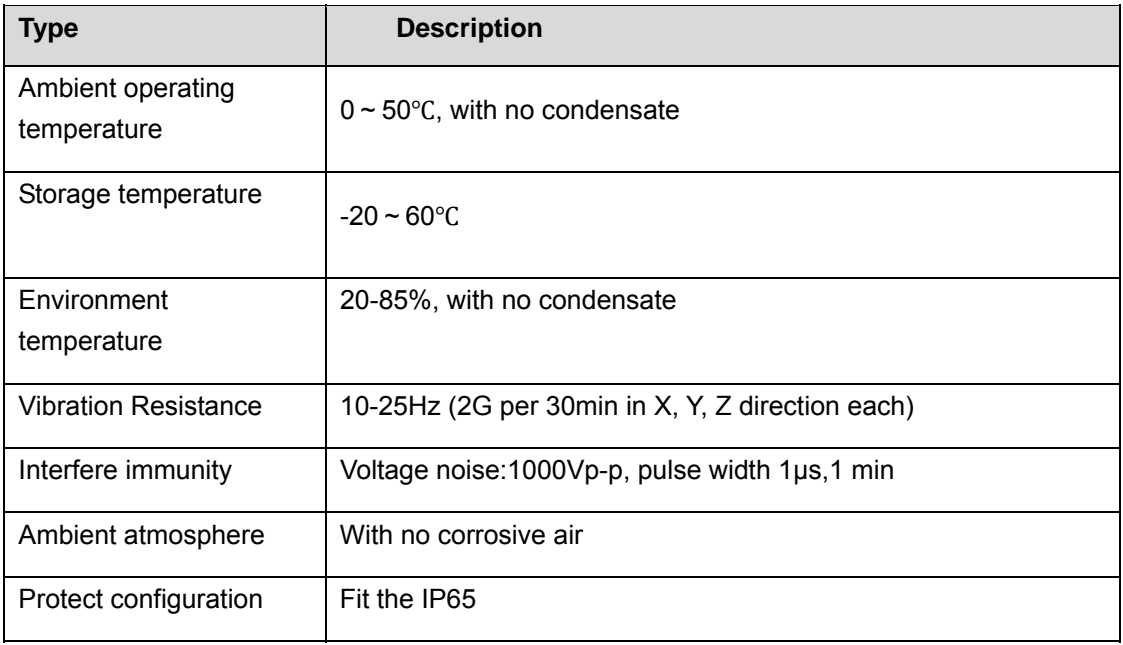

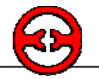

# **1-3 Product types**

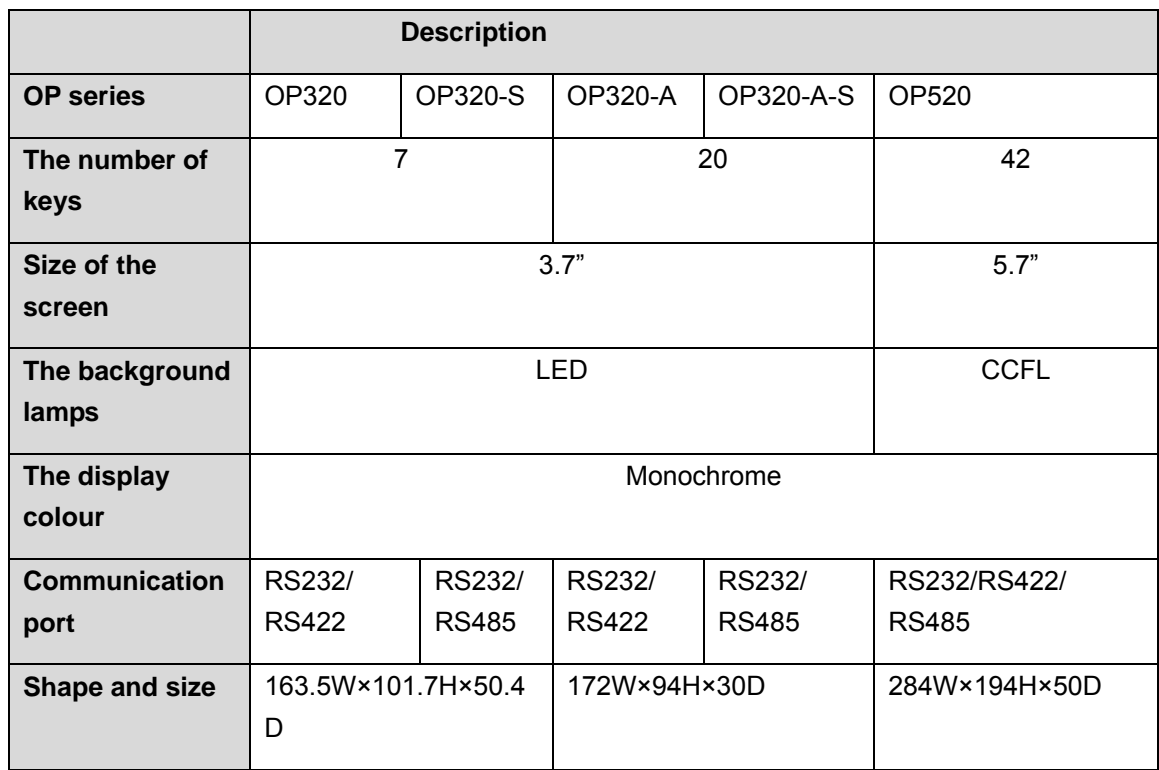

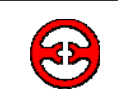

#### **1-4-1 OP320/OP320-S**

The OP320(OP320-S), has the LCD display window, and 7 user buttons, The seven buttons can be set to be special function keys, screen jump or on-off set and other functions.

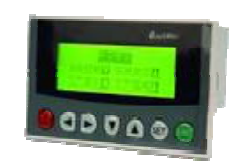

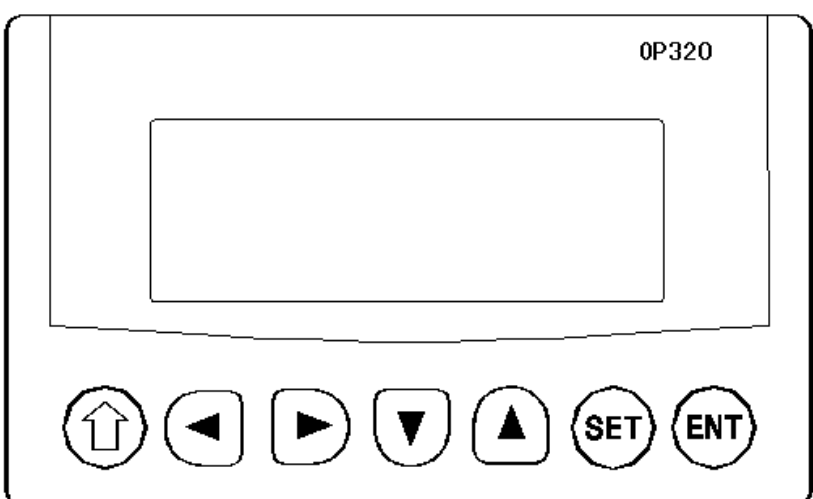

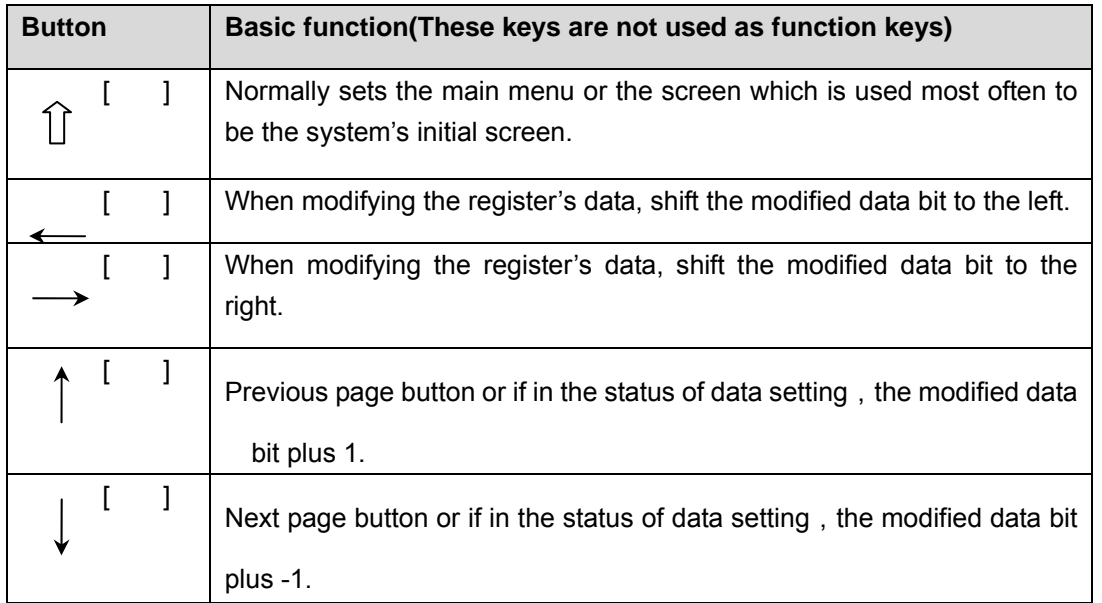

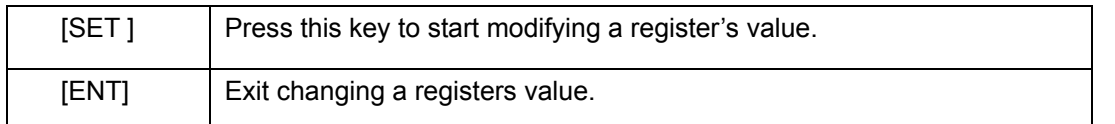

At the back of OP320 (OP320-S) there are power terminals, a communication socket and contrast adjusting potentiometer.

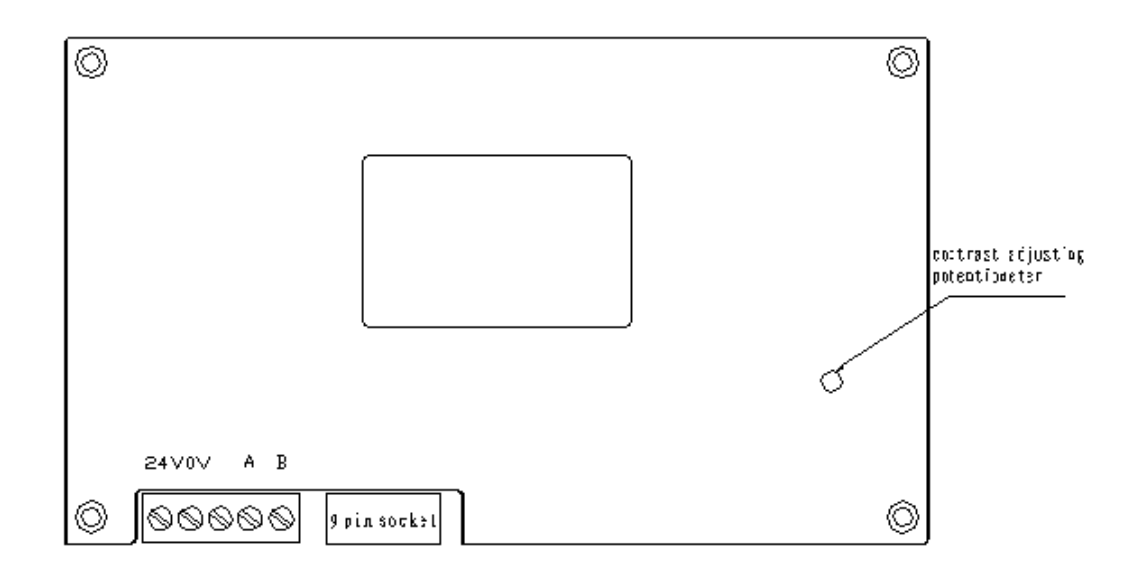

OP320 display has backlight auto turn off if there is no operation for three minutes.

.

#### **1-4-2 OP320-A/OP320-A-S**

On the face of OP320-A (OP320-A-S), there is not only LCD display but also 20 buttons for user special function. Refer to OP520 for detail button definition.

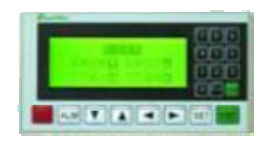

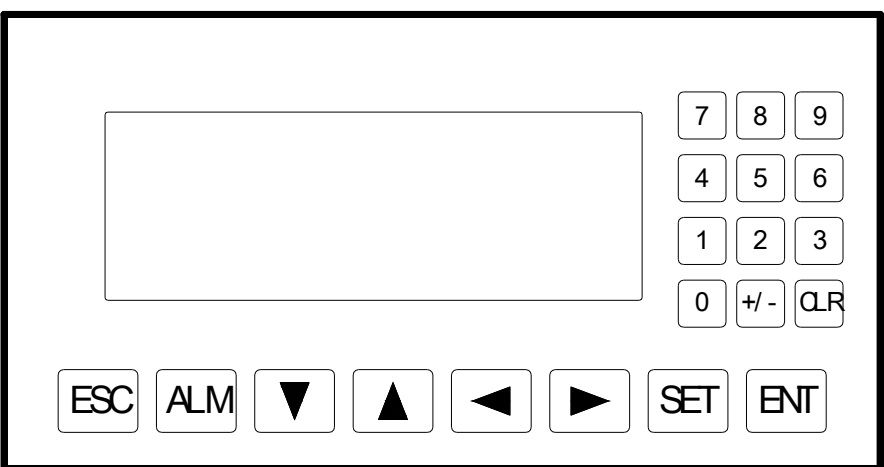

Table of keys' basic function:

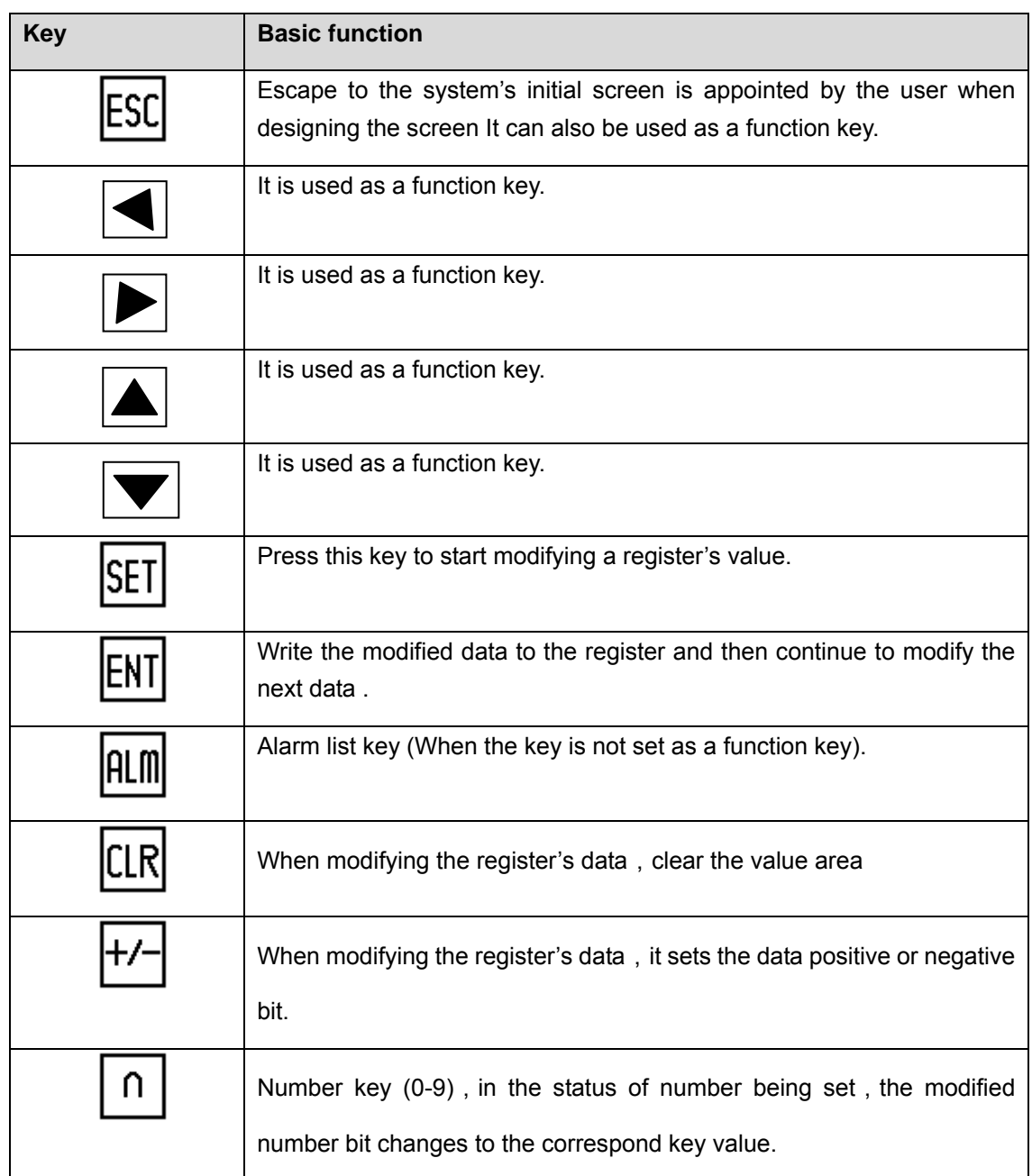

#### **1-4-3 OP520**

On the front of OP520, there is not only a LCD display window, but also 42 film buttons.

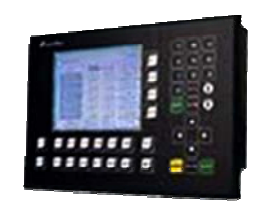

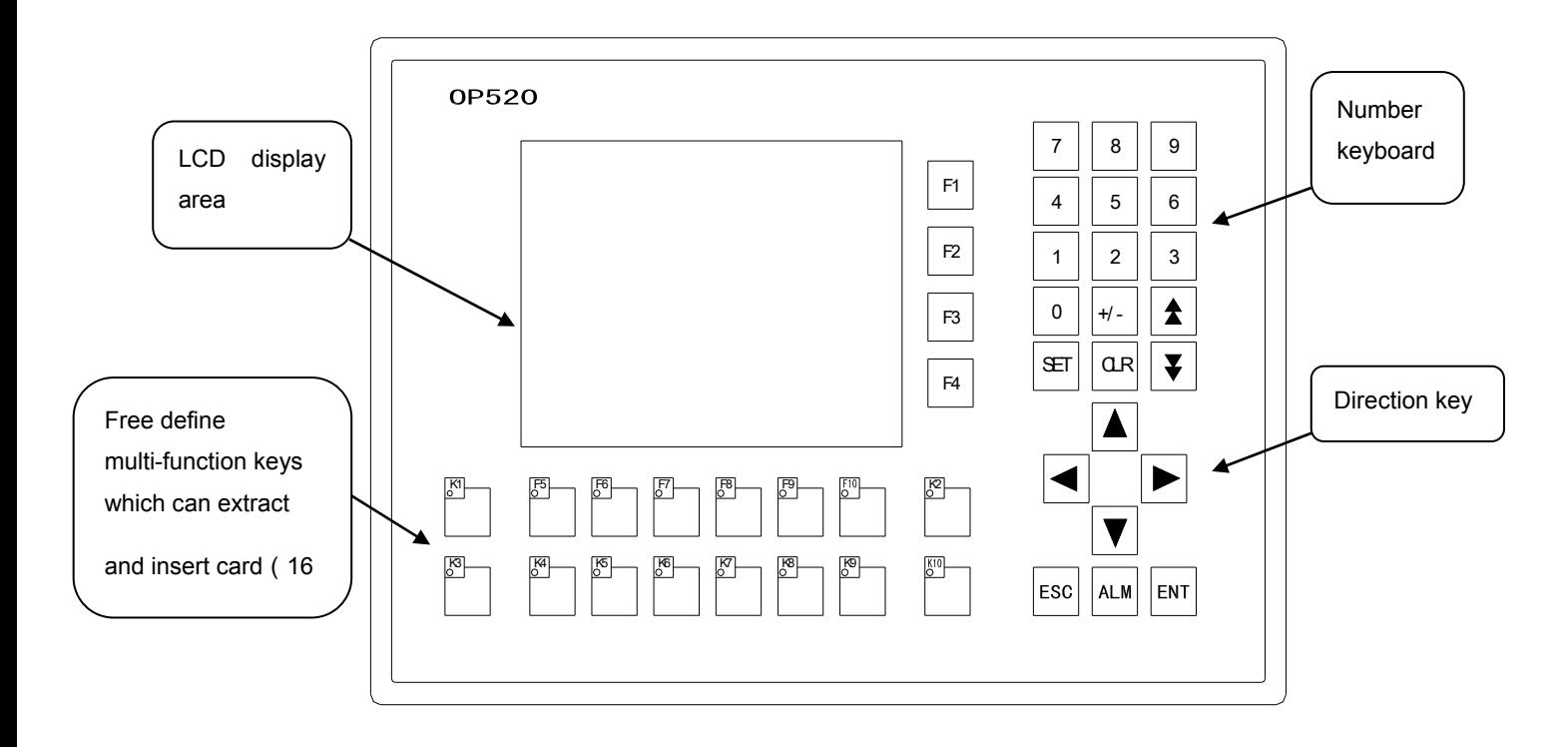

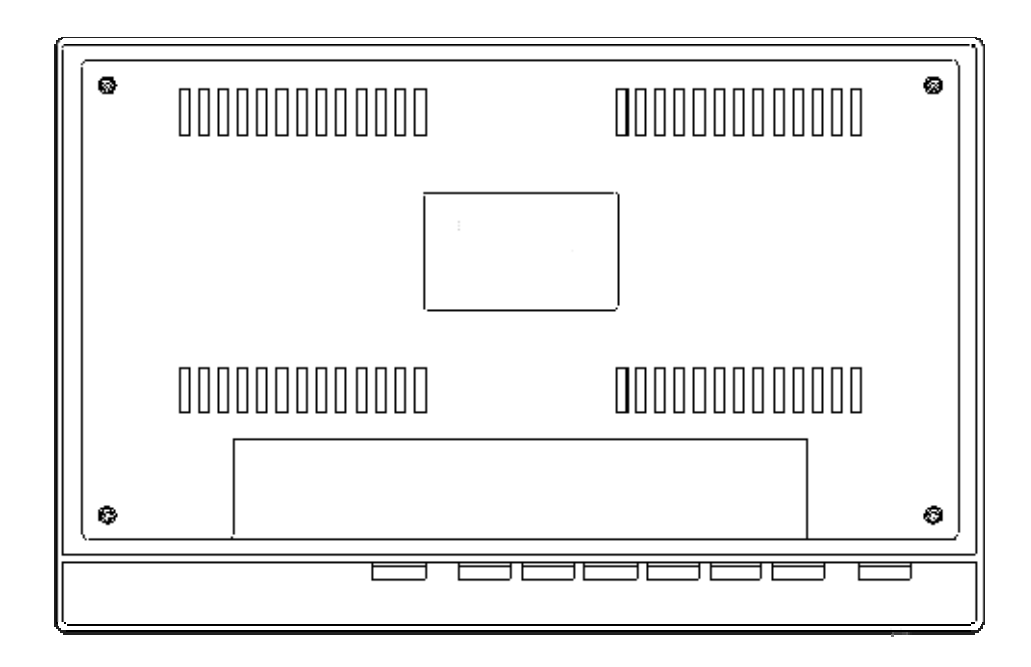

#### Button's basic function table

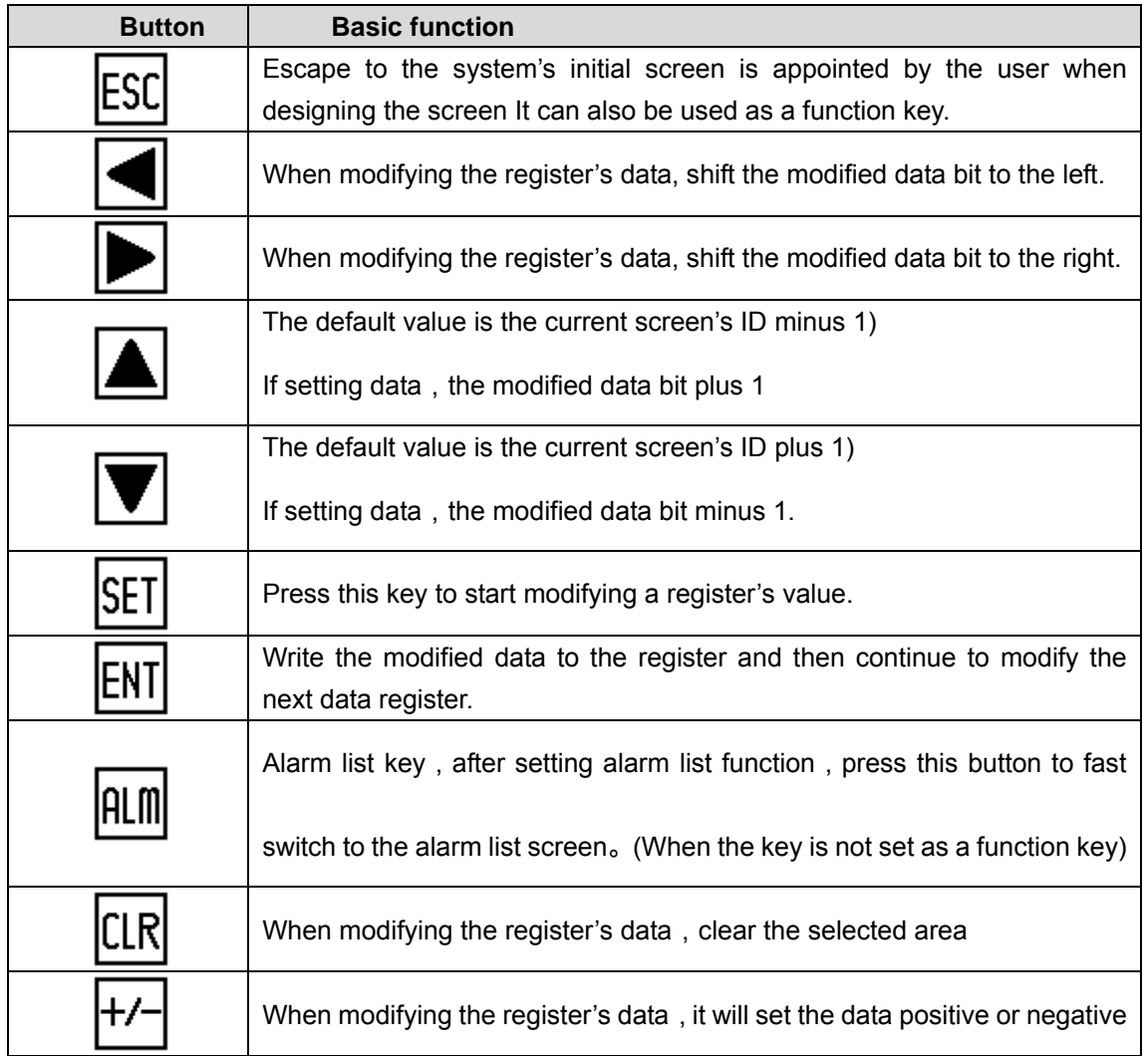

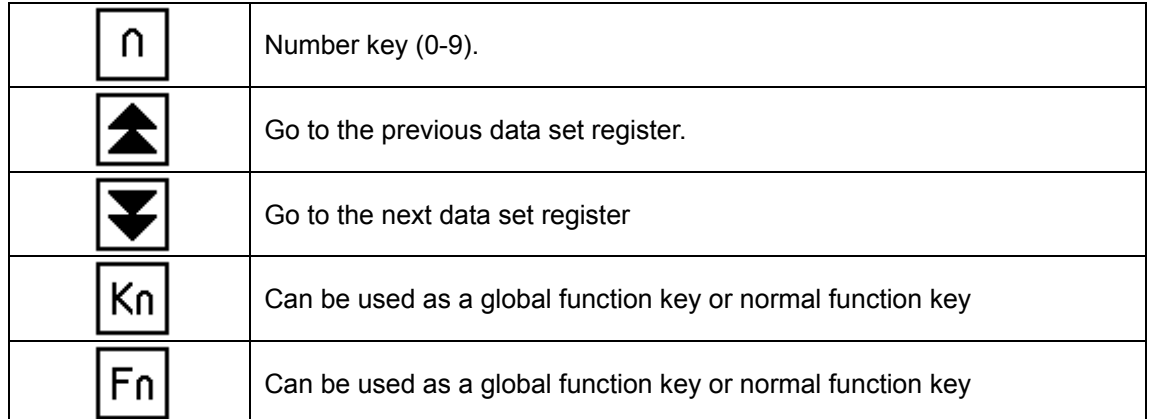

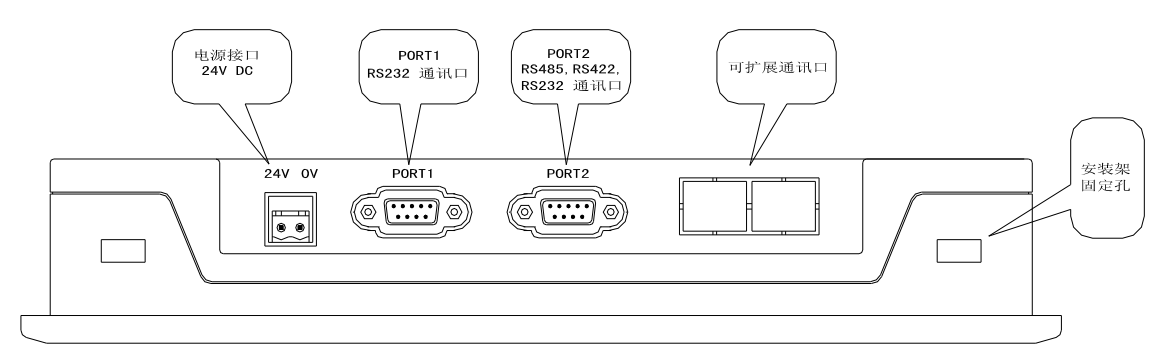

There are three communication formats for PORT2: RS232, RS422, or RS485. Connect the OP520 with any series of PLC with the communication cable, and you can also download using the same communication between the OP520 or the PLC.

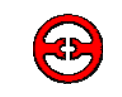

**1-5 Interface definition and connection diagram**

#### **1-5-1 OP320**

Serial pin out for the OP320.

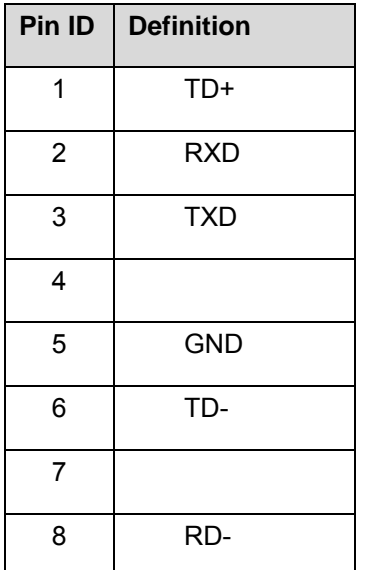

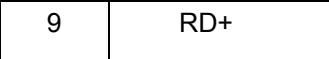

OP-SYS-CAB connecting diagram

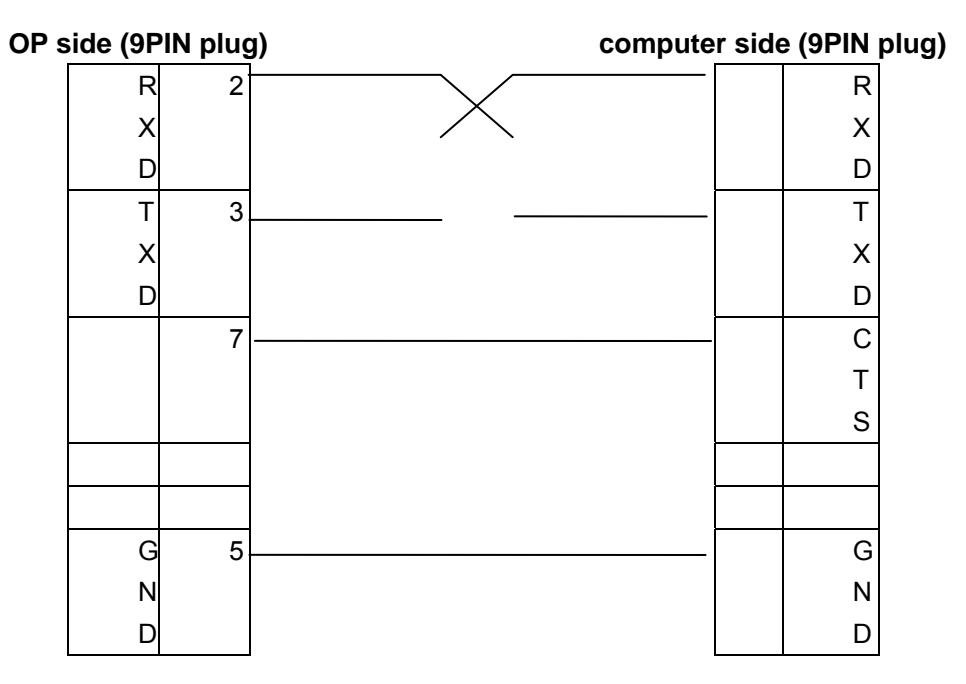

OP-SYS-CAB connecting diagram (V4.0):

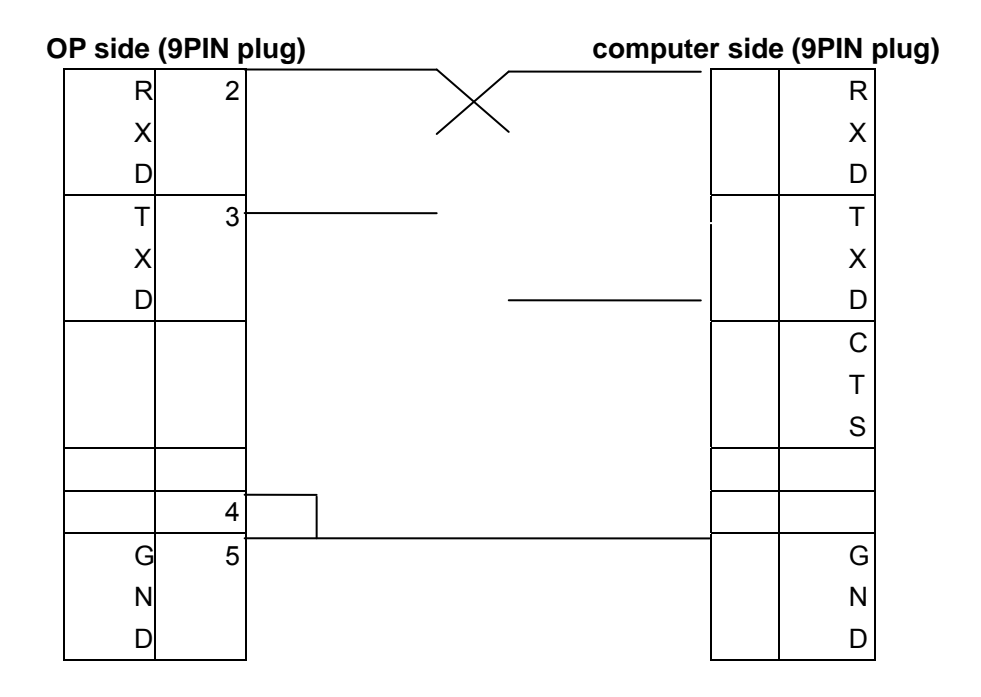

#### **1-5-2 OP320-S**

Serial port pin's definition ID number for the OP320-S.

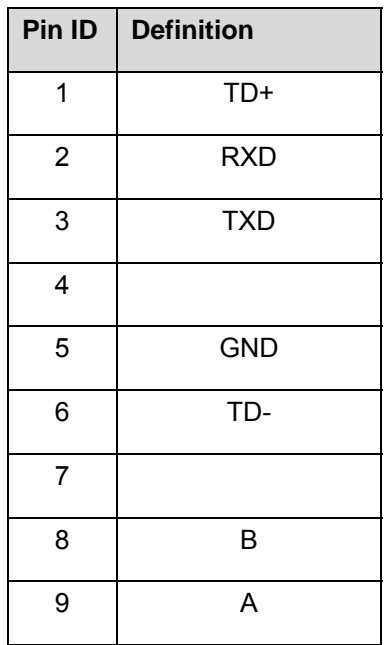

OP-SYS-CAB connecting diagram:

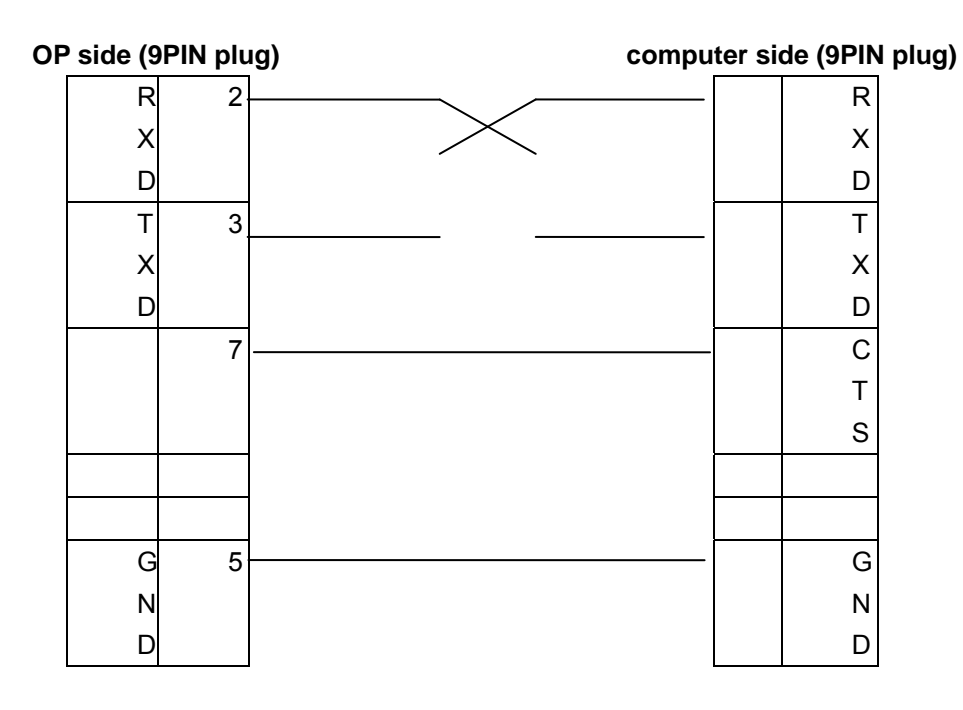

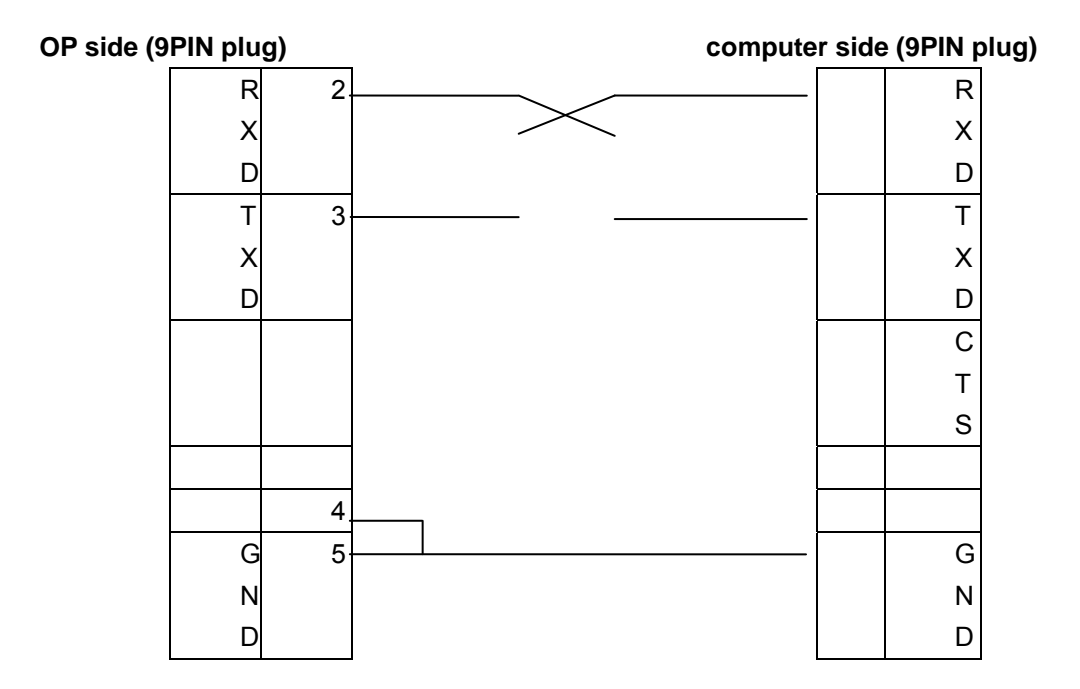

#### **1-5-3 OP320-A**

Serial port pin's definition ID number of the OP320-A.

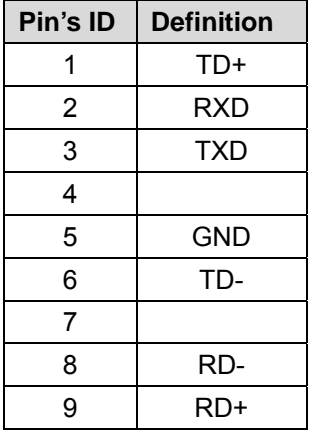

OP-SYS-CAB connecting diagram:

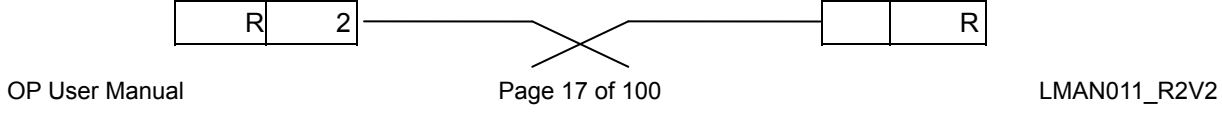

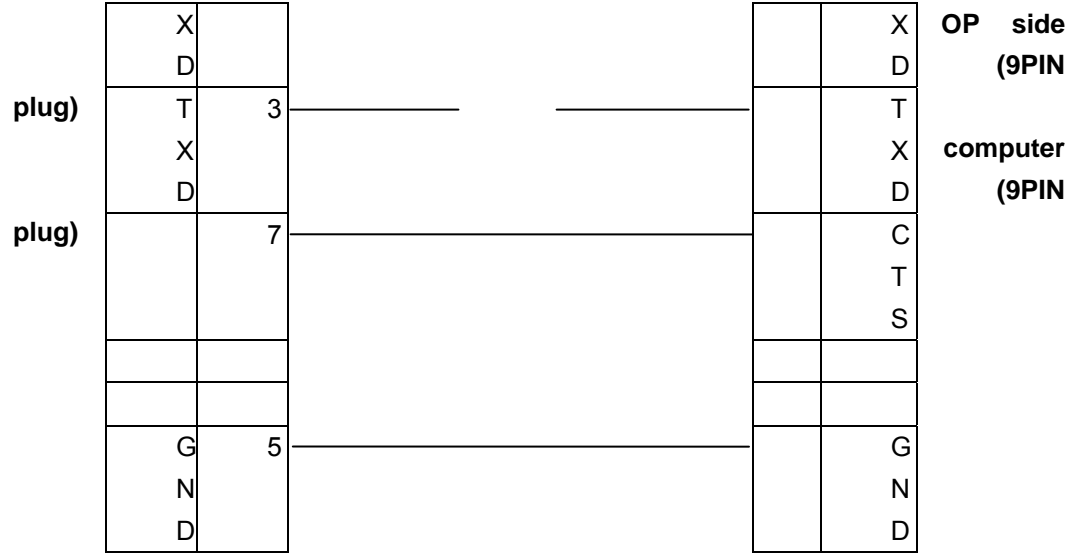

OP-SYS-CAB connecting diagram:(V4.0):

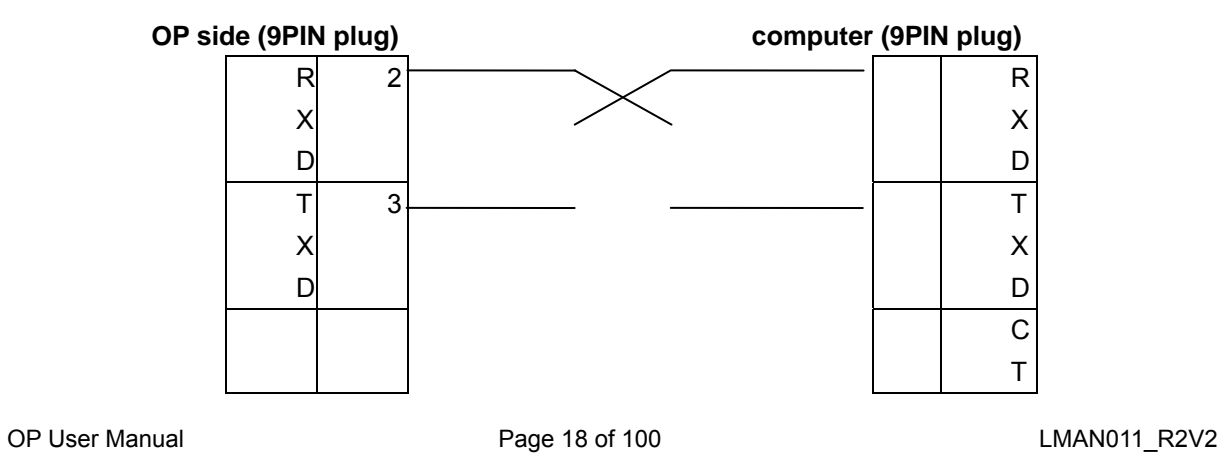

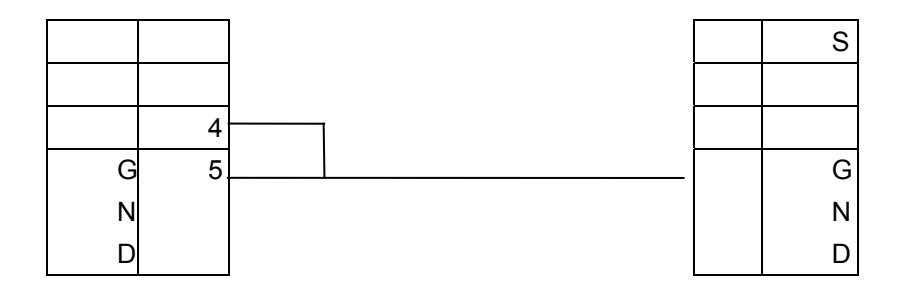

#### **1-5-4 OP320-A-S**

Serial pin's definition ID number of OP320-A.

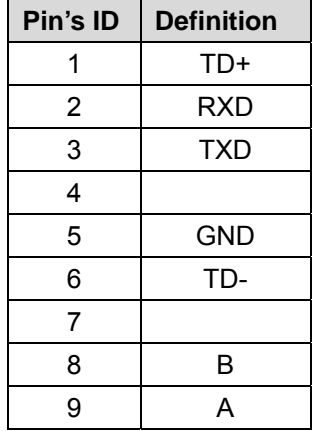

OP-SYS-CAB connecting diagram:

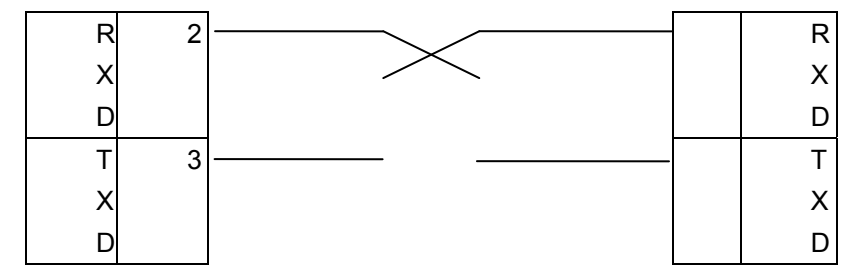

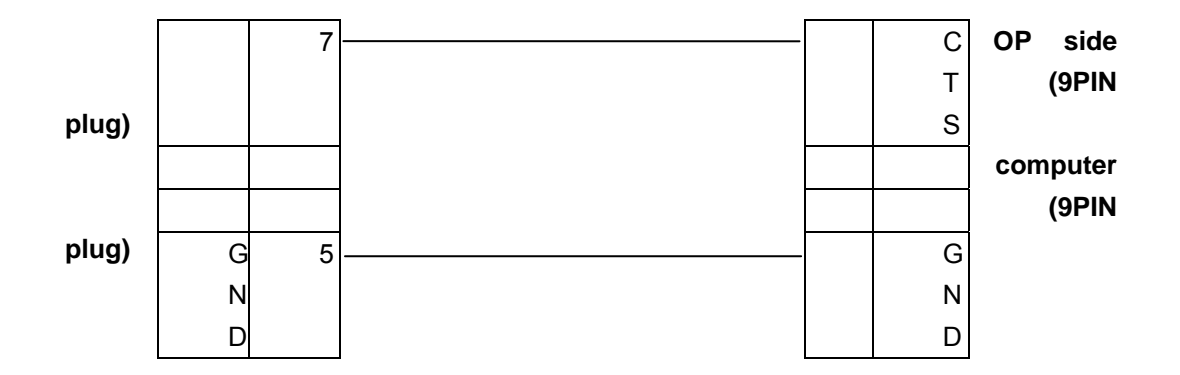

OP-SYS-CAB connecting diagram:(**V4.0**):

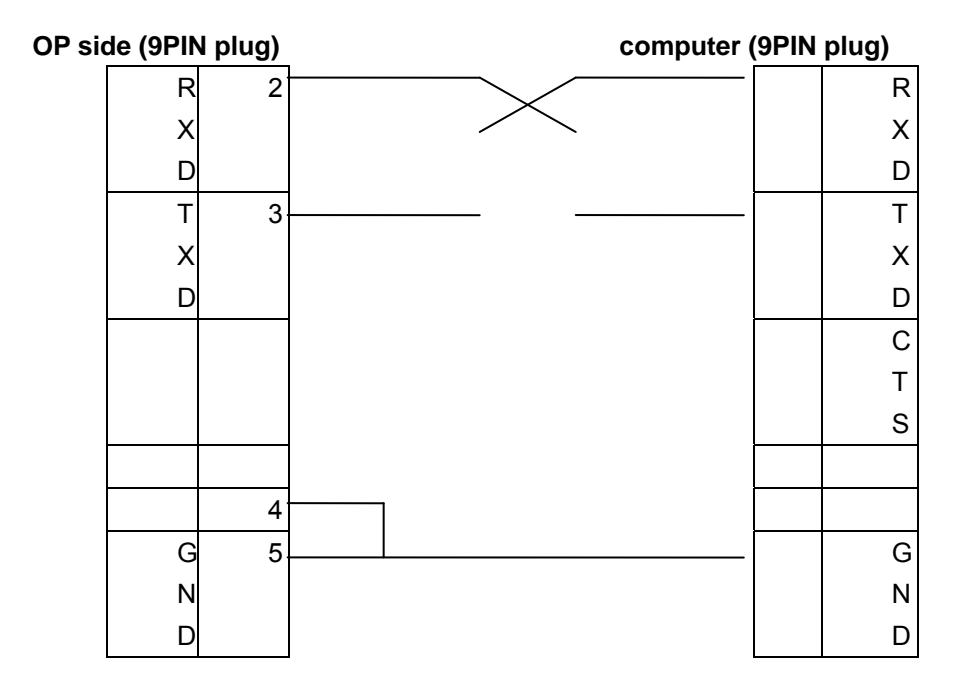

## **1-5-5 OP520**

Serial port pin's definition ID number of the OP520.

PORT1 (download port):

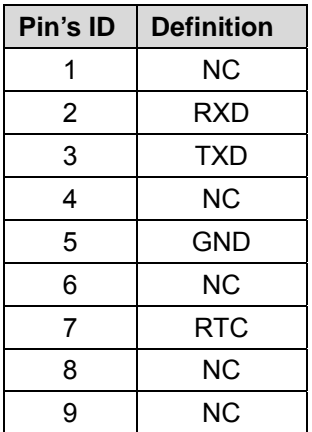

PORT2 (communication port):

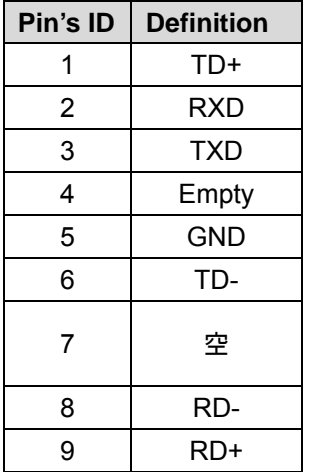

#### OP-SYS-CAB connecting diagram:

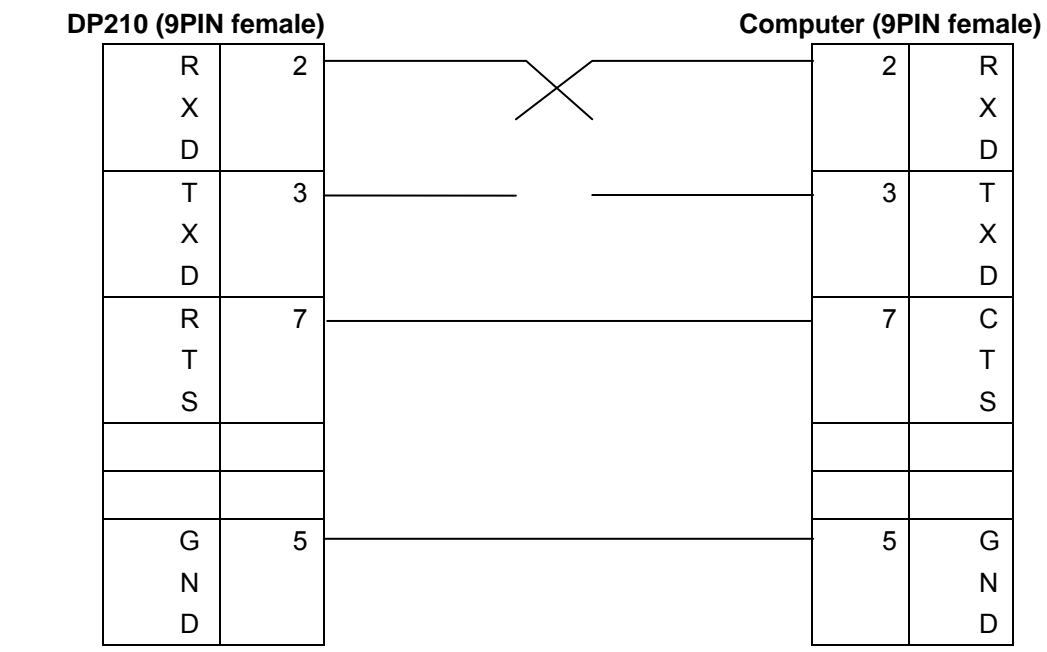

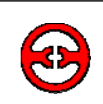

#### **1-6 Installation methods**

OP320 (OP320-S) The product's actual size is : 155.5×92.7×50.4 (in mm).

The cut-out size is: 156.5×94 (in mm)

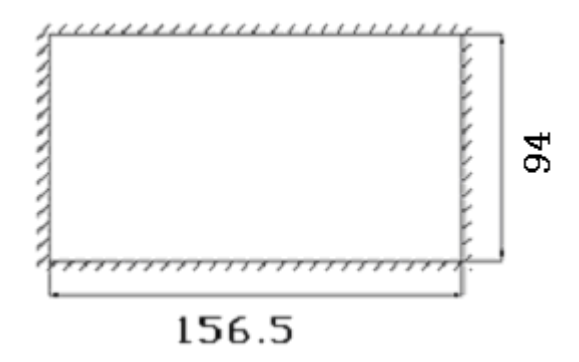

OP320 –A (OP320-A-S) The product's actual size is: 162.2×84.2×30 (in mm)

The cut-out size is: 163.2×85.2 (in mm)

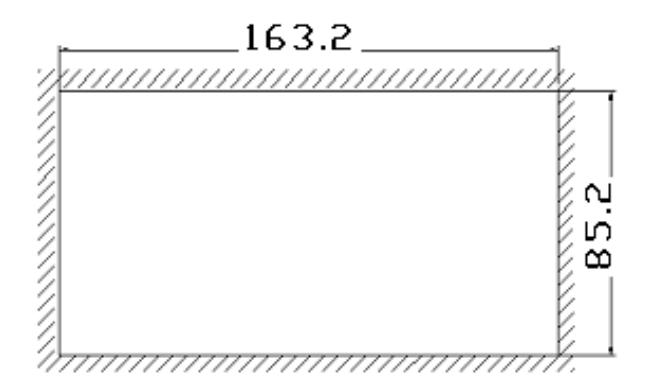

OP520 The product's actual size is: 284×194×50 (in mm)

The cut-out size is: 269.2×156.4 (in mm)

# **2 OP20 software**

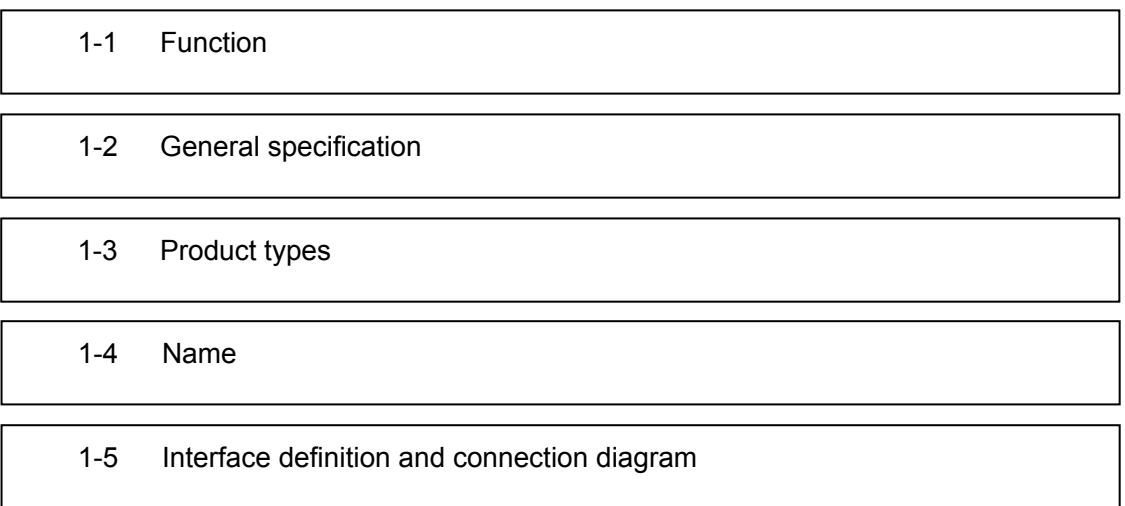

### **2-1 Basic summary of the OP20**

OP20 develops software for character display for the OP series application screen. It runs on WINDOWS 98/2000/XP system.

#### **2-1-1 Project screens**

The project's basic element is the screens.

ලි

#### **2-1-2 Screen content**

You can place Characters, lamps, switches, data display set windows, and next screen keys and other element in each screen. You can also set the alarm list monitoring.

#### **2-1-3 The use flow of OP20**

The basic use flow for an OP20 program:

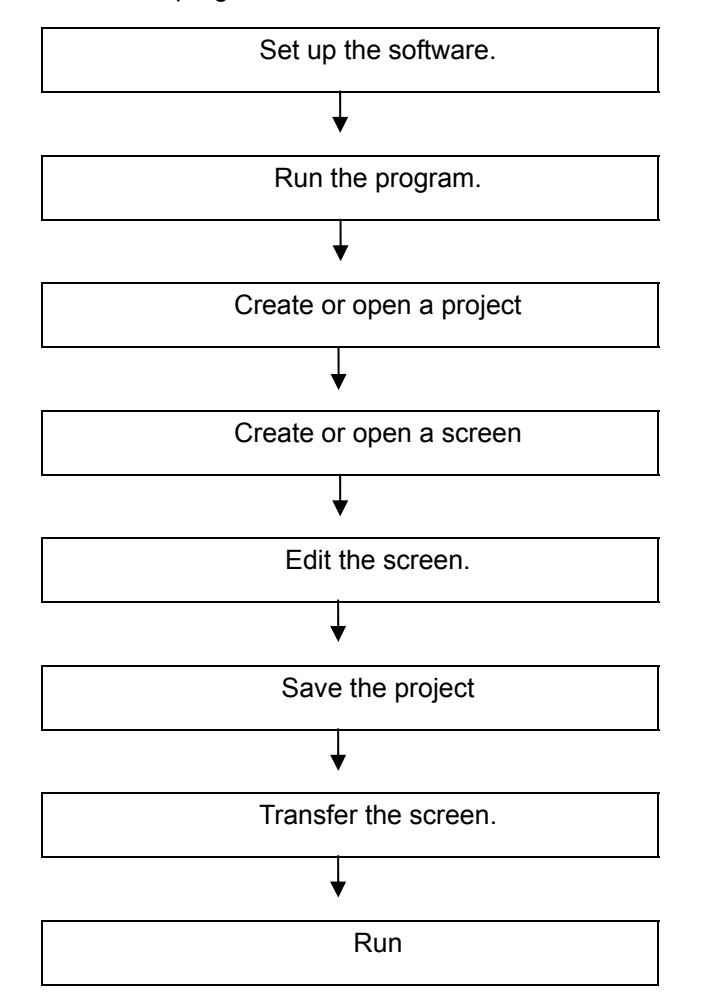

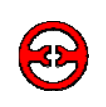

### **2-2 Editing the user's screen**

After running the OP20 Software, There will be a screen editor in the center of the computer's display.

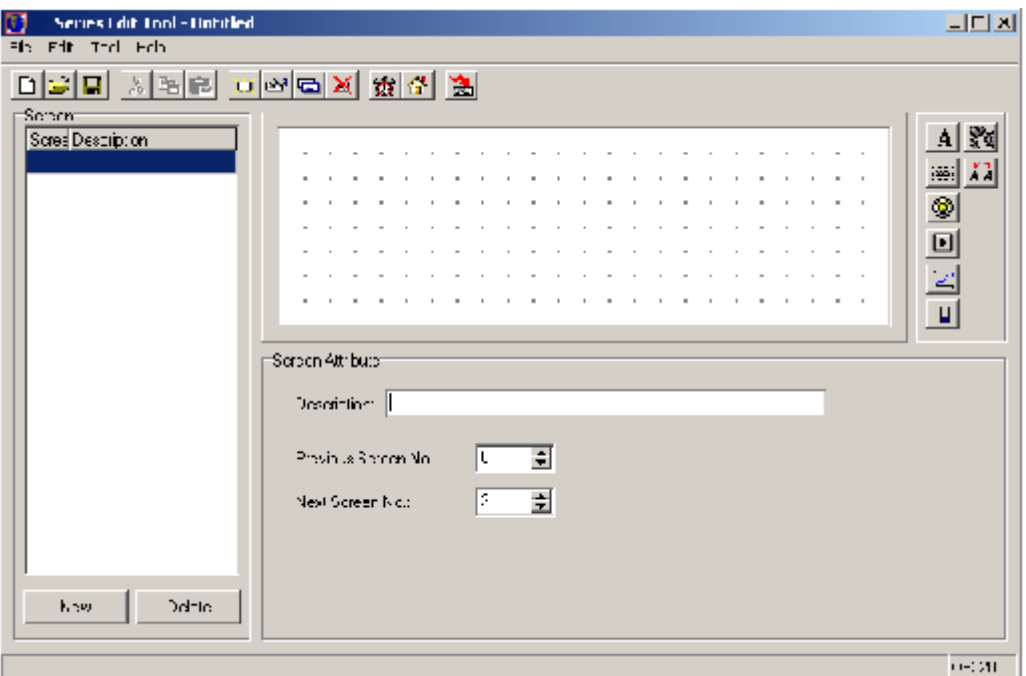

#### $\triangleright$  Screen

Display all the screen's serial number in the project.

 $\triangleright$  Description

Description of the screen function

 $\triangleright$  "New" key

Create a new screen.

> "Delete" key

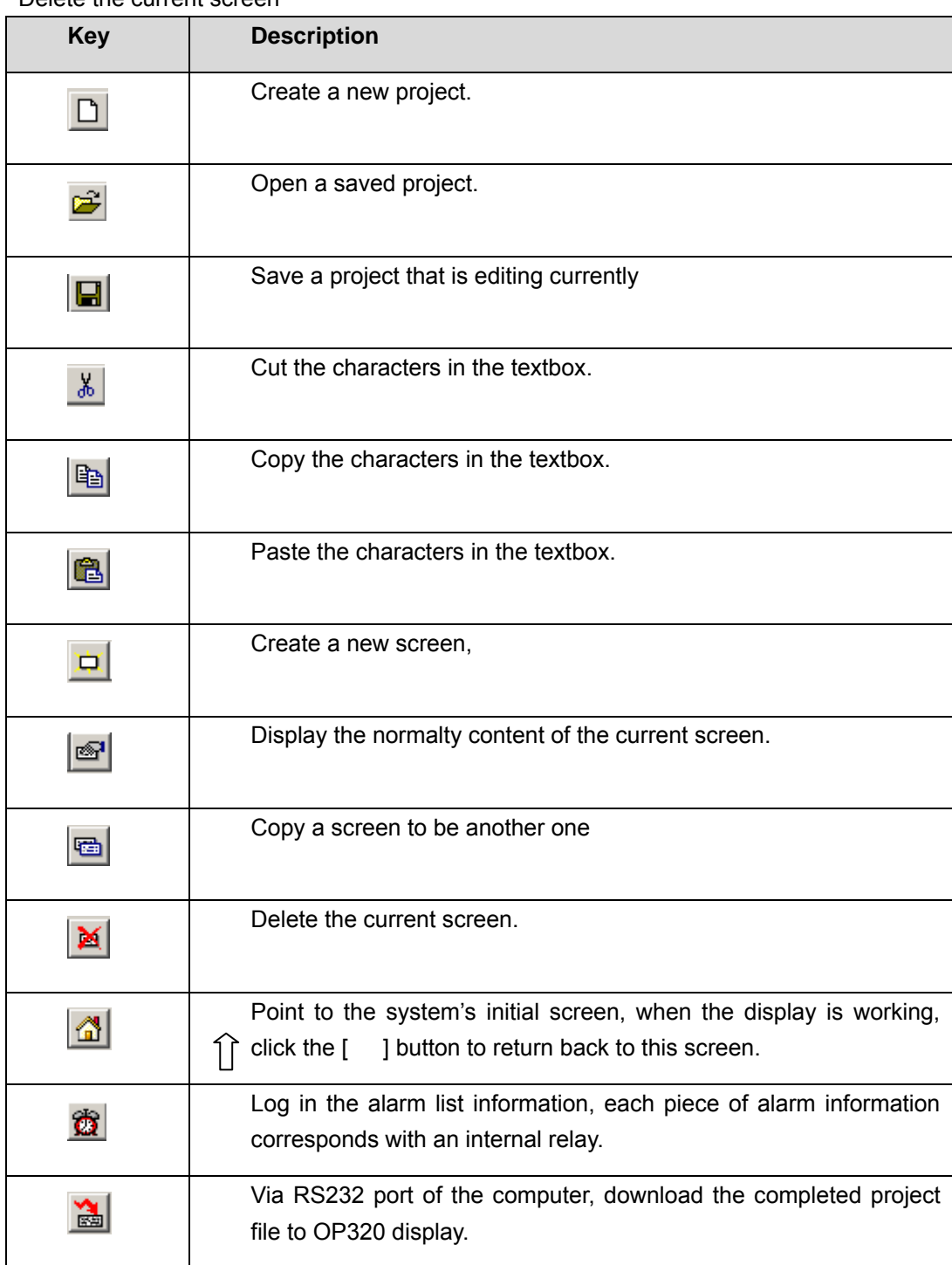

#### Delete the current screen

Select the PLC's type so when the OP20 is downloaded the screen, will transfer the appoint PLC's communication protocol along with the screen data to the display.

#### **2-2-2 Make a basic screen**

The following we will take Mitsubishi FX series PLC as the example to describe:

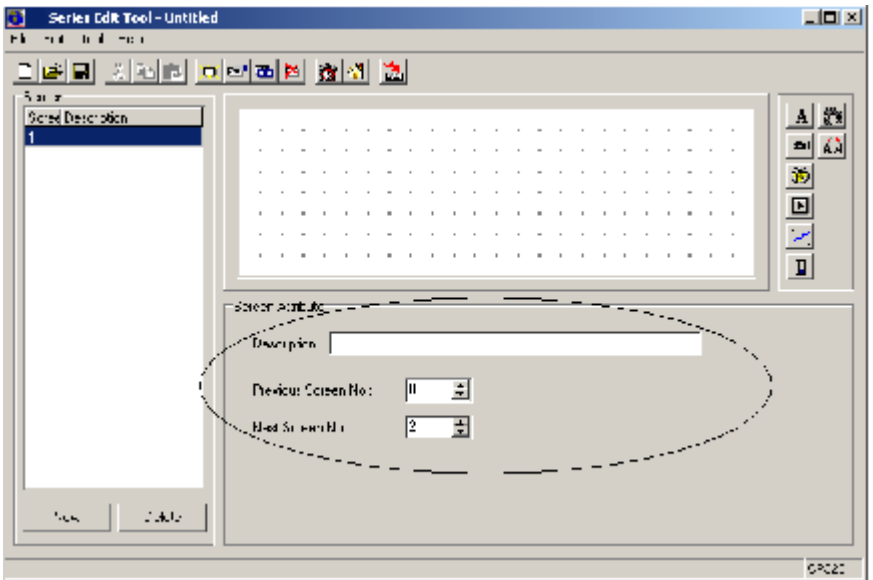

First, enter the edit status of the system's initial screen (If default it will be the No.1 screen). In the bottom of the screen is the current screen's (No.1 screen) normality

#### **2-2-3 The system parameters of OP20**

Click button, or click "tool"→"set OP20" command

The main control screen

After powering up, the first screen OP320 displays the main menu. Password

All the screens in a project use the same password, when the encrypt normalty of "data set window", "function key" is valid, only when the system's password has been opened.

• Power conservation protection

The default value of the backlight hold time is 3 minutes. When its set it to be 0, the backlight will light stay on.

• Sample analog quantity data

OP320 can connect with a 8-channel analog value sample module or an 8-channel temperature sample module via the RS485 communication port.

The register's head address which the analog quantity is auto stored is assigned by this parameter.

#### **2-2-4 Text**

.

Before editing the screen, describe the 8 elements' function in the right of the screen edit window.

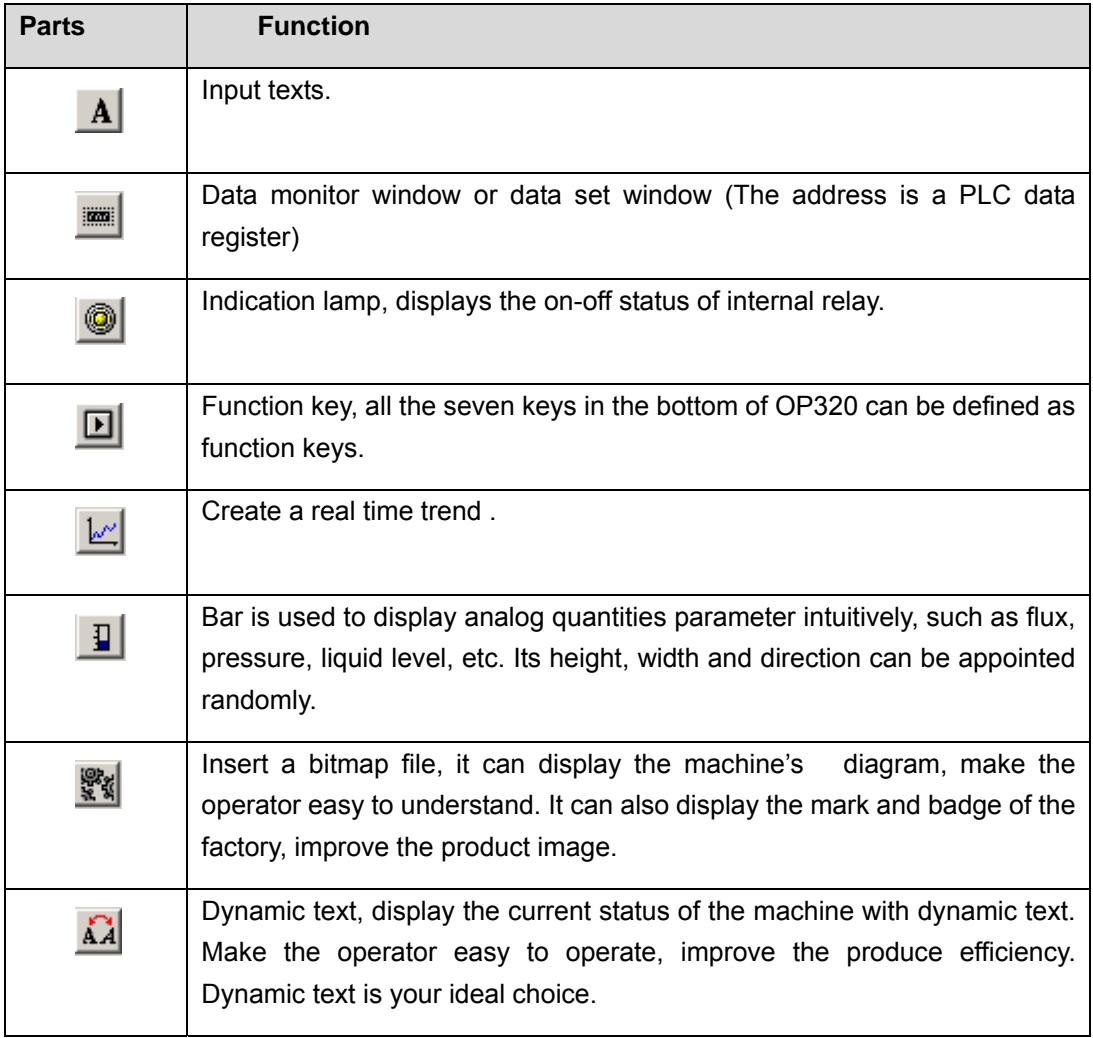

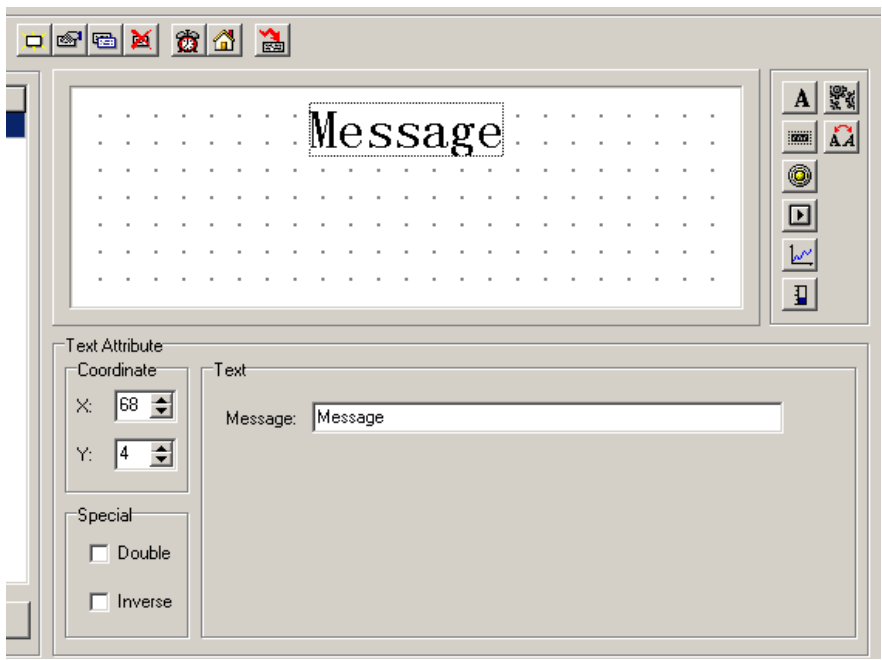

Click the  $\boxed{\mathbf{A}}$  button, there will be a rectangle dashed frame in the screen

#### **▶** Coordinate

The X value statuss this text's horizontal position

The Y value statuss this text's vertical position

The coordinate origin point is in the left top of the screen.

 $\triangleright$  Special

Double: Display the characters multiply in horizontal and vertical.

Inverse: The color of the message and the background displays inversely.

 $\triangleright$  Message

. The content of this column can be cut, copied or pasted.

E.g. Display the text "main menu" in inverse. Input "main menu" in the set column, and select the "inverse" in the "special" frame.

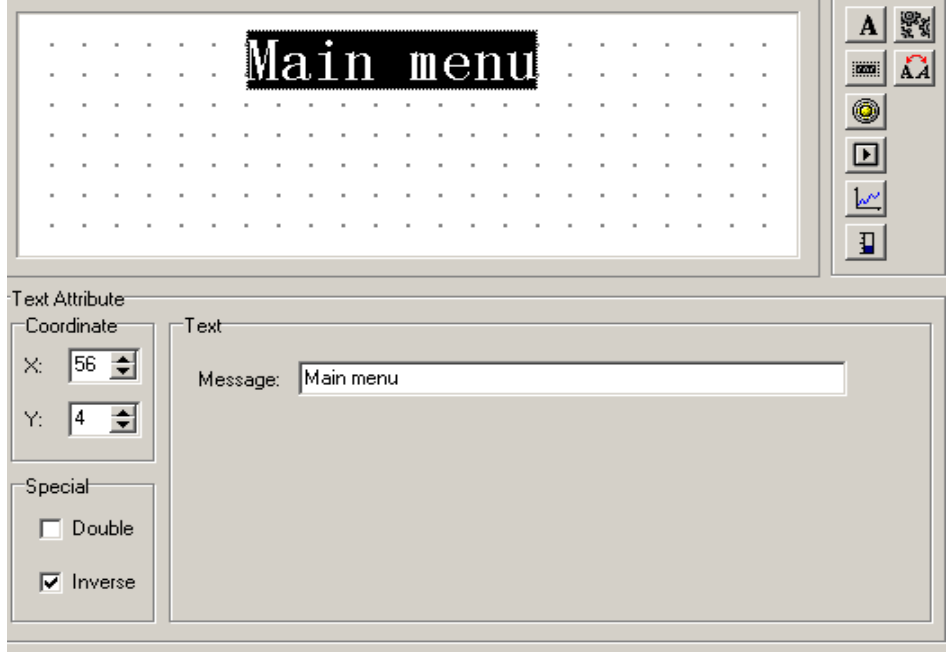

#### **2-2-5 Function key (screen jump)**

Click  $\boxed{E}$  button, there will be a dashed rectangle frame that moves with the mouse. Click the left button of the mouse to confirm the position of the function key. Then there will be a hand diagram and the function key to be set in the window.

 $\triangleright$  Kev

In the pull down menu of "key", select the appropriate key from seven keys.

 $\triangleright$  Hand

In order that the operator can operate it correctly and quickly, add a hand diagram in front of the button.

Encrypt

This function key is only valid when the system's password has been opened.

 $\triangleright$  Set coil

The function key's action will switch the value setting.

 $\triangleright$  Screen jump

This function key's action will set the screen jump.

 $\triangleright$  Coil No.:

Address of the PLCs coil.

> Force ON

Set the appointed internal relay to be ON.

> Force OFF

Set the appointed internal relay to be OFF.

 $\triangleright$  Reverse

Set the appointed internal relay to be the reverse logic.

 $\triangleright$  Momentary ON

When the key been pressed down, set the appointed internal relay to be ON; when the key pops up, set the appointed internal relay to be OFF.

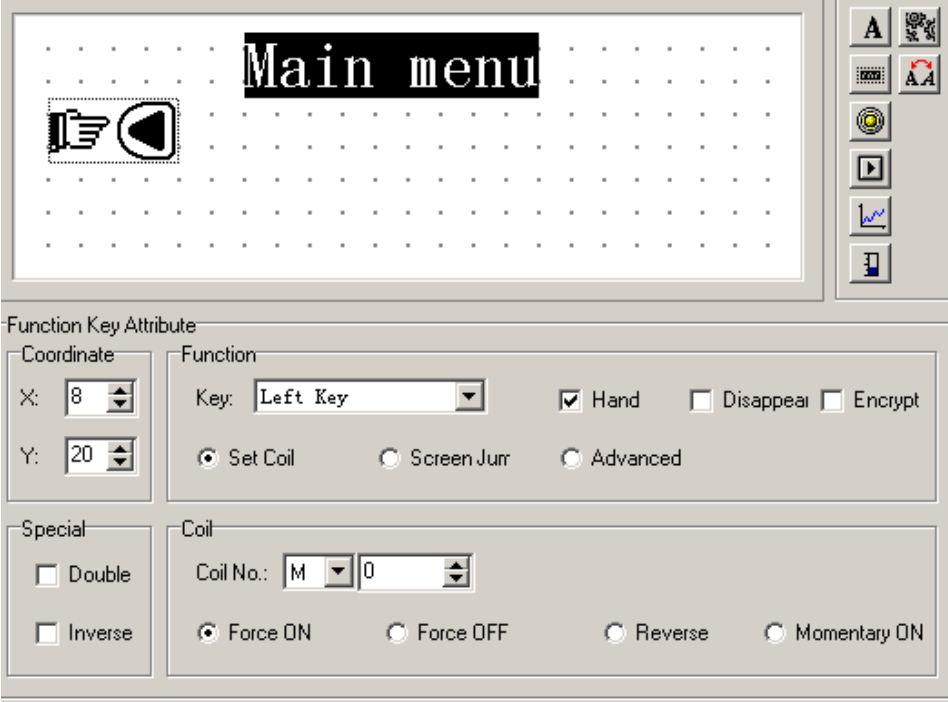

Select a key in the pull-down menu of "key", there are seven keys

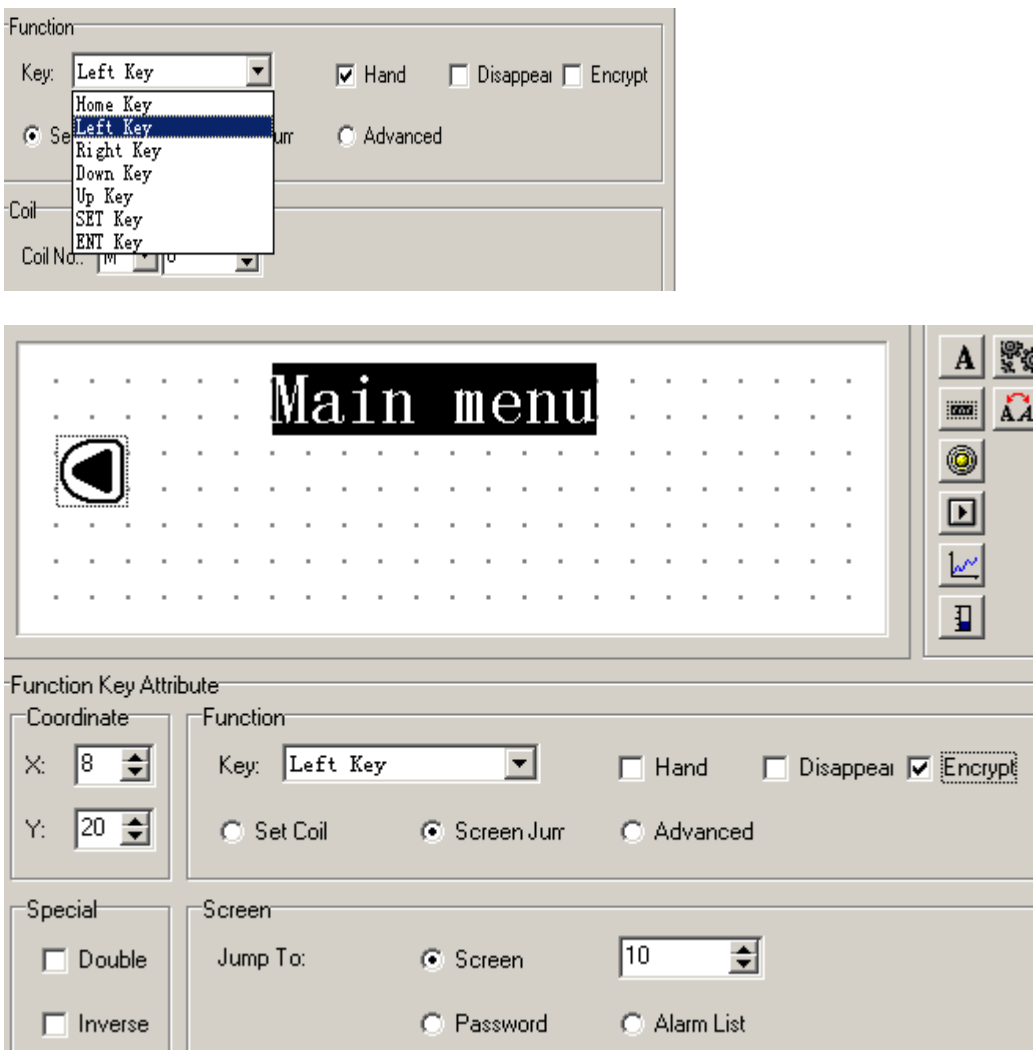

After setting the function key, place text "set parameter" to the right of the button diagram to prompt the operator. Click "<" key to enter parameter.

You can set the NO.20 screen to be the state set screen.

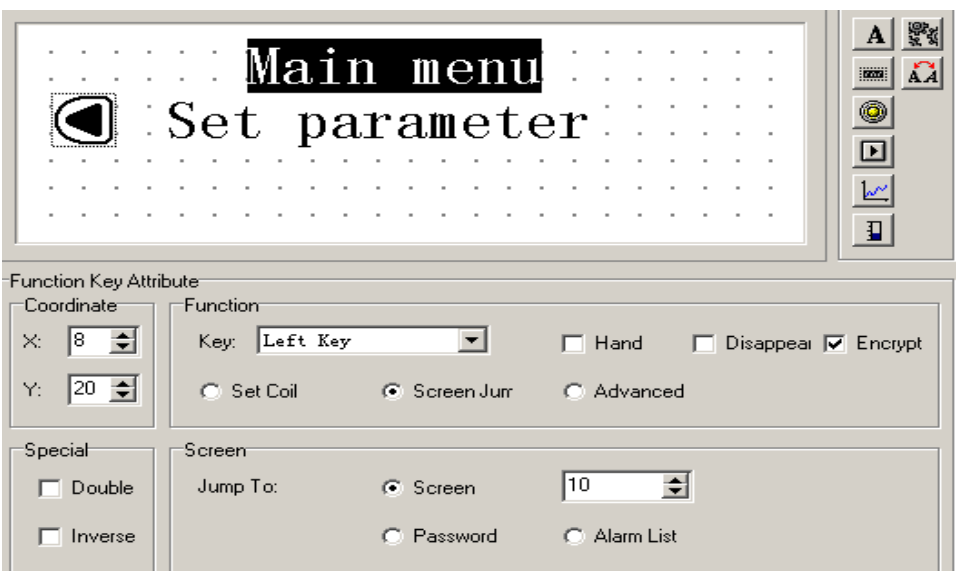

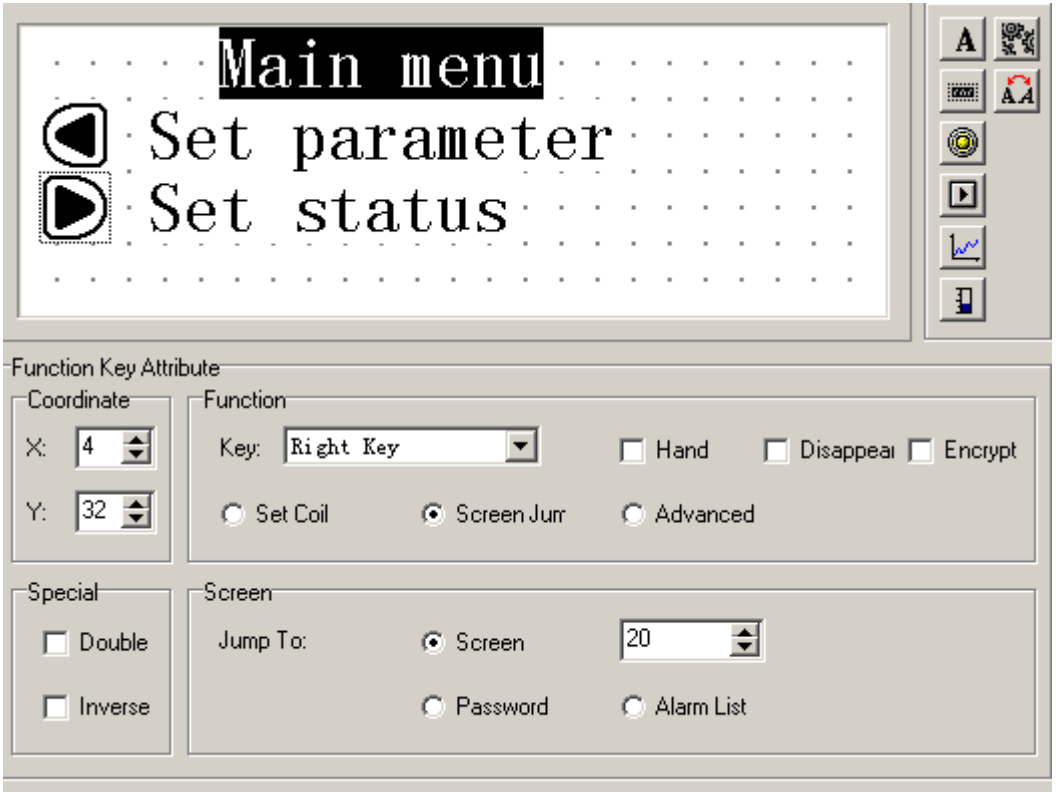

In the main menu screen, add an alarm screen jump key. You can jump to the alarm list screen, refer to the alarm information.

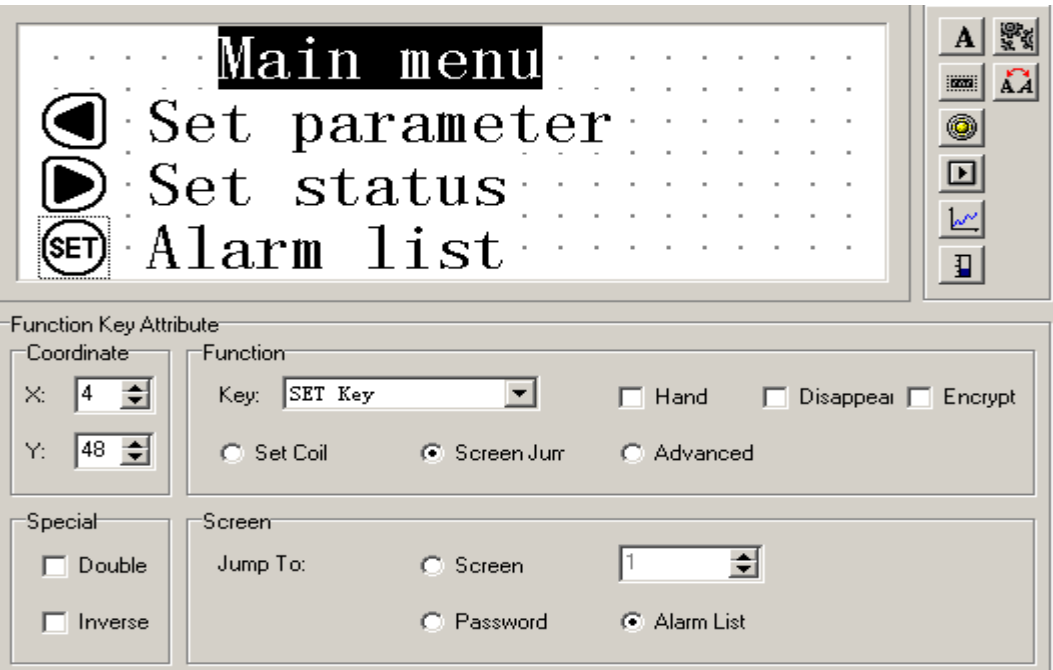

For the alarm information, you can refer to 2-2-14

#### **2-2-6 Data display window**

Setting methods of parameter display windows, parameter set windows in detail and also how to set the password.

E.g. The NO.10 screen can monitor and set three groups of parameters, with the production of Class A, Class B, Class C. The row in the left is the current value, the row in the right is the target value. The current value can only be used to monitor the data, the target value can not only monitor but also modify the data. The relationship between the three groups of parameters and PLC data register is as follows:

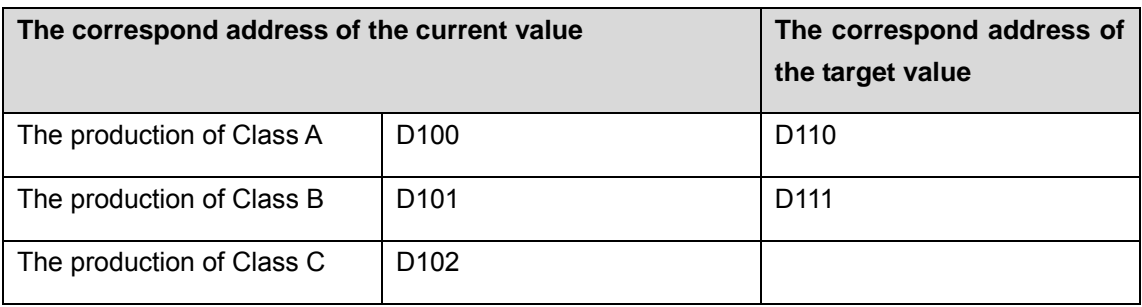

Click the [new] button, there will be a dialog box of the screen's ID No. and screen description setting:

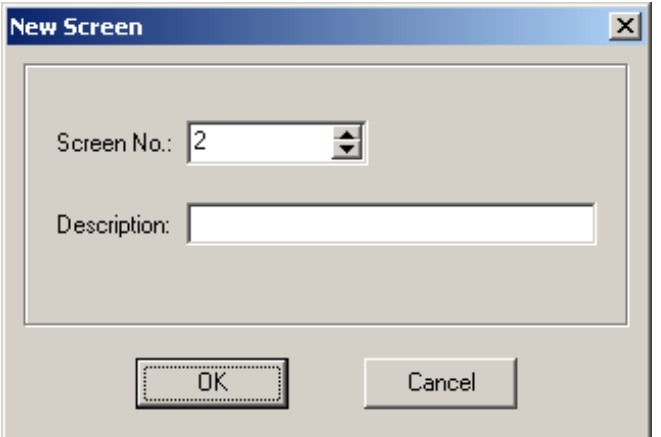

> Screen No.

The new screen's ID number

 $\triangleright$  Description

Describe the new screen's normalty.

Set the screen No. to be 10, enter the screen description "set parameter".

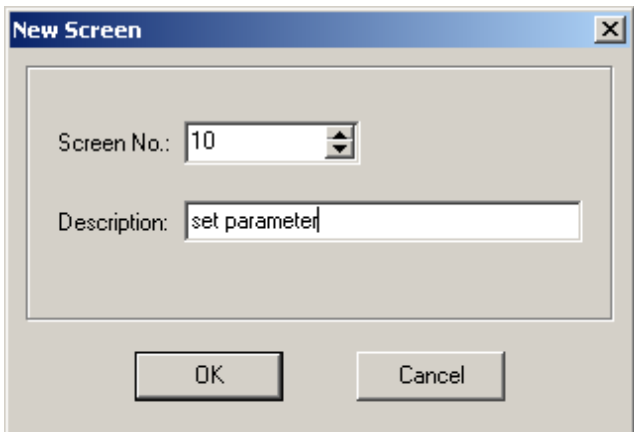

Click [OK] button to confirm. After that, there will be the content of screen attribute in the right bottom of the screen. Set the "Previous Screen No." to be 0, set the "Next screen No." to be 20. Then in the normal display status (not in the status of data setting), click "∧" key to directly enter the main menu screen, click "∨" key to directly enter the state setting screen
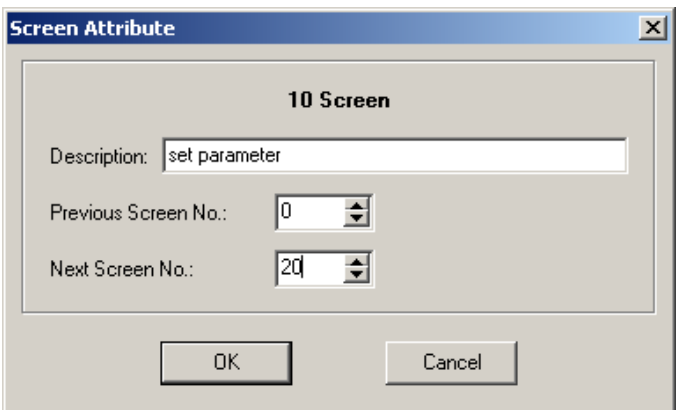

At the normal position, place text "the current value", "the target value" , "the production of Class A", "the production of Class B", "the production of Class C".

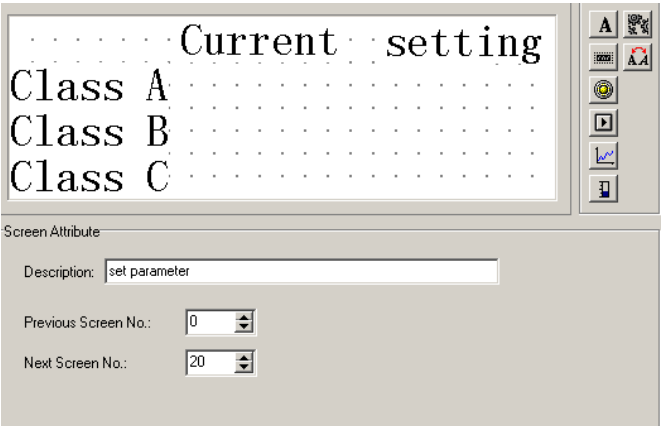

Click the **button**, there will be a rectangle dashed frame moves with the mouse, move it to normal position, then click on the left button of mouse to confirm it.

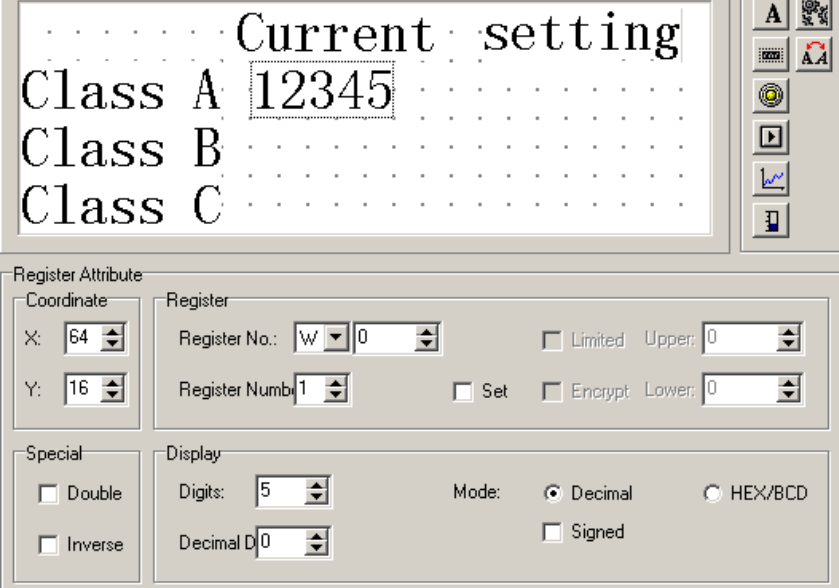

Display "12345" these five numbers inside the dashed frame, that means that this element is a register display window or register set window whose length is five bits.

▶ Register No.

PLC register's No.

 $\triangleright$  Register number

Sequential display or set the number of registers, the minimum is 1, the maximum is 2.

 $\triangleright$  Set

This part has the function of setting a value to the register.

 $\triangleright$  Encrypt

Only when the system's password has been opened can you modify the data, the password value is set by the tool menu.

 $\triangleright$  Digits

Display or set the data's max digit.

 $\triangleright$  Decimal

The number of decimal places.

### $\triangleright$  Decimal system

Display the data in the register in decimal format

Signed

Select this normality only when the display data in decimal format, if the highest bit of the register is 1, then display the data in negative. e.g. FFFEH equals –2.

> HEX/BCD

Display the data in HEX.

In this example, set by the following contents:

Register's address =  $D100$ ; the number of the register = 1; the digits of data =4; the number of decimal fraction = 0; display in decimal system; dont display negative data.

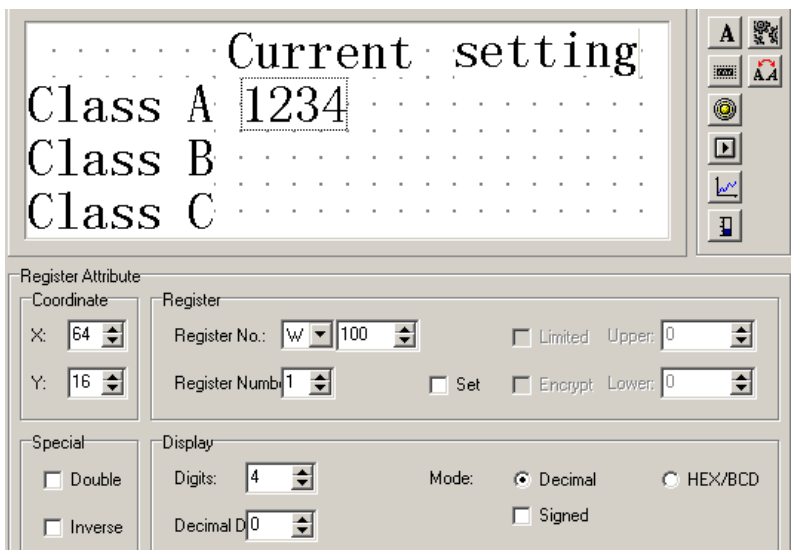

Set the current values display window of Class B and Class C. The addresses of the registers are D101 and D102 respectively, the other normalities are the same as before.

# **2-2-7 Data set window**

Click button, there will be a rectangle dashed frame which moves with the mouse in the screen. Click on the left key of mouse to confirm. In the register column, select "set", the monitor function, the element also has a set function.

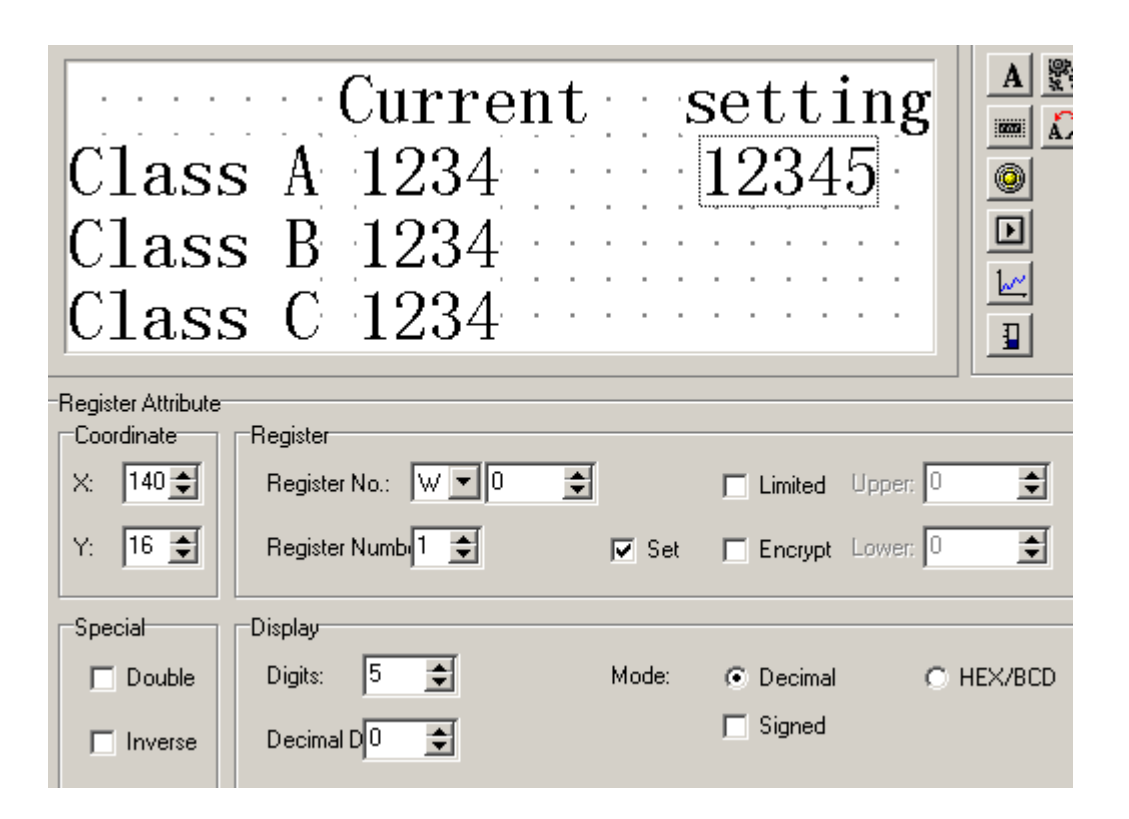

After the frame "Set" been selected, add another two options: "Encrypt" and "upper/lower limitation".

Encrypt: All parameters can be protected by a password. The methods of setting and modifying the password is as follows:

Pick "tool" $\rightarrow$  "set OP20" command, there will be a dialog box: set OP series:

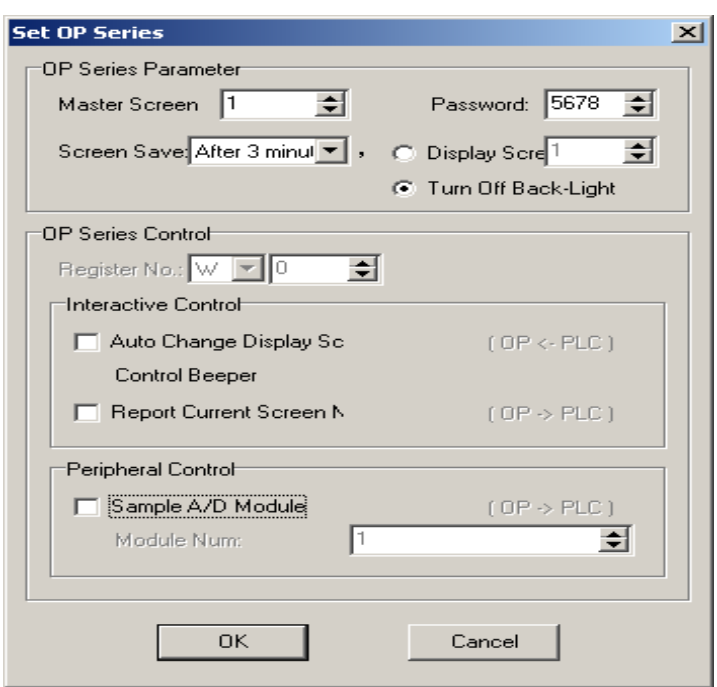

Input the password or modify the original password, e.g. input password "5678", then press "OK" button, the password is confirmed.

Upper/lower limit: can be set. This will limit an input too large or too small. E.g. set the upper limit to be 9000, the lower limit to be 0. Only when 0< the set value<9000 can the set value be written into the PLC.

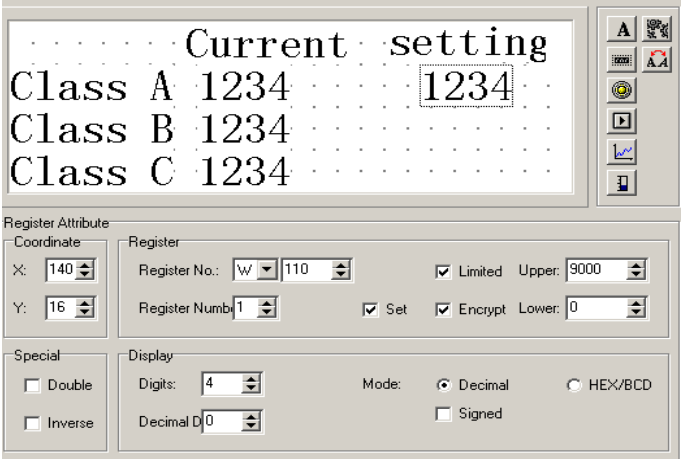

# **2-2-8 Indication lamps**

How to make a mode set screen. At the same time set the indicator lamps and function keys in detail.

E.g. The function of No.20 screen is to select the machine's work mode. Manual/automatic: In the manual mode, and to control the machine .

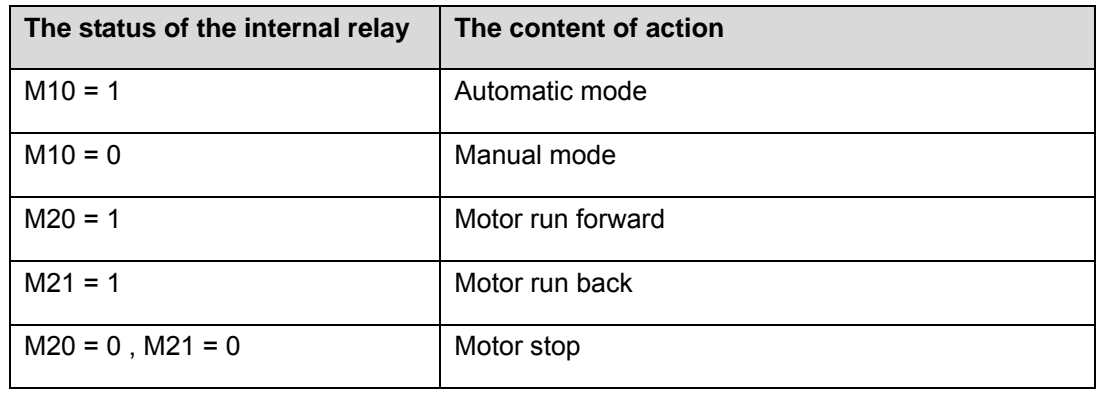

Click the [new] button, and pop up a dialog box of "New Screen". Set the screen's No. to be 20, and type "set mode" in the description.

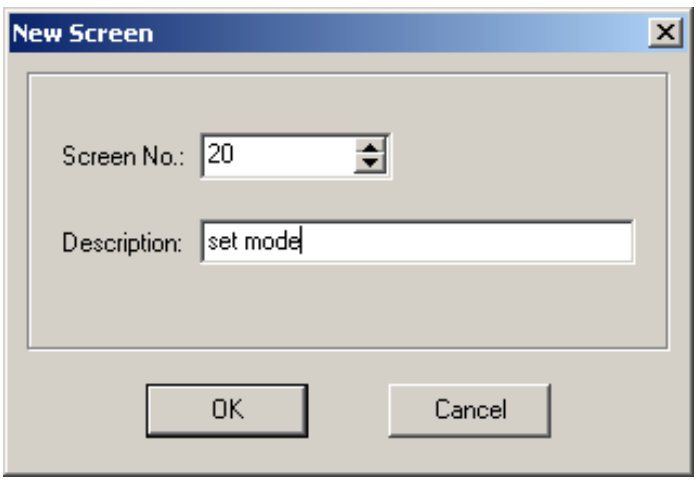

Click [OK] button to confirm. Then there will be the screen's normality display.

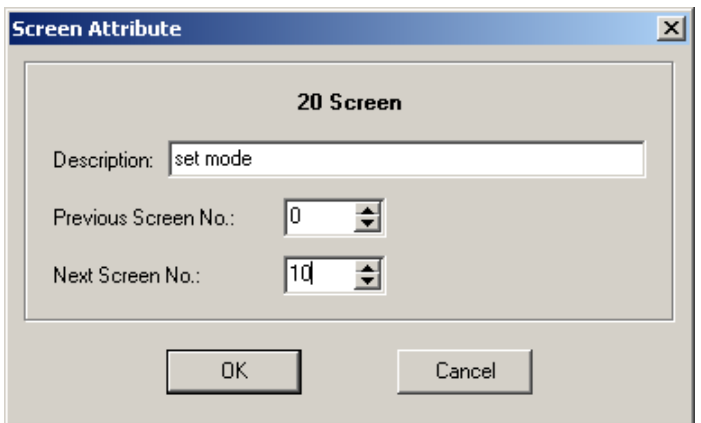

Click **button to place the status lamp, there will be a rectangle dashed frame that moves** with the mouse. Click the left key of the mouse to confirm.

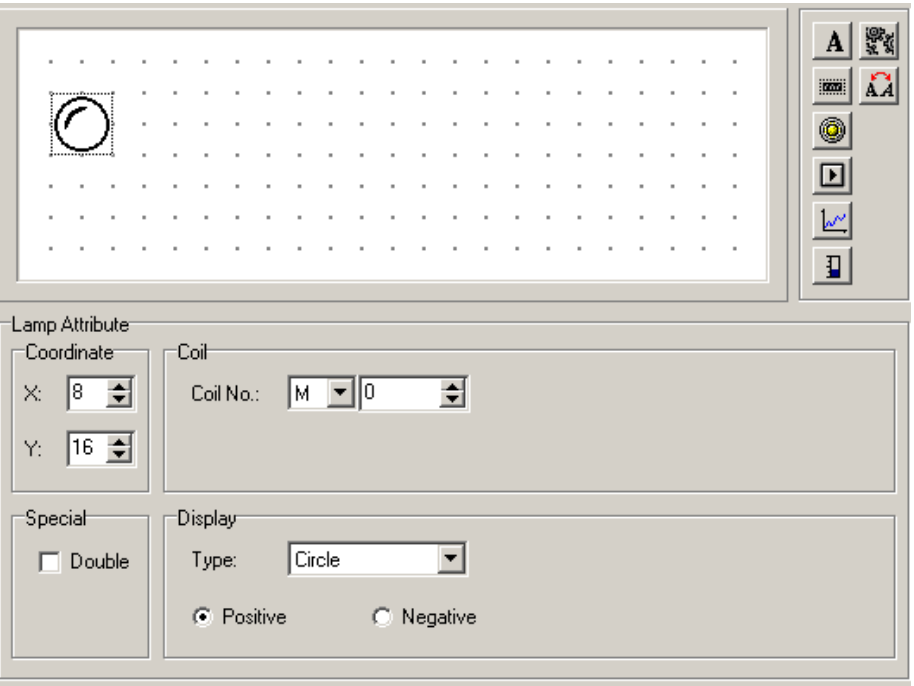

 $\triangleright$  Coil No.

The define ID No. of the internal relay of the PLC.

 $\triangleright$  Type

The shape of the status lamp, either square or circle.

 $\triangleright$  Positive

When the relay is ON, the status lamp display in solid.

 $\triangleright$  Negative

When the internal relay is ON, the indicator lamp display in vacant.

Set the coil's No. to be M10, select the square lamp; positive logic. Then in the window there will be a vacant square status lamp.

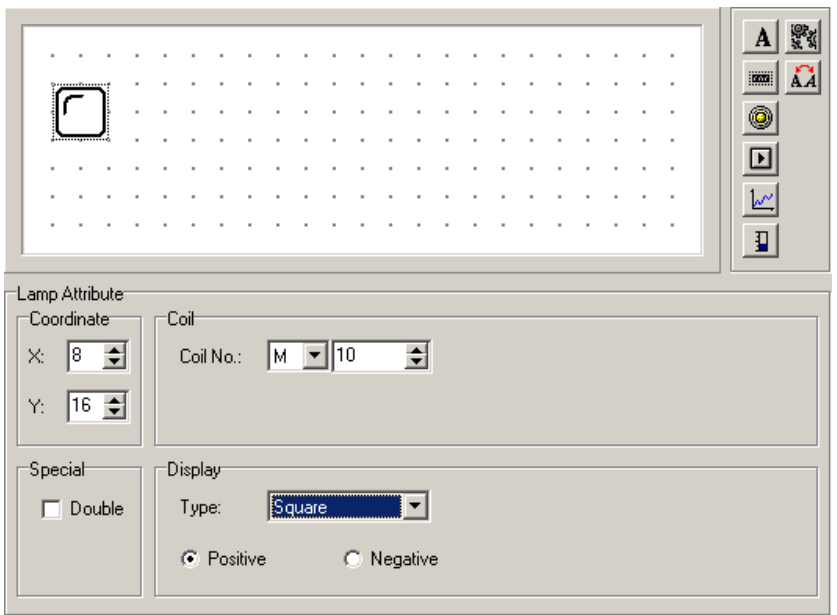

Click the  $\Box$  button to lay the function key, there will be a rectangle dashed frame which moves with the mouse, then move it to the normal position and click on the left key of mouse to confirm it.

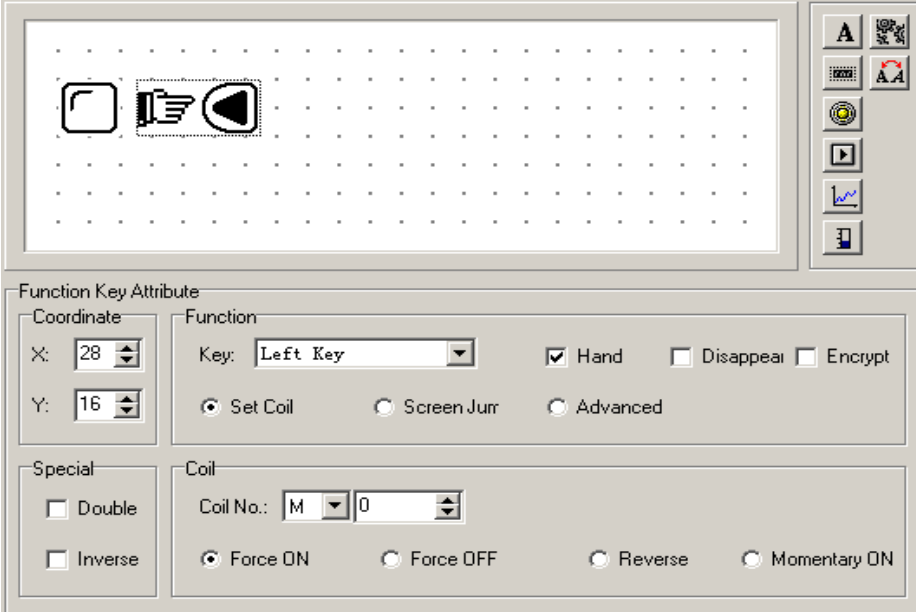

In the function column, select the "SET" button to be the auto mode setting button. Set the coil's definition No. to be M10, and set the action mode to be ON..

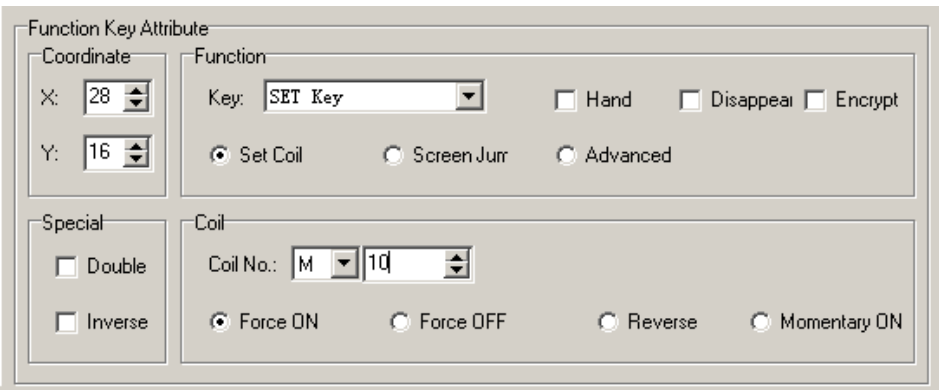

Place text "automatic" to the right of the button., it means that this button's function is select automatic mode.

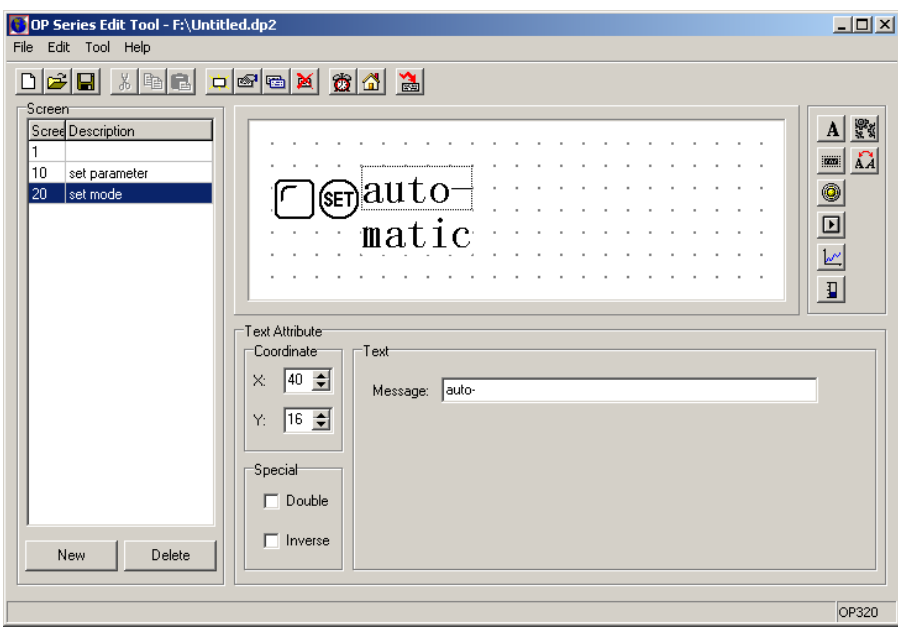

Set the manual button and the manual status lamp with the same method. The address of the lamp is still M10. Select the display normalty negative logic. The button is "ENT" button, the button's function is to set M10 relay OFF.

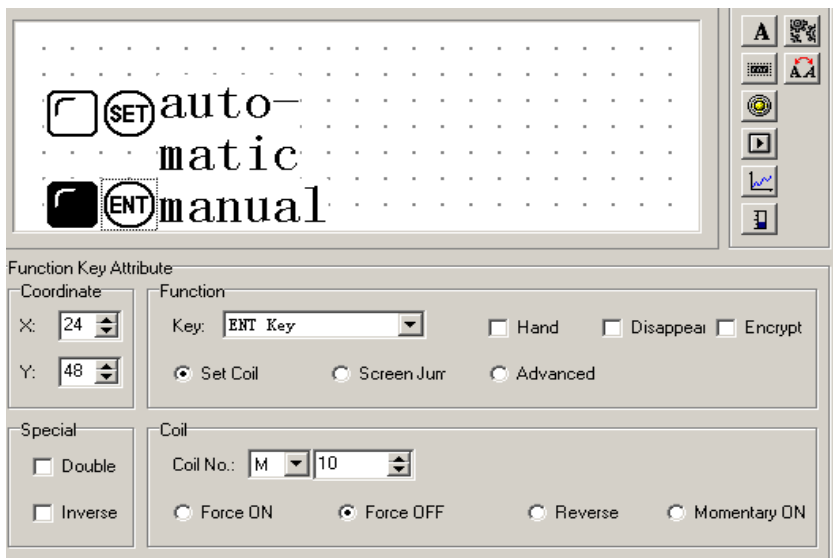

Set two circle lamps, positive logic. Each one's address is M20 and M21, to monitor the motor's working states. When the lamp in the left lights, it means the motor is running forward, when the lamp in the right lights, it means the motor is running back.

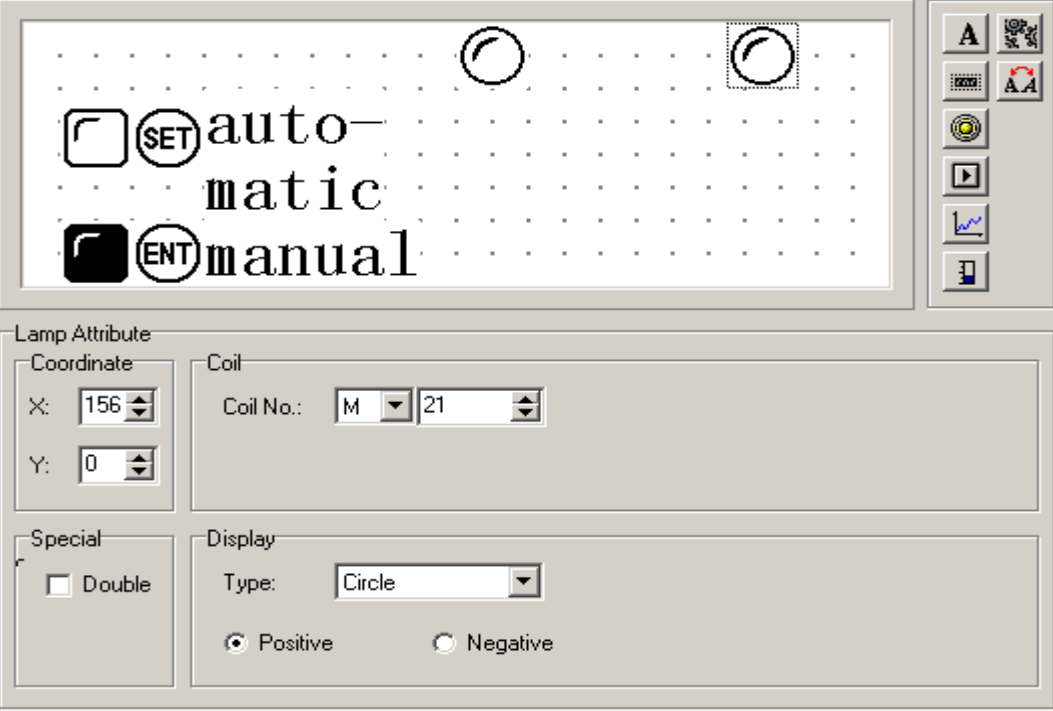

# **2-2-9 Function key (switch quantity operation)**

Click  $\boxed{\blacksquare}$  button to place the function key, select ">" button, the correspond address is M20 its function is momentary set M20 relay to be ON, and keep the hand diagram. It status that when you click on the ">" button, M20 of PLC is set to be ON, and the motor begins to run forward. (PLC program, uses M20 to trigger Y0); when you release the ">" button, M21 of PLC goes back to the OFF state, and the motor will stop running.

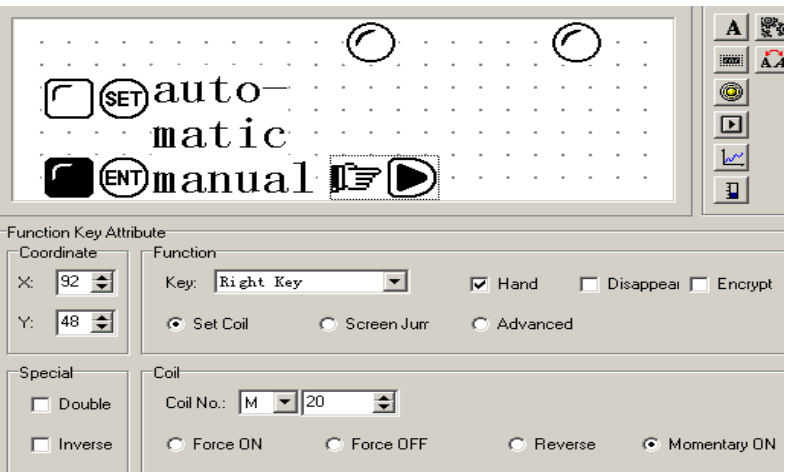

## **2-2-10 Single line Trend**

In the process industry, the value of some parameters changes slowly. The operator wants to know these parameters' change process in a certain time. The trend diagram is the best way to display these values.

Click the **button**, there will be a rectangle dashed frame moving with the mouse. Move to the desired position and click the mouse's left key to confirm.

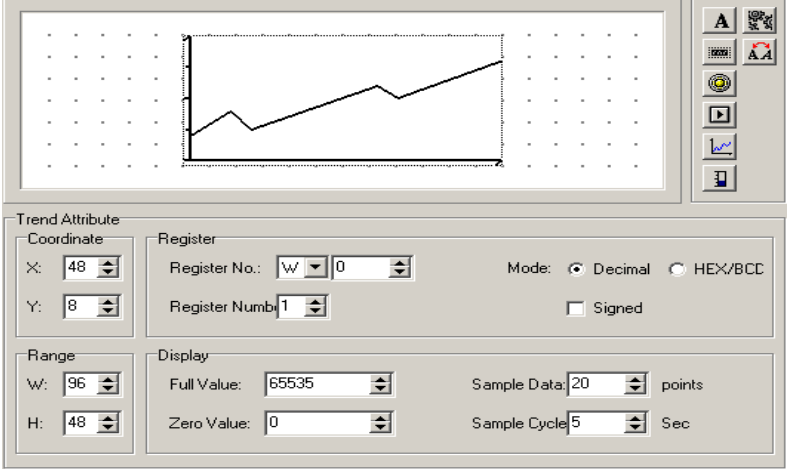

 $\triangleright$  Register No.

The address corresponds with the trend diagram.

 $\triangleright$  Full value

When the trend diagram displays in 100% scale, the value corresponds with the register

 $\triangleright$  Zero value

When the trend diagram displays in 0% scale, the value corresponds with the register

 $\triangleright$  Sample data (the number of the dots)

The number of all the sampled dots from left to right. The larger the number, the more detailed the trend has.

 $\triangleright$  Sample cycle

The interval time of every two sampled dots.

 $\triangleright$  Range

This value sets the length and the width of the trend diagram.

Note: One trend diagram element can only display one line.

# **2-2-11 Bar graph**

Click the  $\boxed{1}$  button, there will be a rectangle dashed frame that moves with the mouse. Move to the normal position and click the left key of the mouse to confirm.

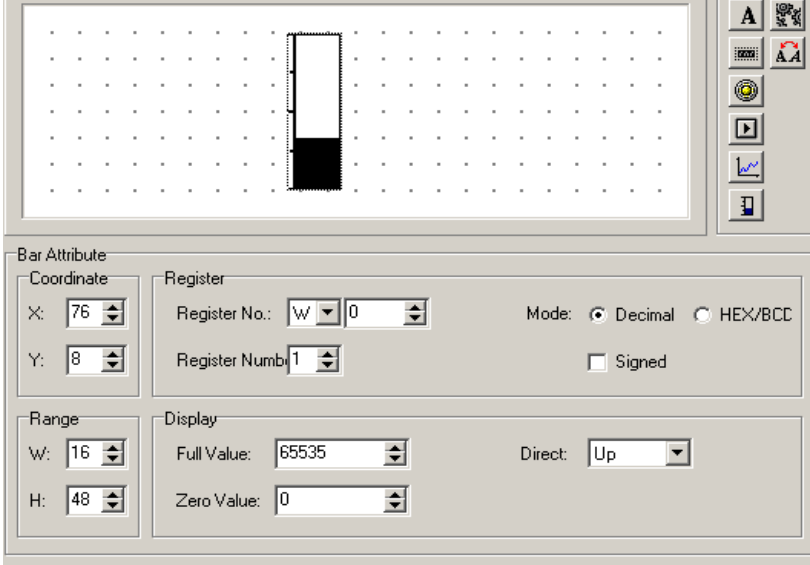

▶ Register No.

The register's address corresponds with the bar graph.

 $\triangleright$  Full value

When the bar graph displays in 100% scale, the value corresponds with the register.

 $\geq$  Zero value

When the bar graph displays in 0% scale, the value corresponds with the register.

> Direct

The display direction of the bar, it can be up, down or be left, right.

 $\triangleright$  Range

This value dictates the length and the width of the bar.

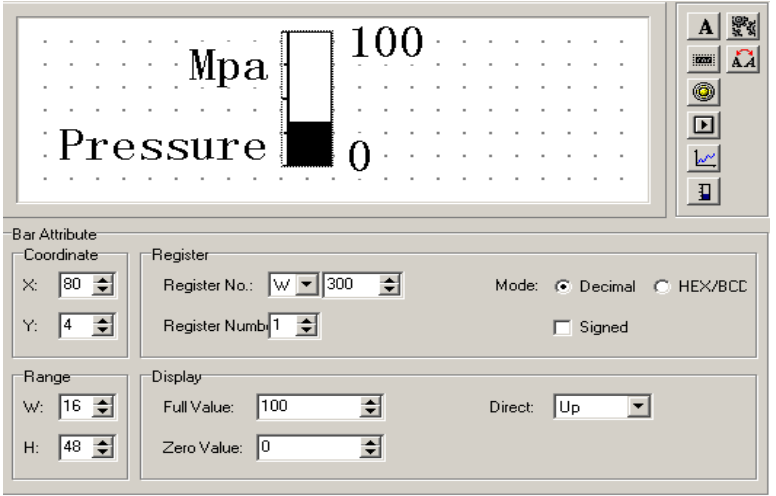

This bar monitors the value in D300. When the bar displays in the full scale, it statuss that the value in D100 is 100; when the bar displays in 50% scale, it statuss that the value in D300 is 50.

# **2-2-12 Diagram display**

Insert a bitmap file, which can display the machine's picture and makes it easy for the operator to understand. Also it can display the factory's logo, badge.

Click the **button**, there will be a search dialog box in the screen.

Select the bitmap file which you intend to display, then double-click it or click on the open button, there will be a rectangle dashed frame that moves with the mouse. Move it to the normal position and click the mouse's left key to confirm.

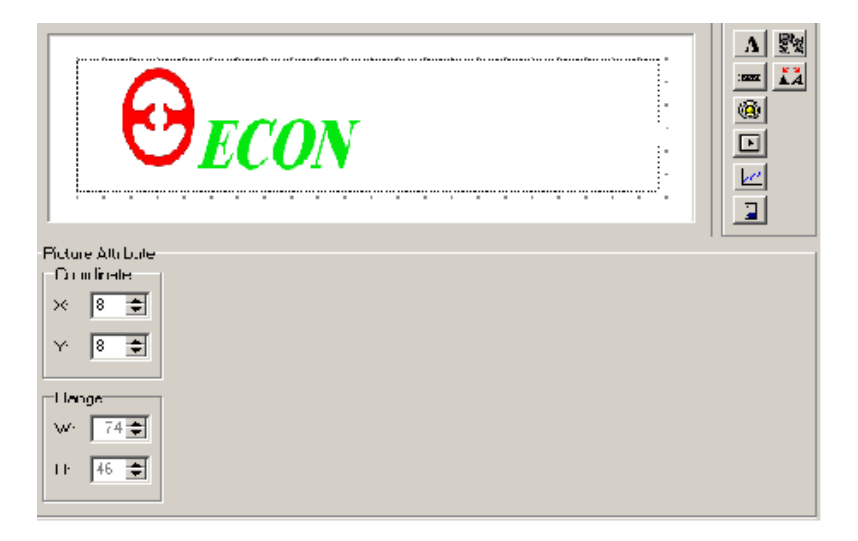

**Note:** it can display a bitmap with 192×64 pixels at most. The extra part will be removed automatically.

## **2-2-13 Dynamic messages**

You can display the current machine's status via words which makes the operators job easier, and will improve the monitoring efficiency. The dynamic message is your best choice.

Click the  $\overrightarrow{AA}$  button, there will be a rectangle dashed frame that moves with the mouse. Move to the normal position and click the mouse's left key to confirm.

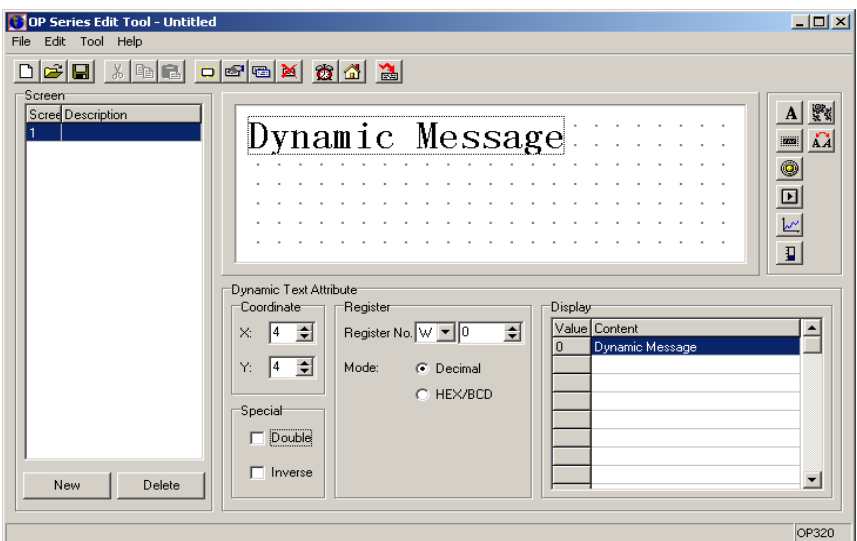

In the screen's edit area, there are some initial words "dynamic message" and the following normalities in the dialog box.

▶ Register No.

The register's No. of the PLC.

 $\triangleright$  Decimal

Value format.

 $\triangleright$  HEX/BCD

Display the data in hex system.

 $\triangleright$  Display

Text edit area. Write the text that needs to be displayed.

 $\triangleright$  Value

Data in the PLC register.

Content

Now, begin to edit the content. First, select the line to be edited, then click the left key of mouse, "Dynamic Message".

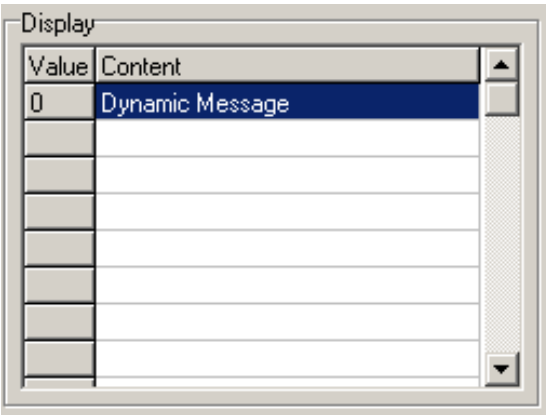

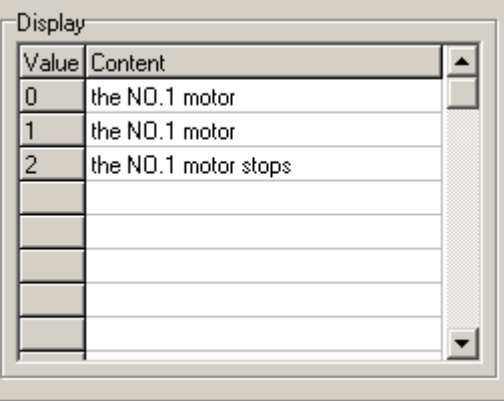

E.g. Input "No.1 motor runs forward" in the first line, input "No.1 motor runs in reverse" in the second line, input "No.1 motor stops" in the third line.

The dynamic message responds to data in D200. If data in D200 hasn't been set, then the text frame has no display, if data in D200 is 0, then display "No.1 motor clockwise".

and a straight NO. 1 motor

If data in D200 is 1,then display "No.1 motor …………".

 $\hat{z}$  ,  $\hat{z}$  ,  $\hat{z}$ NO. 1 motor

If data in D200 is 2, then display "No.1 motor stops running".

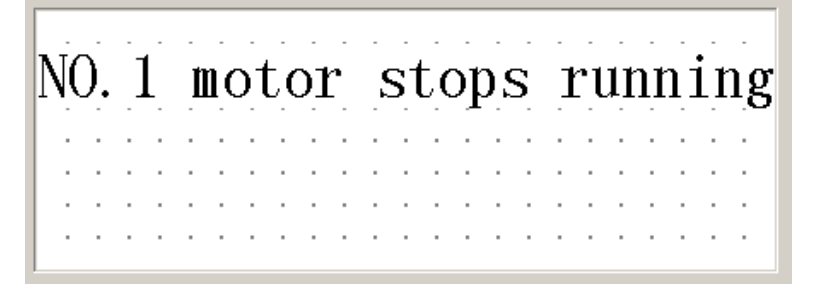

# **2-2-14 Alarm list**

Each project of the OP320 can set a group of alarm list information. A piece of alarm information corresponds with a internal relay. The definition No. is sequential. The internal relay's initial address can be set by the user according to the actual program. When any of the

internal relay turns to ON from OFF, that means that when there is an alarm, the OP320 will automatically pop up the alarm display screen, then displays the alarm information in the first line. When another internal relay be ON, display a new alarm information in the second line.

Click the  $\boxed{\bigoplus}$  button, there will pop upt an alarm list dialog box:

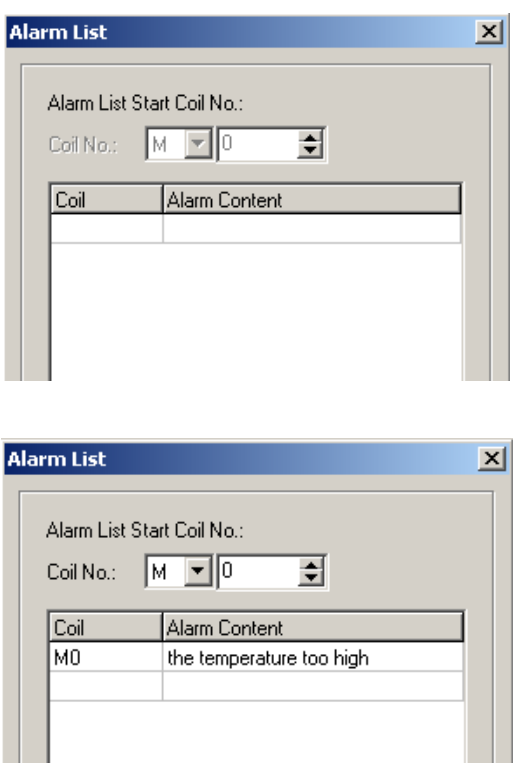

Input other information in the same way.

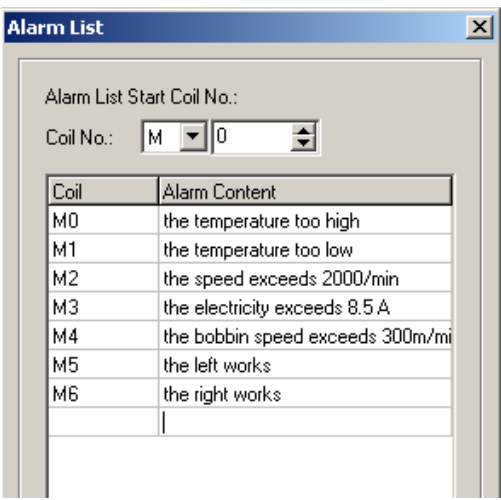

After all the alarm information has been input, change the coil's No. to be M100 (example), i.e. it status that M100 to M106 individually corresponds with the 7 alarms.

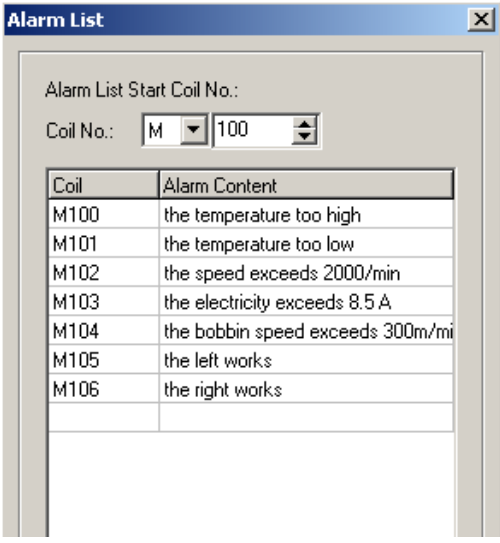

The operator can immediately react to solve the problem. If you want to return back to the monitor screen, just click  $[\bigcap]$  button.

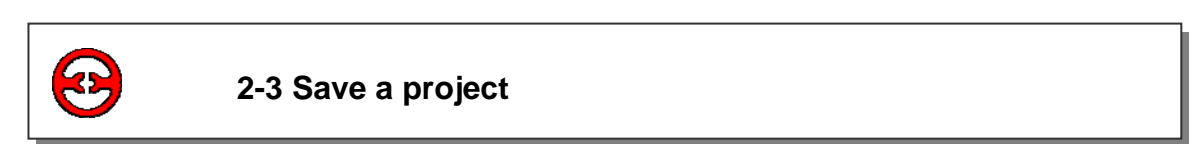

After finish the screen editing, you can save the project file, and download the screen project to the OP20.

Press **b** button, in the screen there will be a dialog box for you to save the project.

Select the correct path and file name to save it, and the file's extend name will automatically be defined to be .dp2 .

Input the file name, select the right path, then press "save" button to save it.

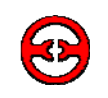

### **2-4 Downloading the screen**

Connect the computer's 9 pin RS232 port and the 9 pin port of OP320 with the

download cable. Make sure that OP320 is powered. Click the **button to begin** downloading the data.

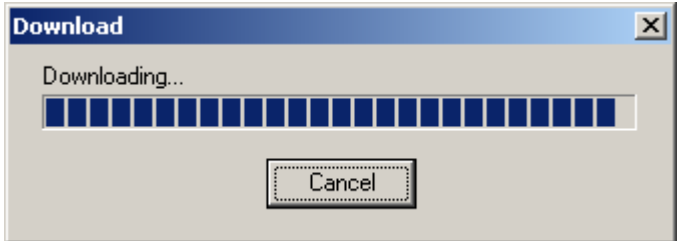

Note: In the process of downloading the screen's data, make sure that the OP320 does not lose power

After finishing transferring the screen, there will be a dialog box, that says all the screens have been transferred.

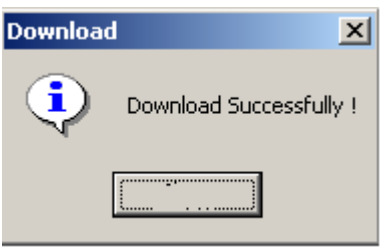

Turn off the display's power. Pull out the screen's transfer cable OP-SYS-CAB0, connect the OP320 and PLC with the PLC communication cable.There will be "communicating" in the right bottom of the display, that means OP320 is communicating with PLC.

# **3 OP320 Operation methods**

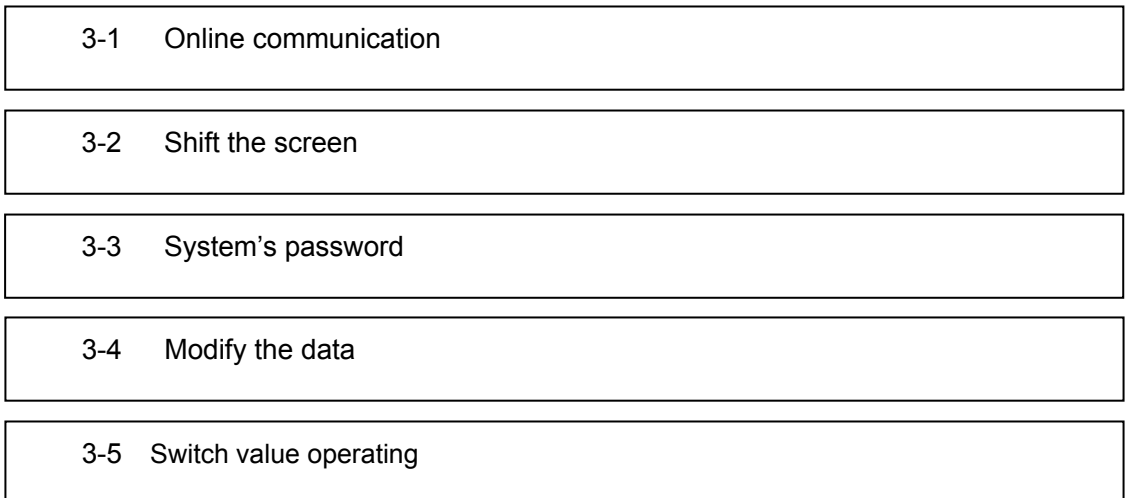

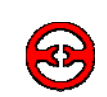

# **3-1 Online communication**

**Note:** No matter if the PLC is running or programming, the OP320 will operate normally.

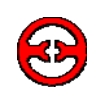

OP320 will first display the NO.1 screen. (Because the system's initial screen is No.1 screen.)

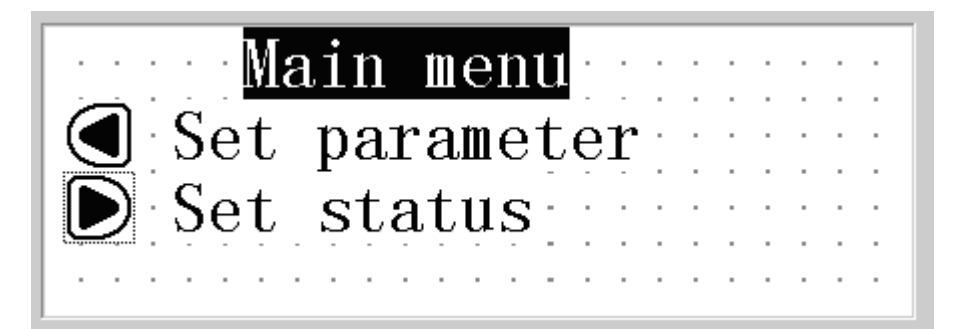

The No.1 screen is a menu screen.

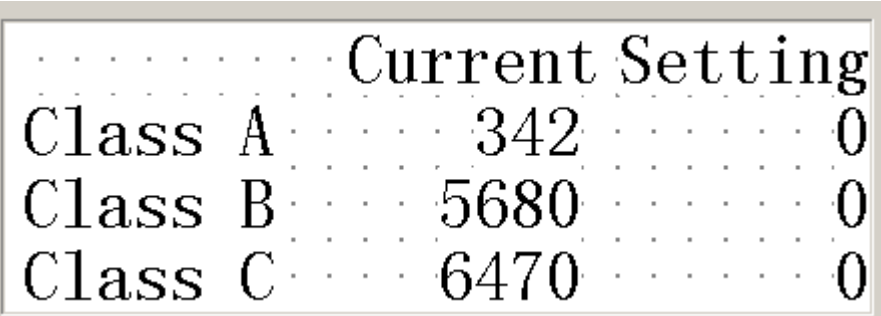

Now, data in the left column displays the three classes each, corresponding with the PLC's address: D100,D101, and D102.

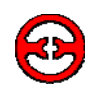

# **3-3 System's password**

Before modifying the data, you should first open the system's password. Press the password select key, and type the password.

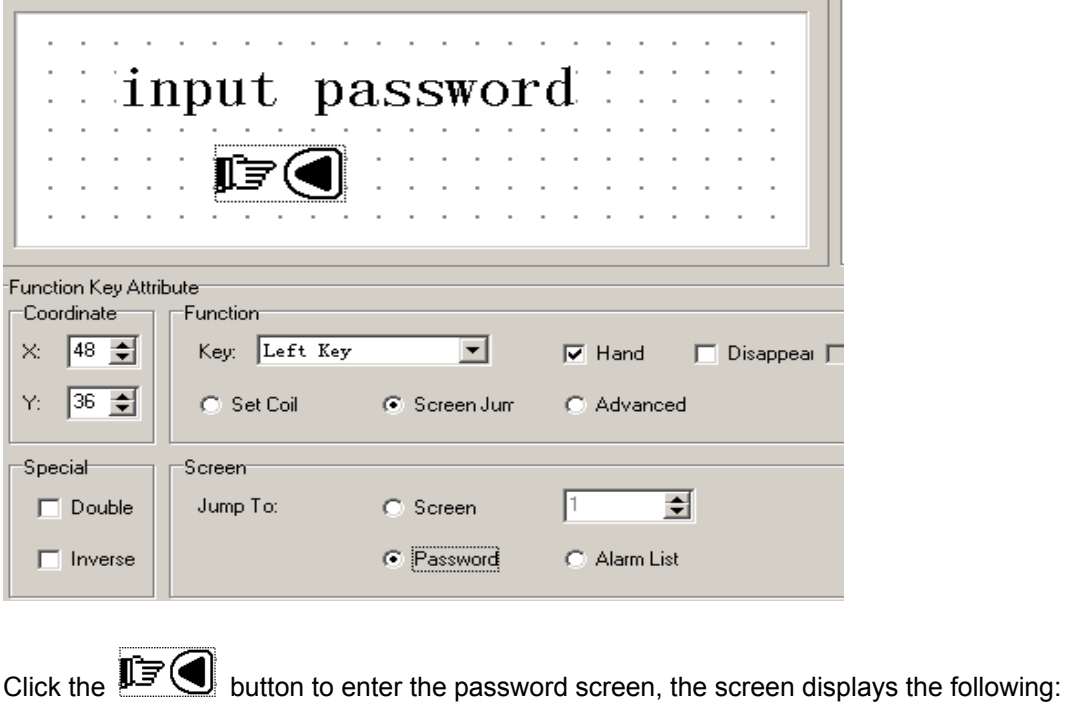

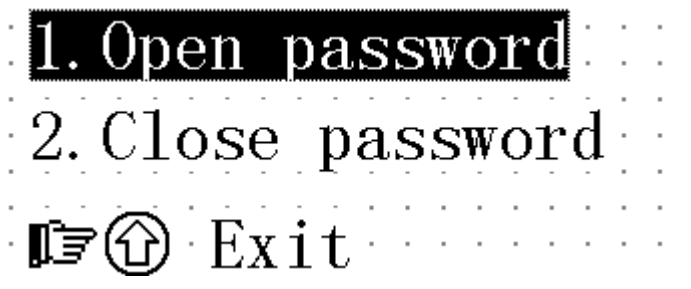

Select 1, execute the operation of opening password; select 2, to close the password. Click on the button, returning back to the monitor status.

Select 1, the screen displays:

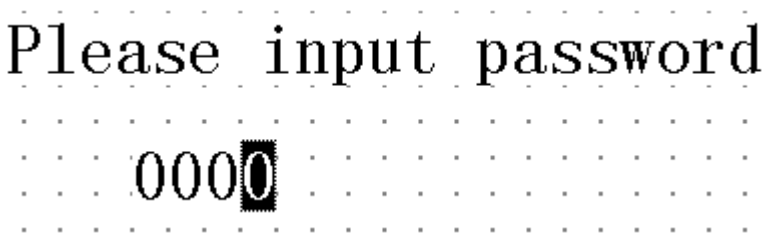

Click the "∧" button or "∨"button to input the password's value, and click the "ENT" button to confirm.

If the password value is correct, the screen displays:

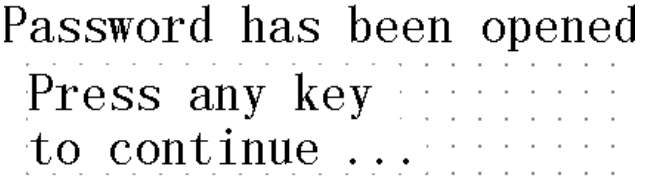

If the password value is in error, the screen displays:

Password is error Press any key<br>to continue...

Select 2 , close the password, the screen displays:

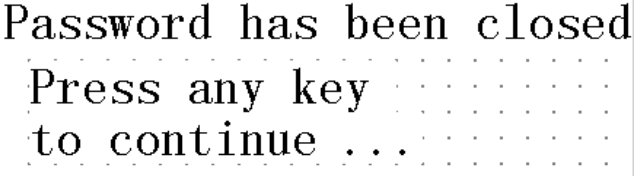

 $\mathcal{A}$ 

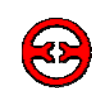

# **3-4 Modify the data value**

If the password has been entered, click the "ENT" button. The production set value of class A will high light, which means you can set class A's production value. Click the "∧" button and "∨" button to modify the value, click on the "<" and ">" to set the digit's position, the data range is 0 to 9.

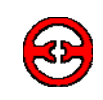

**3-5 Switch value** 

After the set value, click the "" button to return back to the system's initial screen (the NO.1 screen.).

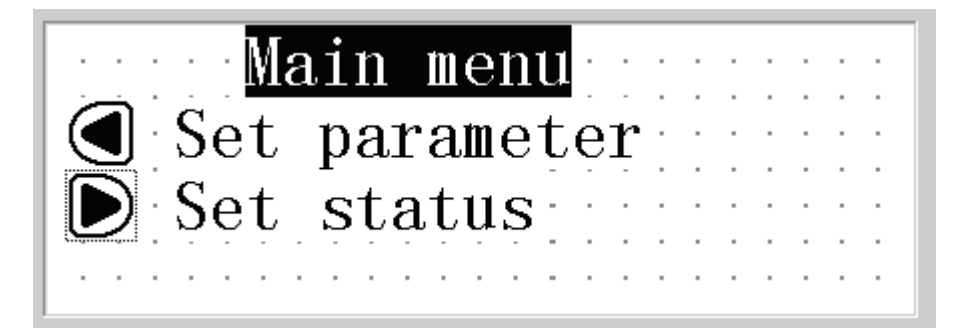

Click the ">" button to enter status set screen.

# **4 New additional functions of the OP520**

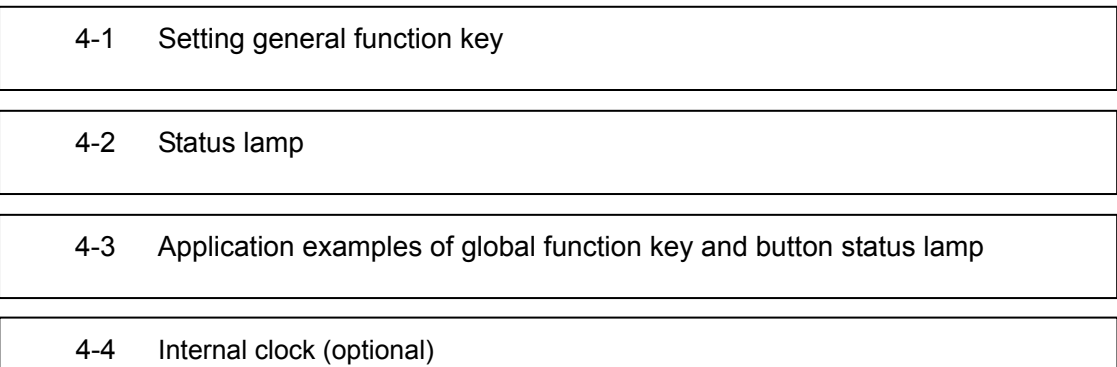

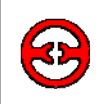

# **4-1 Setting general function key**

When editing the project screen of the OP520, press the key, there will be a dialog box for 同 you to set the general function key.

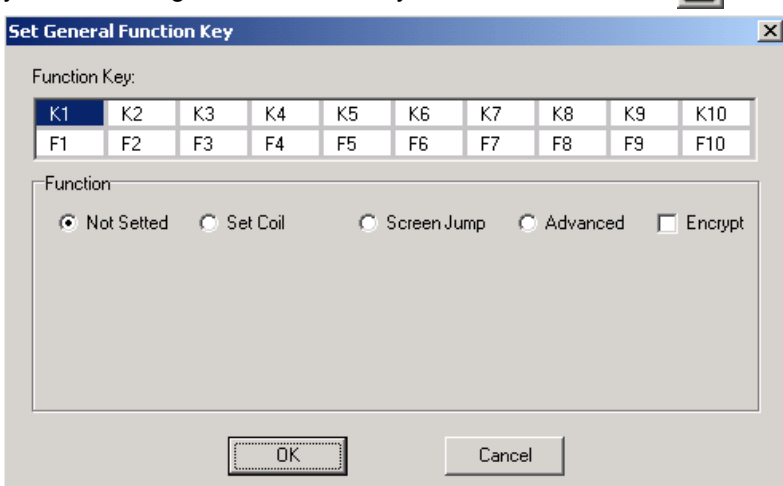

The dialog box displays 20 function keys (K1~K10,F1~F10), If the function key is not set, it means that this key can only be used as the normal function key. Only when the display's screen shows this function key can it be effective to operate this key. After setting the global function key, the display will display any screen.

## **4-1-1 Setting a coil's function**

In the "set the global function key" dialog box. Select "set coil" for K1, the dialog box will display coil set option:

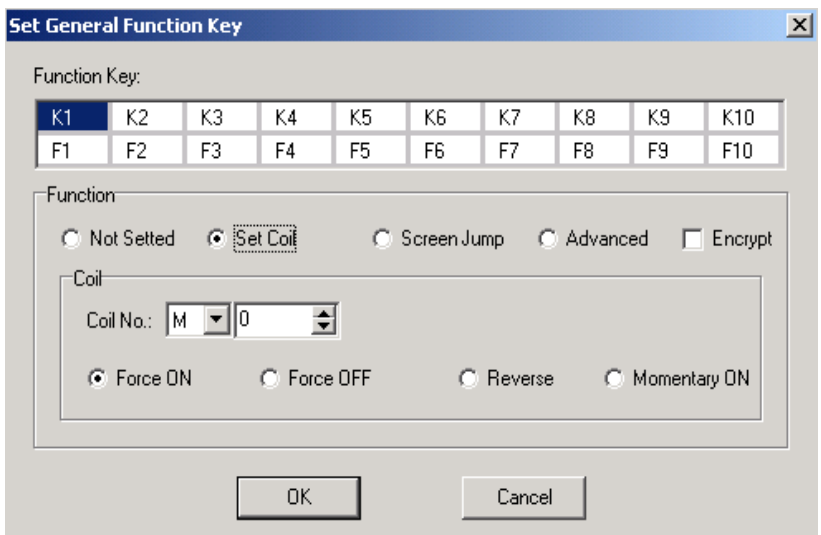

- Force ON When the key is pressed down, set the coil ON.
- Force OFF When the key is pressed down, set the coil OFF.
- **•** Reverse When the key is pressed down, set the coil in reverse.
- **•** Momentary ON When the key is pressed down, set the coil ON, when the key pops up, the coil will be set OFF.

#### Set encryption

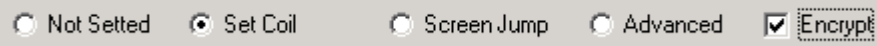

Select encryption multi-select frame. Then the function key will have the function of the password protection. Press this button, there will be a password check screen.

### **4-1-2 Screen jump function**

In the "Set General Function Key" dialog box, set function key K1 to make it have the function of screen jump. The dialog box will display screen jump select:

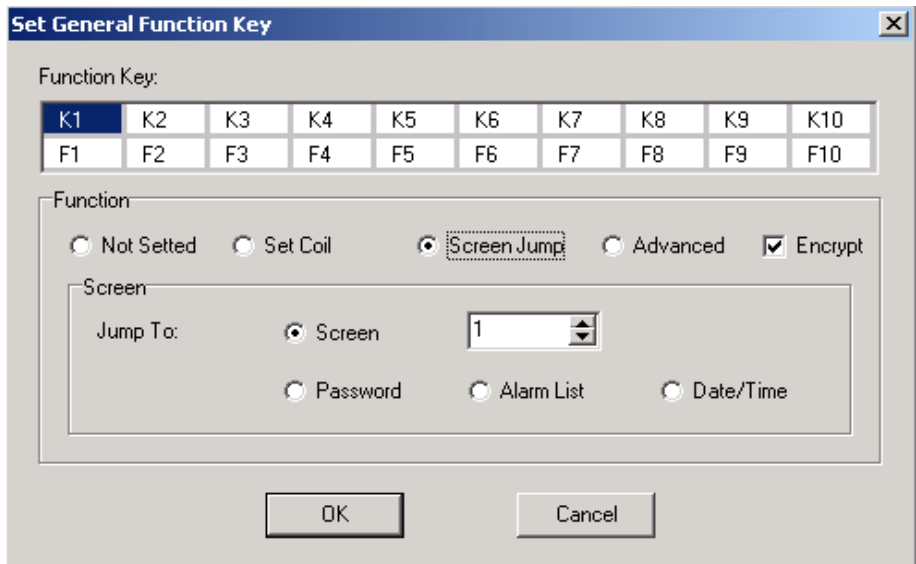

**•** Screen

 The screen will jump to one which has the number in the number select frame as the screen No.

**•** Password

The screen will jump to the password check screen.

**•** Alarm list

The screen will jump to the alarm list screen

• Date/time

The screen will jump to the Time/Date screen.

Set the encryption

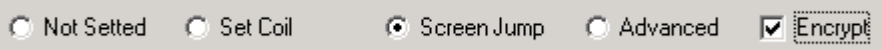

Select the encryption check box, then the key will have the function of the password protection.

# **4-1-3 Advanced functions**

In the dialog box "Set Global Function Key", select the advanced functions for K1.The dialog box will display advanced function option:

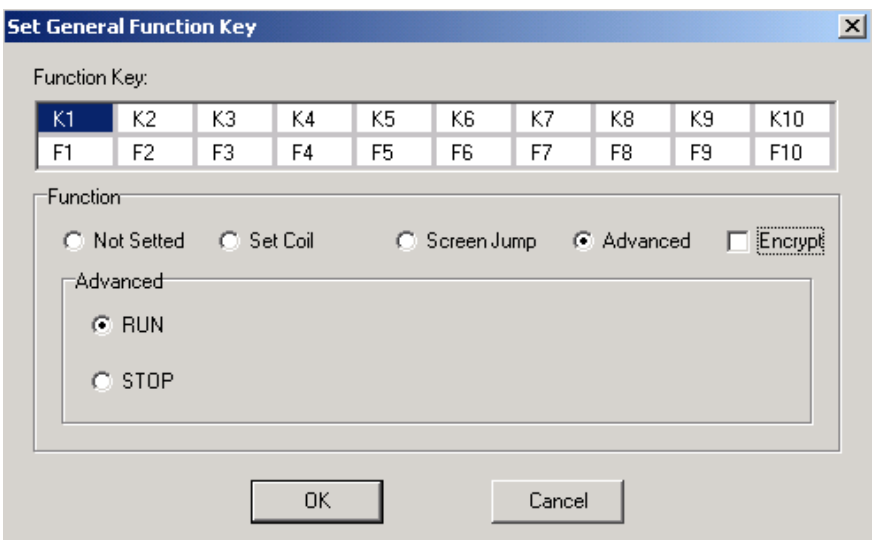

 $\bullet$  RUN

The PLC will go into run mode.

• STOP

The PLC will go into stop mode.

After you finish setting the global function key, press [OK] button, then the set global function key will be saved.

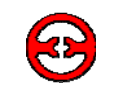

# **4-2 Status lamps**

There are 16 button status lamps in the left bottom of OP520, they can display the register's data, it will reflect the machine's work status.

Press the  $k$ <sub>k</sub>ey, open the system setting.

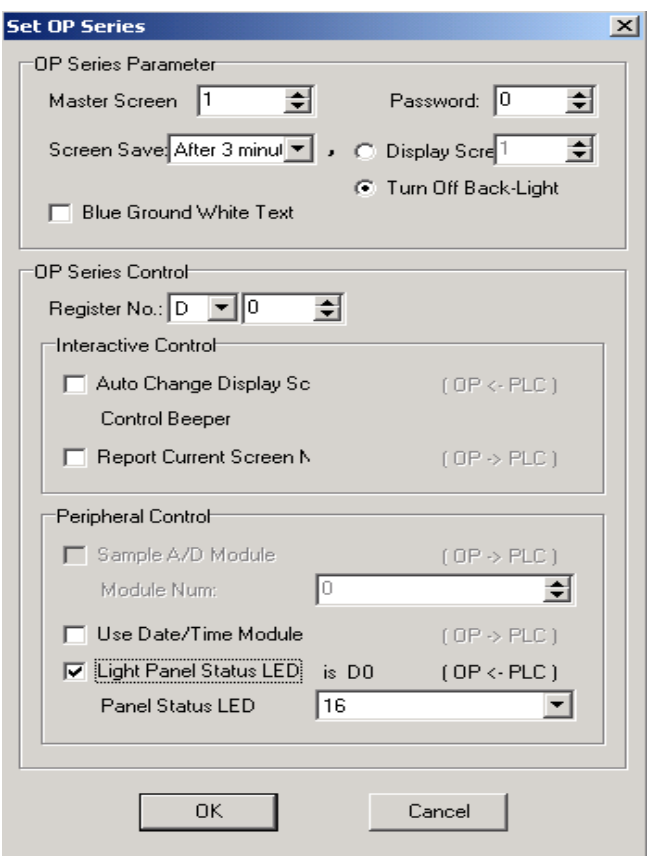

Select the display function for the status lamp. The 16 button status lamps are each controlled by Bit0-Bit10 of D0 register.

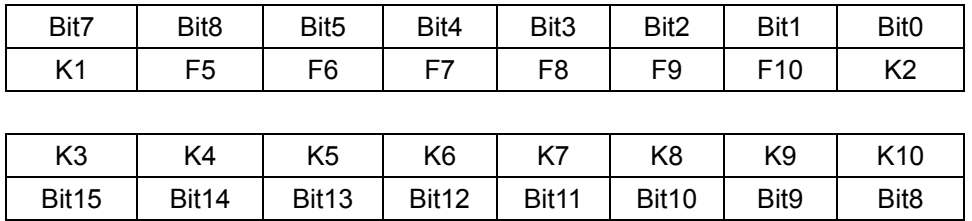

E.g. If you want to light [K1] status lamp, then Bit7=1, D0=H0080. If you want to light [K3] status lamp, then Bit3=1,D0=H8000.

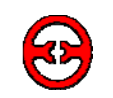

# **4-3 Examples of global function keys and button status lamp**

In the following example, we will start/stop the motor with the global function key. And use the panel status lamp to monitor the ON/OFF status.

Create a new project, in the displays selected dialog box, select OP520. Select Mitsubishi in the PLC selection dialog box and press the  $\frac{1}{\sqrt{h}}$  key.

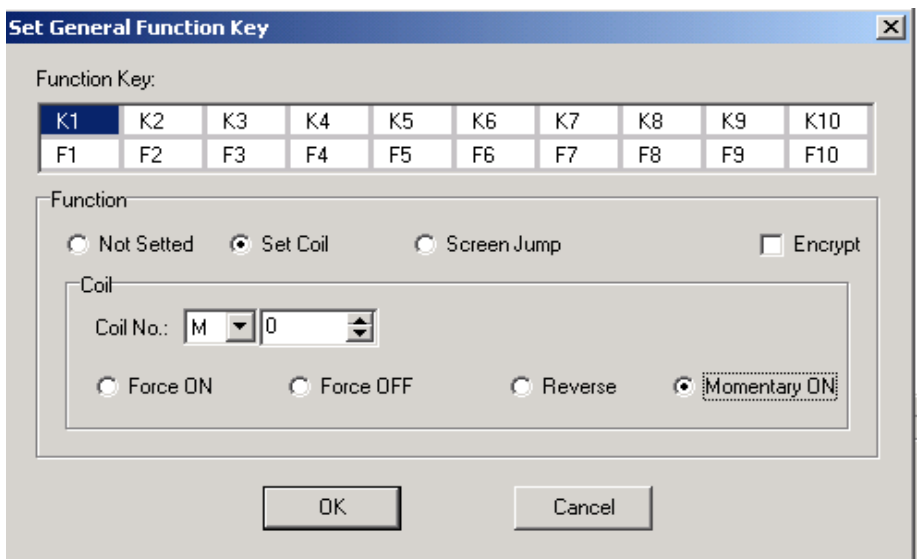

Set [K1] to make it the general function key, its function is set M0 momentary ON.

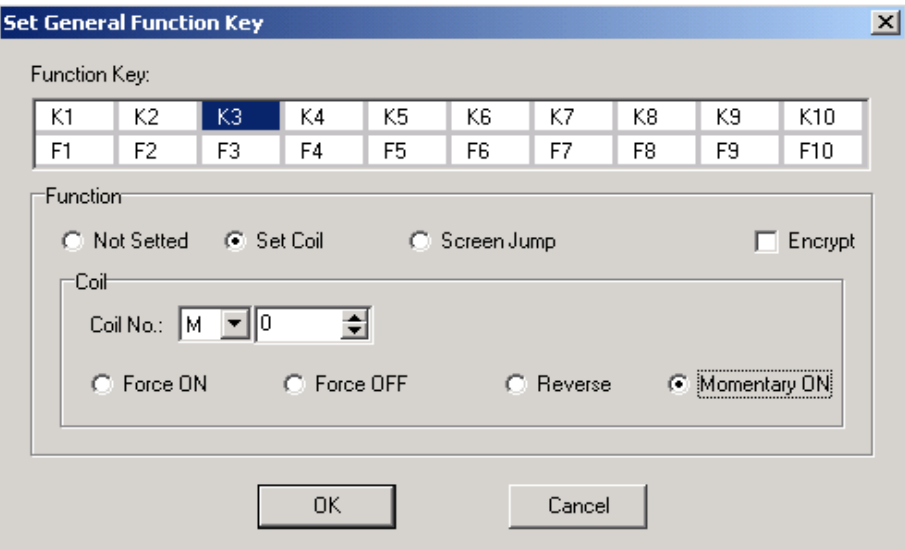

Set [K3] to make it the general function key, its function is set M1 momentary ON.

Set the correspond address for the status lamp, single click the《Tool bar》menu:

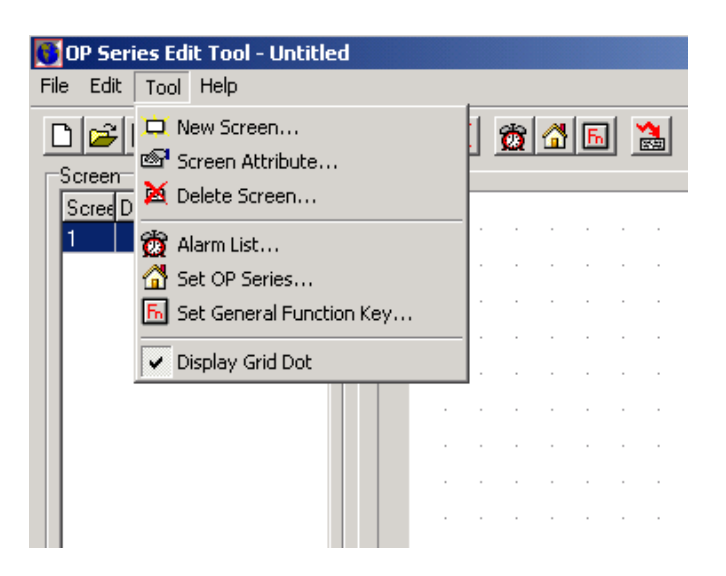

### Single click 《Set OP Series》

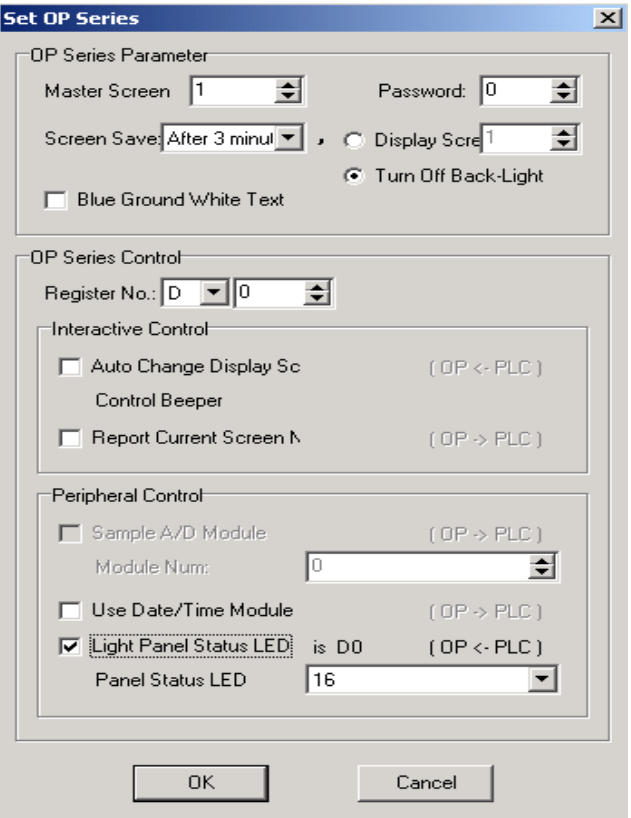

Select 《Light Panel Status LED》check box, the corresponding word address of the 16 status

lamps is D0.

```
Program the PLC with the following action: 
If M0=1 Then SET Y0 RST Y1 D0=H0080
```
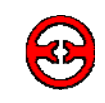

# **4-4 Internal clock (optional)**

To set the clock, click the  $\left| \bigoplus_{i=1}^{\infty} \right|$  button, or click "Tool" -> "Set OP Series" command, there will be a OP20 system parameter setting dialog box:

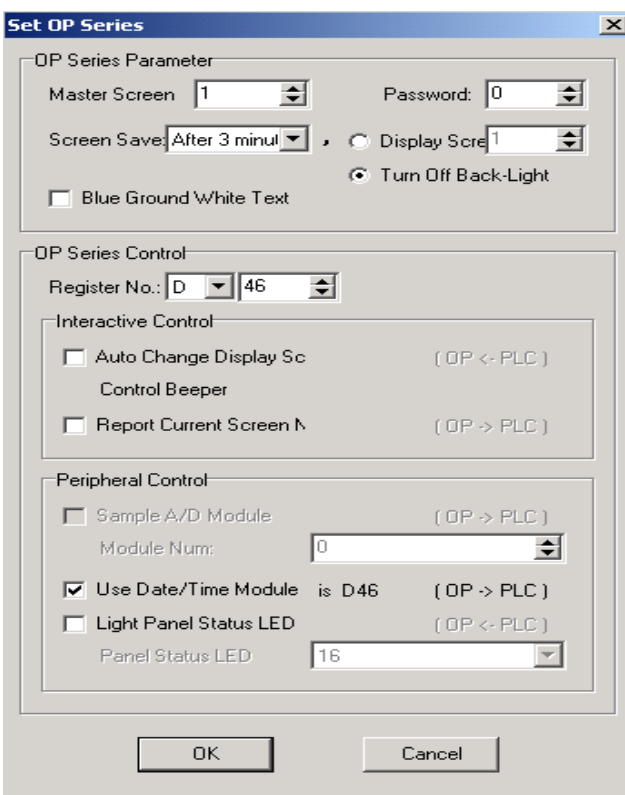

Select "Use Data/Time Module", and set the control register's No. if you use. E.g. D46, then the clock's data will be placed into three groups of registers which start with D46. D46 will store of year and month, D47 will store date and hour, D48 will store minute and second. After finish setting the clock, set a button with which we can enter the clock display screen:

# **5 Application examples of OP520**

5-1 Examples

5-2 Make a screen

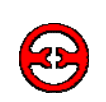

# **5-1 Examples**

In the following example we will take our company's XC series PLC to make a project.

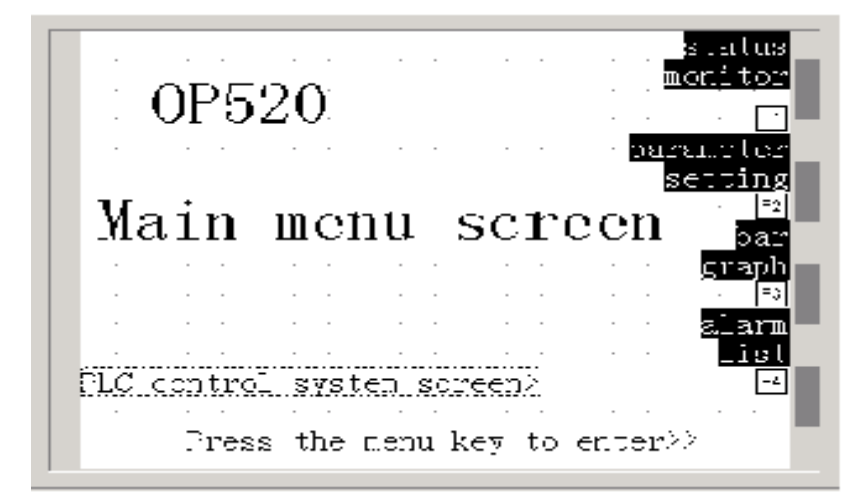

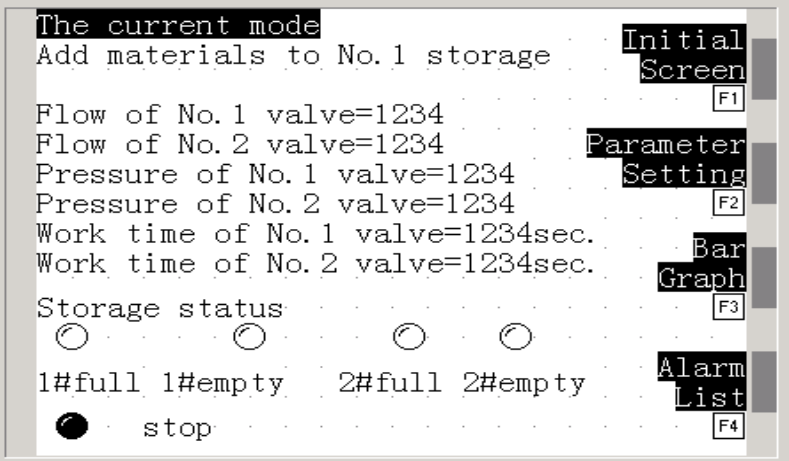
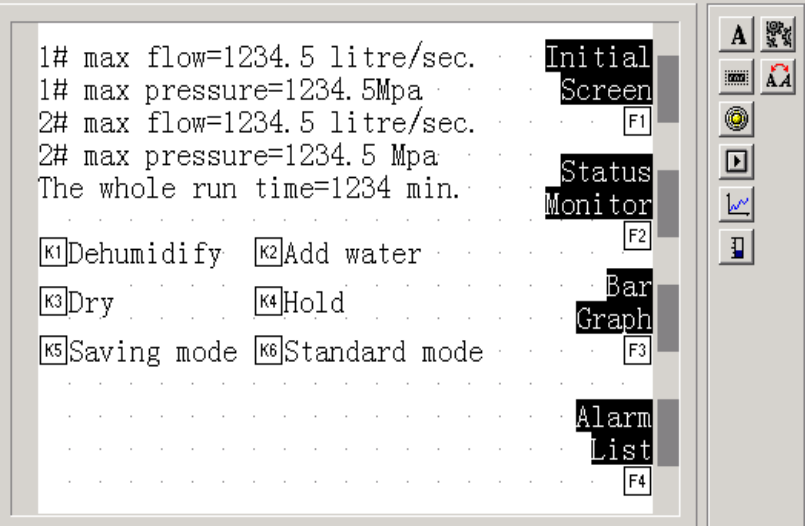

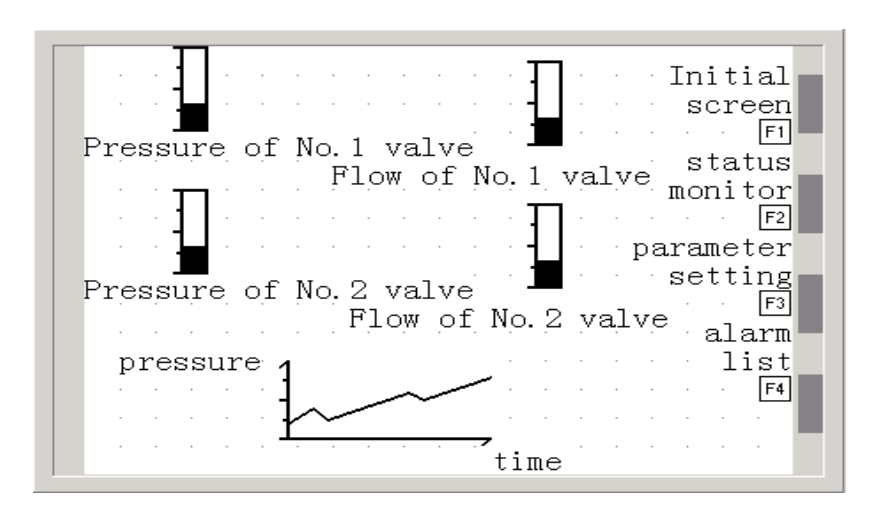

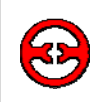

#### **5-2 Make a screen**

Open the OP20 screen set tool and create a new project,

selected dialog box from the program. Select OP520 and click OK.

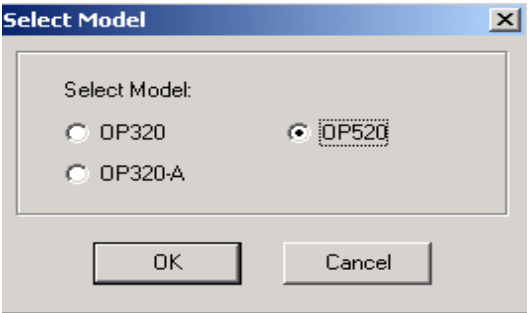

There will pop up a PLC selection dialog box. In the pull down menu, select xinje XC series and click OK. Then you can start screen edit.

Now first, edit the main screen, here No.1 screen has defaulted (the program defaults it), select No.1 screen to be the main screen. In the screen description text, fill in the main screen.

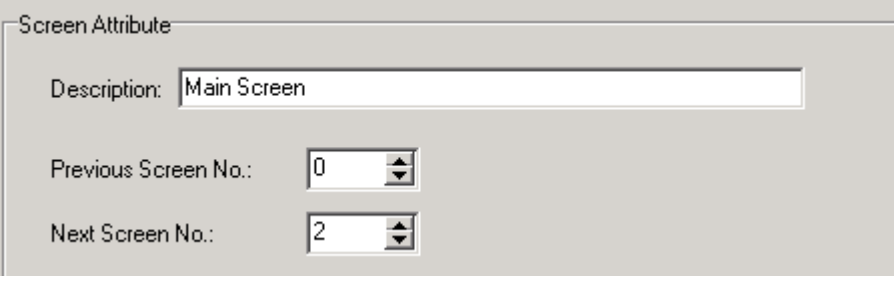

To insert a diagram: Press the button, Select the LOGO diagram that has been made and insert it in, place the diagram to the normal position in the screen.

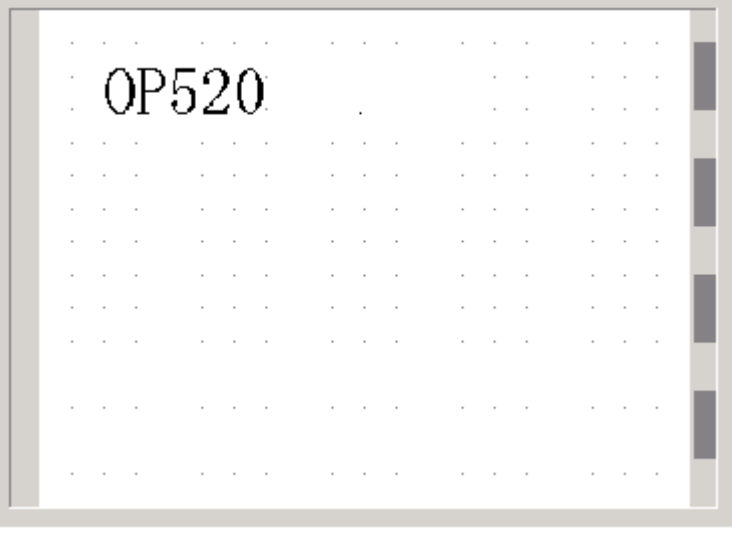

# **6 OP320-S, OP320-A**

6-1 Op320-S/OP320-A-S

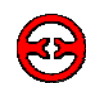

#### **6-1 Op320-S/OP320-A-S**

OP320-A/OP320-A-S is a cut down version of OP520, you can refer to OP520 for its use, but there is no global set function keys, you can refer to OP320 for its use and refer to OP520 for its number keys'.

# **7 PLC Connection method**

7-1 Xinje FC series PLC

7-2 Mitsubishi FX series PLC

7-3 Siemens S7-200 series PLC

7-4 Omron C series PLC

7-5 Koyo S series PLC

7-6 Schneider NEZA series PLC

7-7 DELTA DVP series PLC

7-8 LG Master-K series PLC

7-9 Matsushita FP series PLC

7-10 FACON series PLC

7-11 Kenyence series PLC

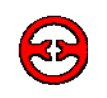

# **7-1 Xinje FC series PLC**

OP series can communicate with Xinje XC series PLC, the communication port is the PLC's program port.

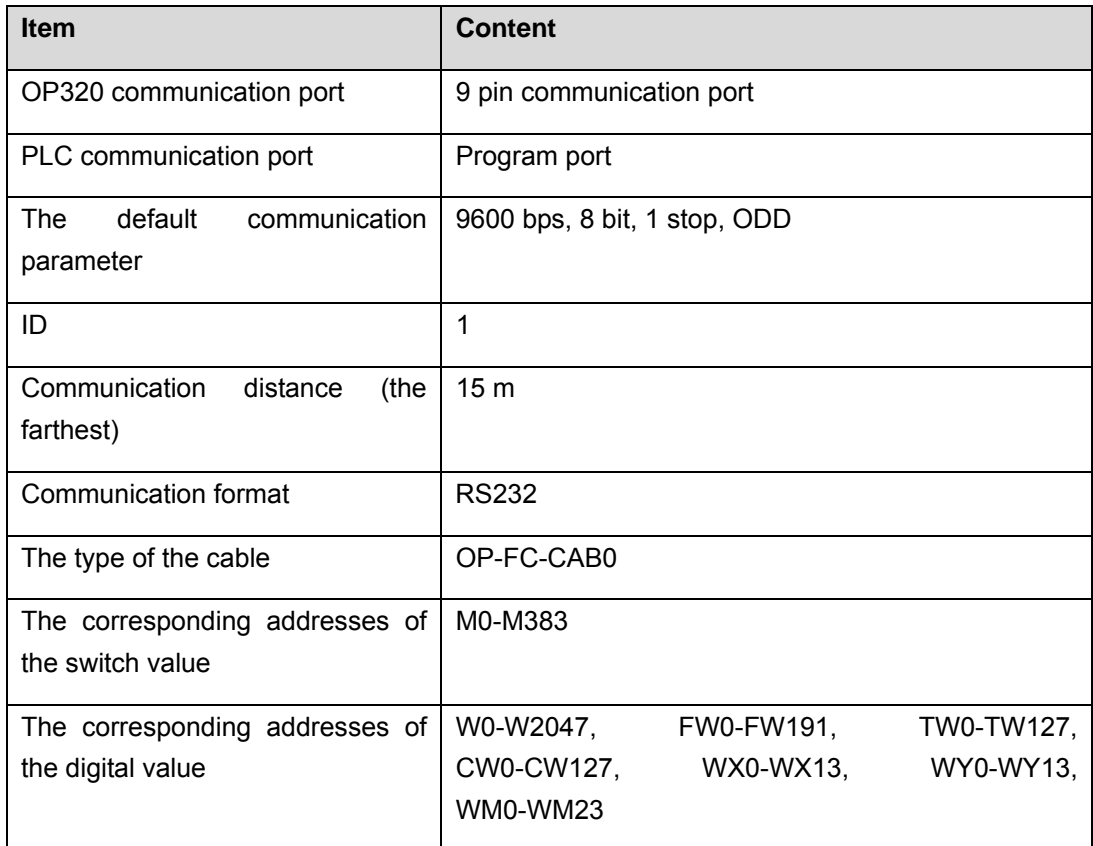

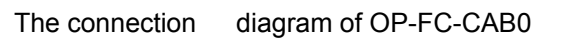

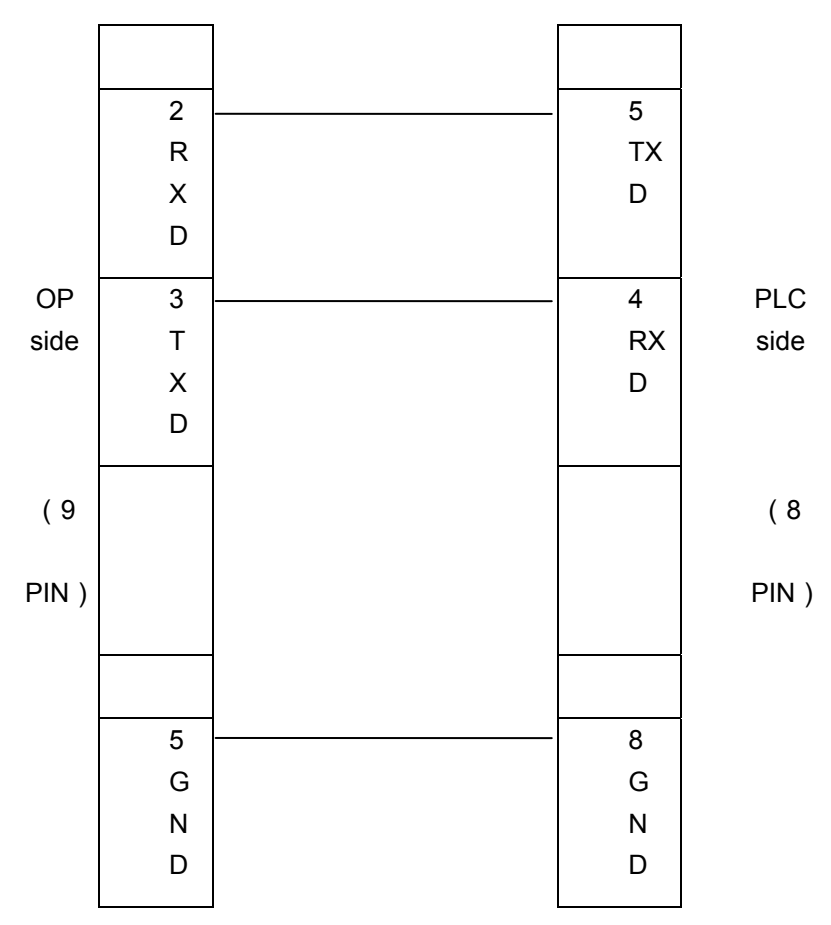

**Note:** it is normal for all OP series models

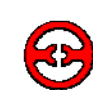

#### **7-2 Mitsubishi FX series PLC**

OP series can communicate with all FX series of Mitsubishi at present. The communication port is PLC program port or FX2N-422BD module of the FX2N series PLC.

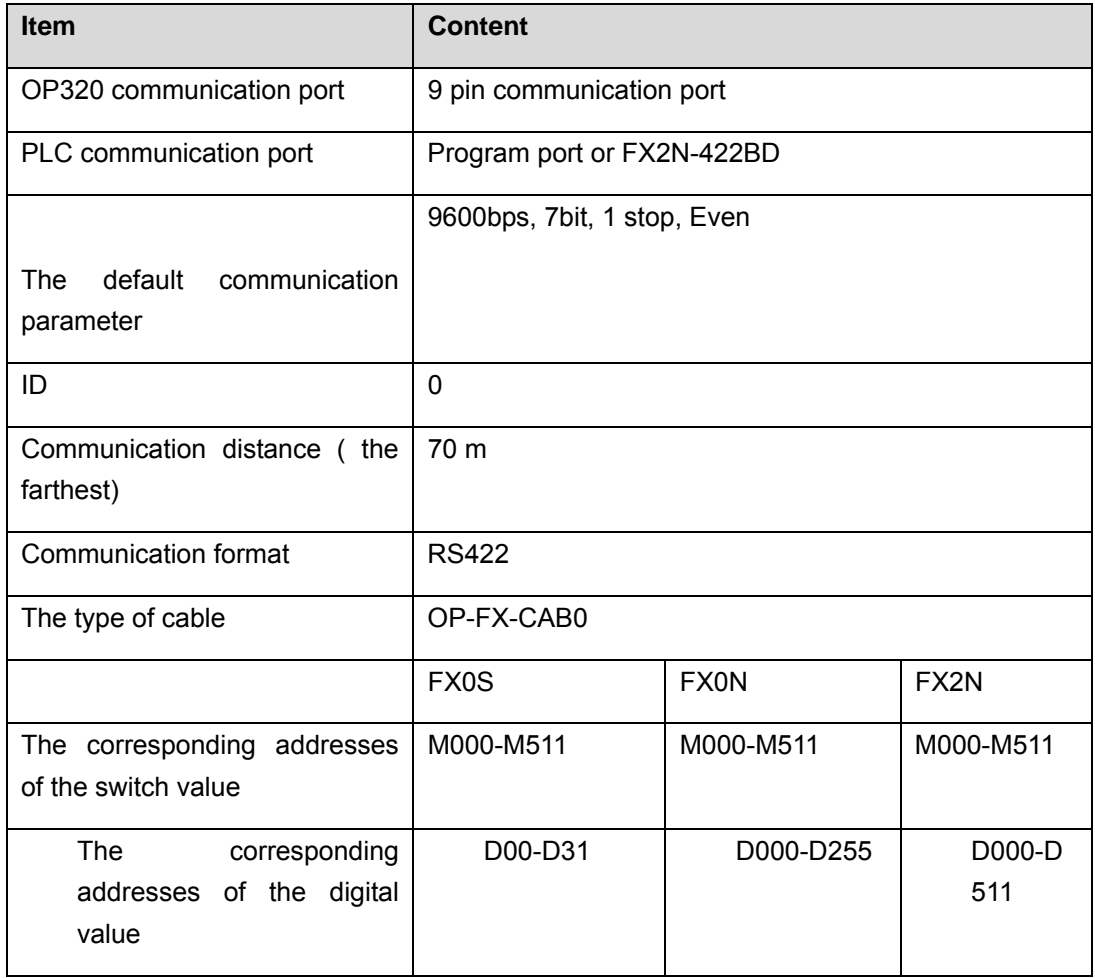

The connection diagram of OP-FX-CAB0

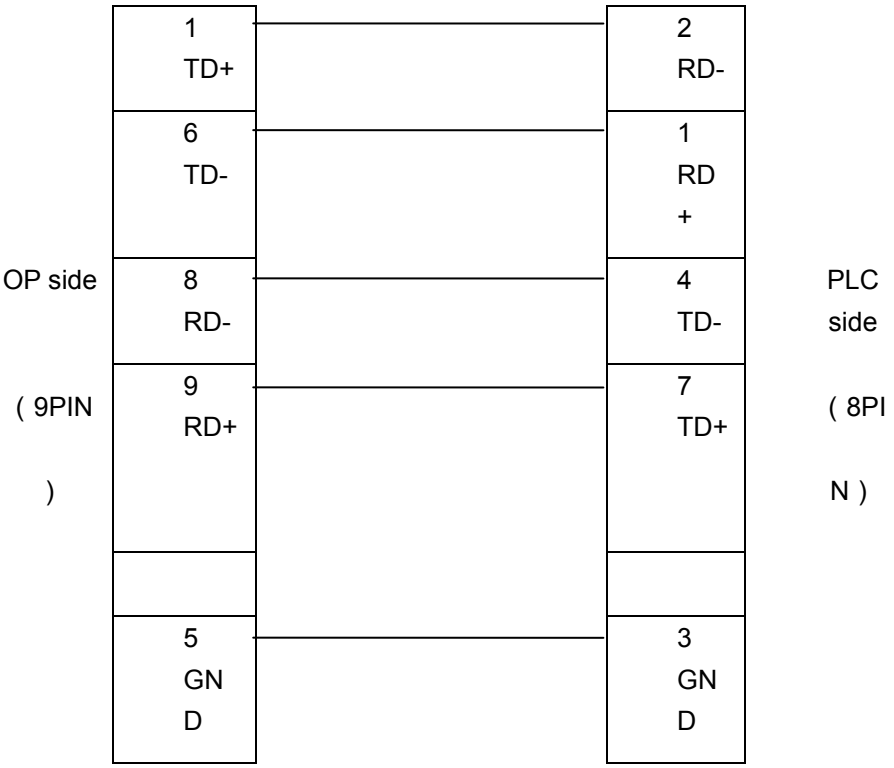

**Note:** it is normal for OP320, OP320-A, OP520.

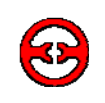

## **7-3 Siemens S7-200 series PLC**

OP series can communicate with the program port or extension port of S7-200 series PLC via PPI protocol.

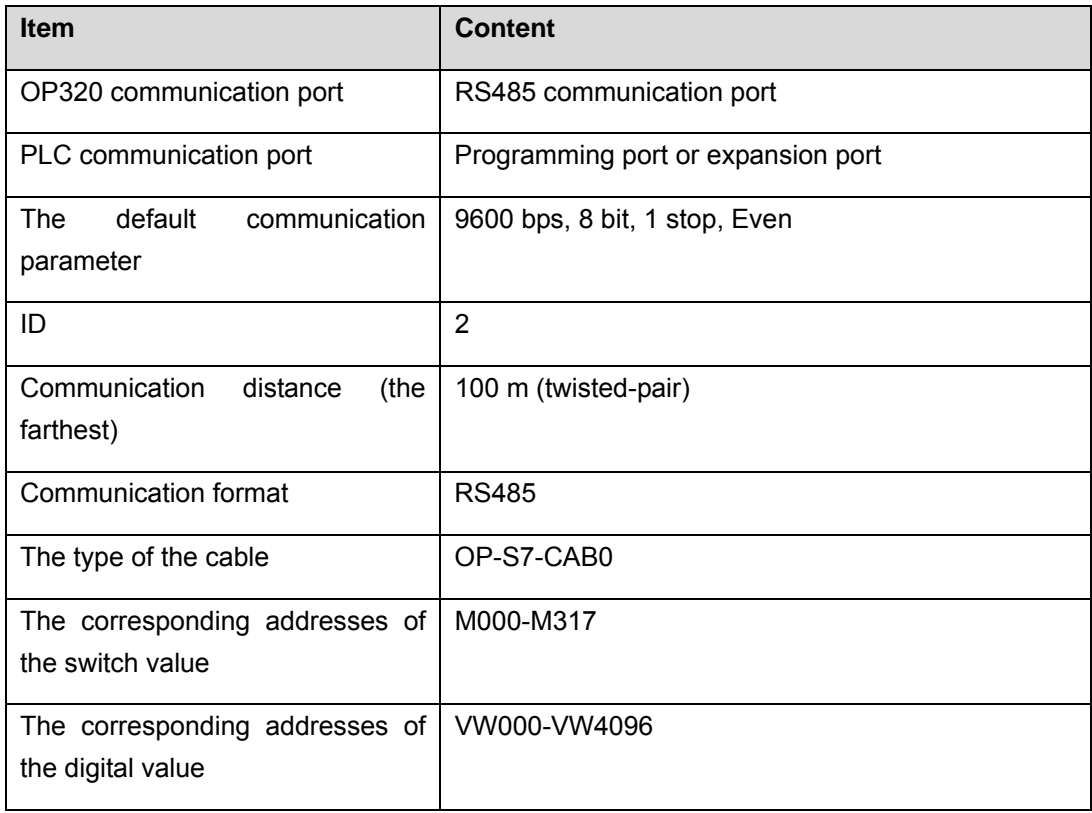

#### The connection diagram of OP-S7-CAB0

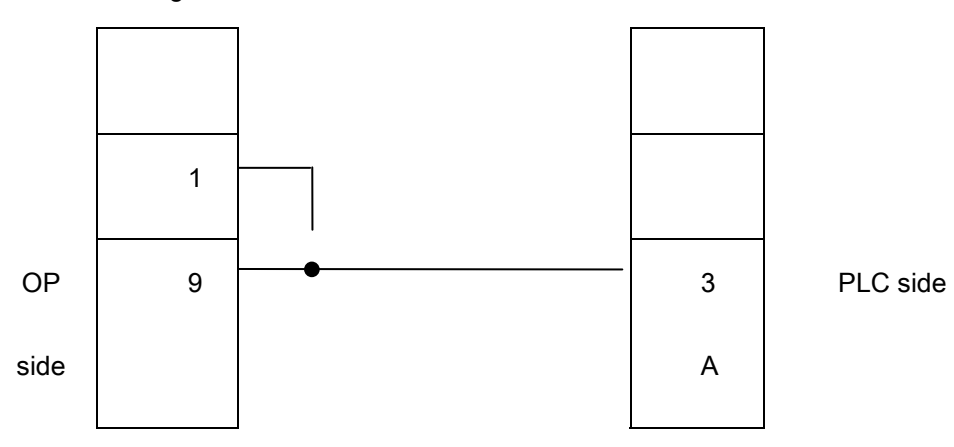

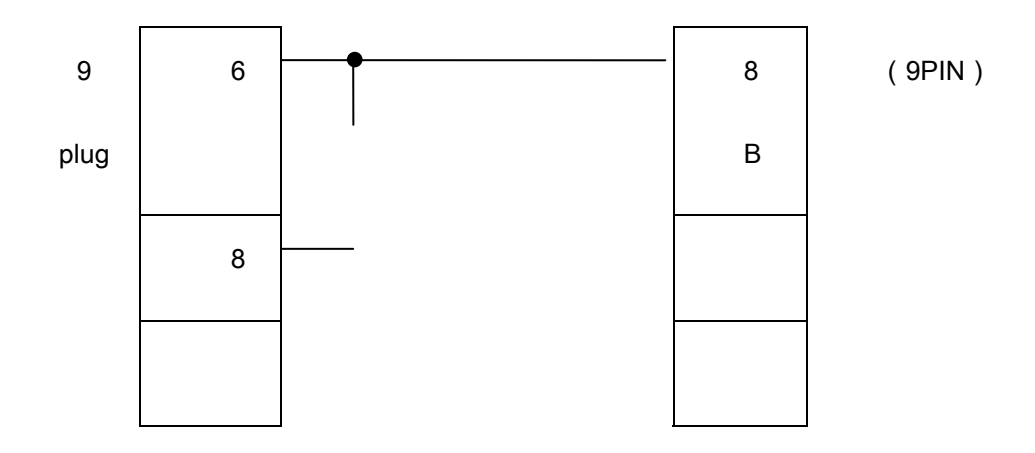

**Note:** it is normal for OP320-S, OP320-A-S, OP520.

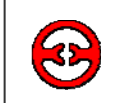

# **7-4 Omron C series PLC**

CPM1A, CQM1-CPU11 has only one communication port. In order to communicate with the OP320, it needs the communication cable CIF01-CAB produced by our company to transfer the program port's signal to RS232 signal.

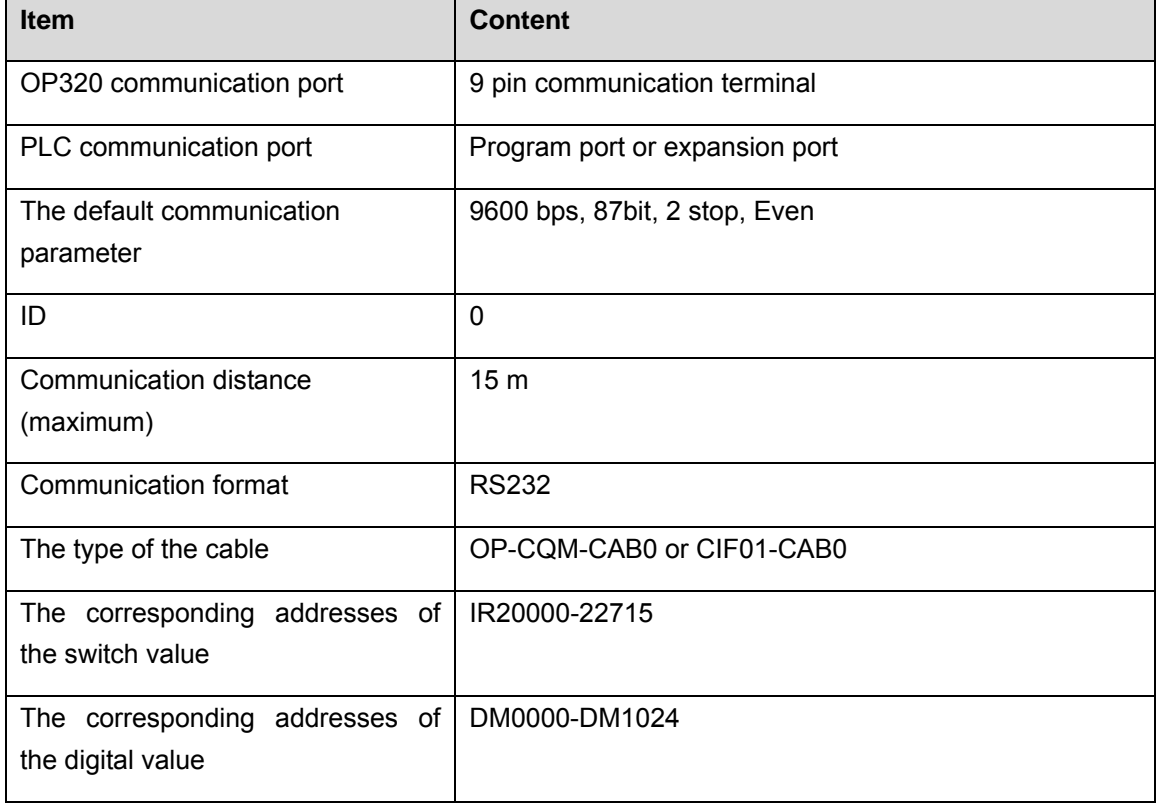

The connection diagram of OP-CQM-CAB0

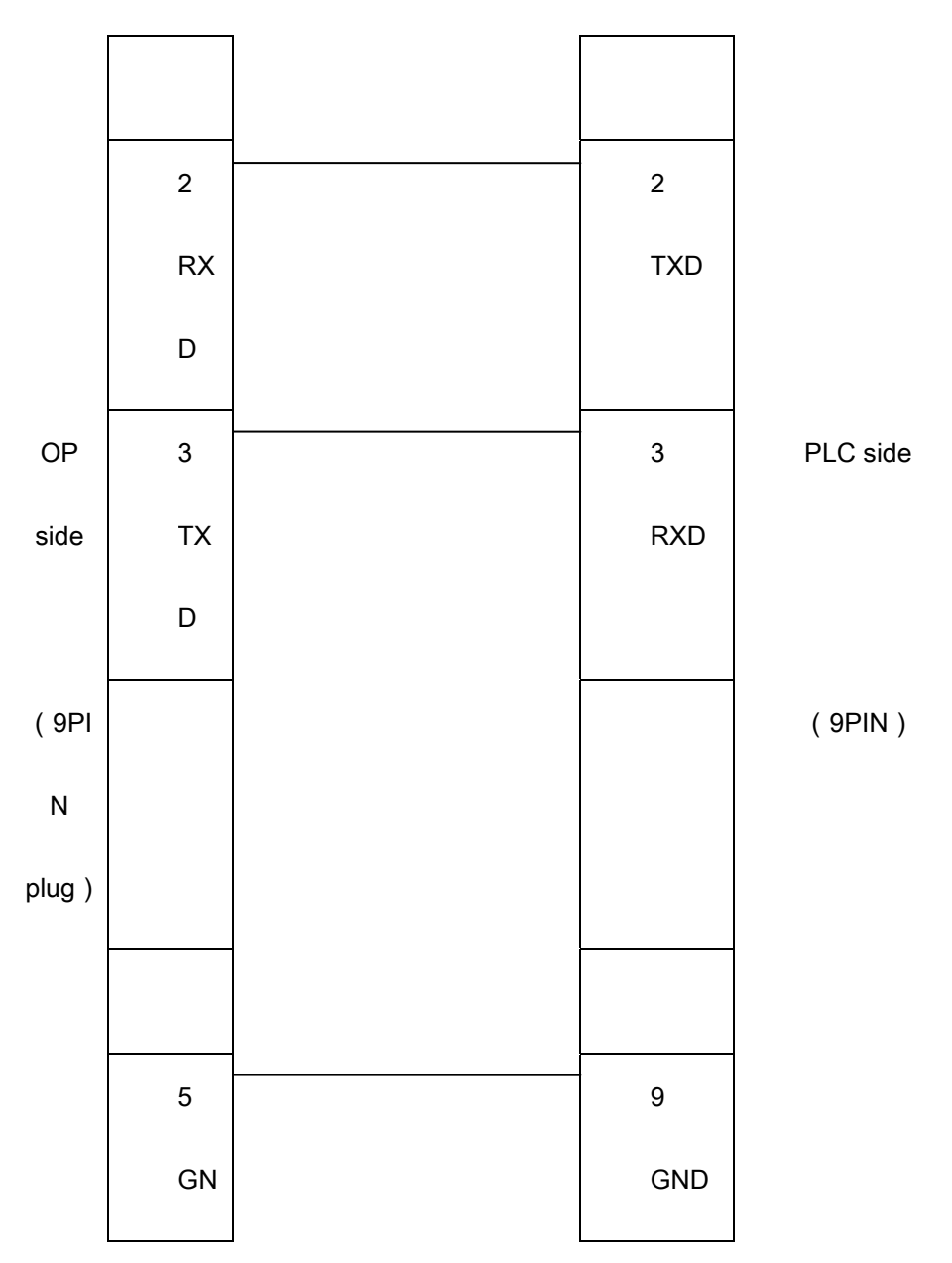

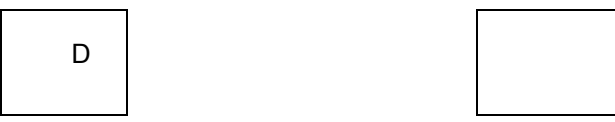

**Note:** it is normal for all OP series models.

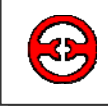

# **7-5 Koyo S series PLC**

When OP series communicates with SZ-4, OP320 can connect with not only Port1 but also Port2.

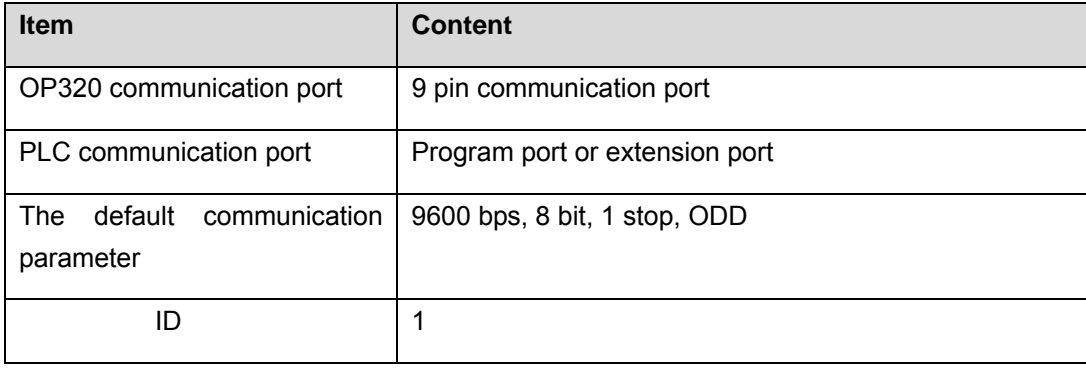

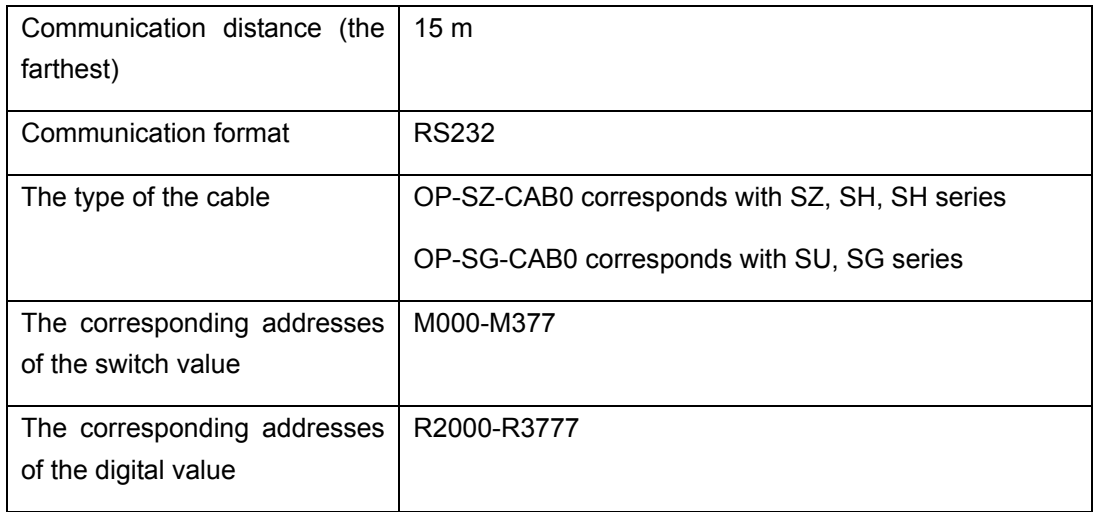

The connection diagram of OP-SZ-CAB0

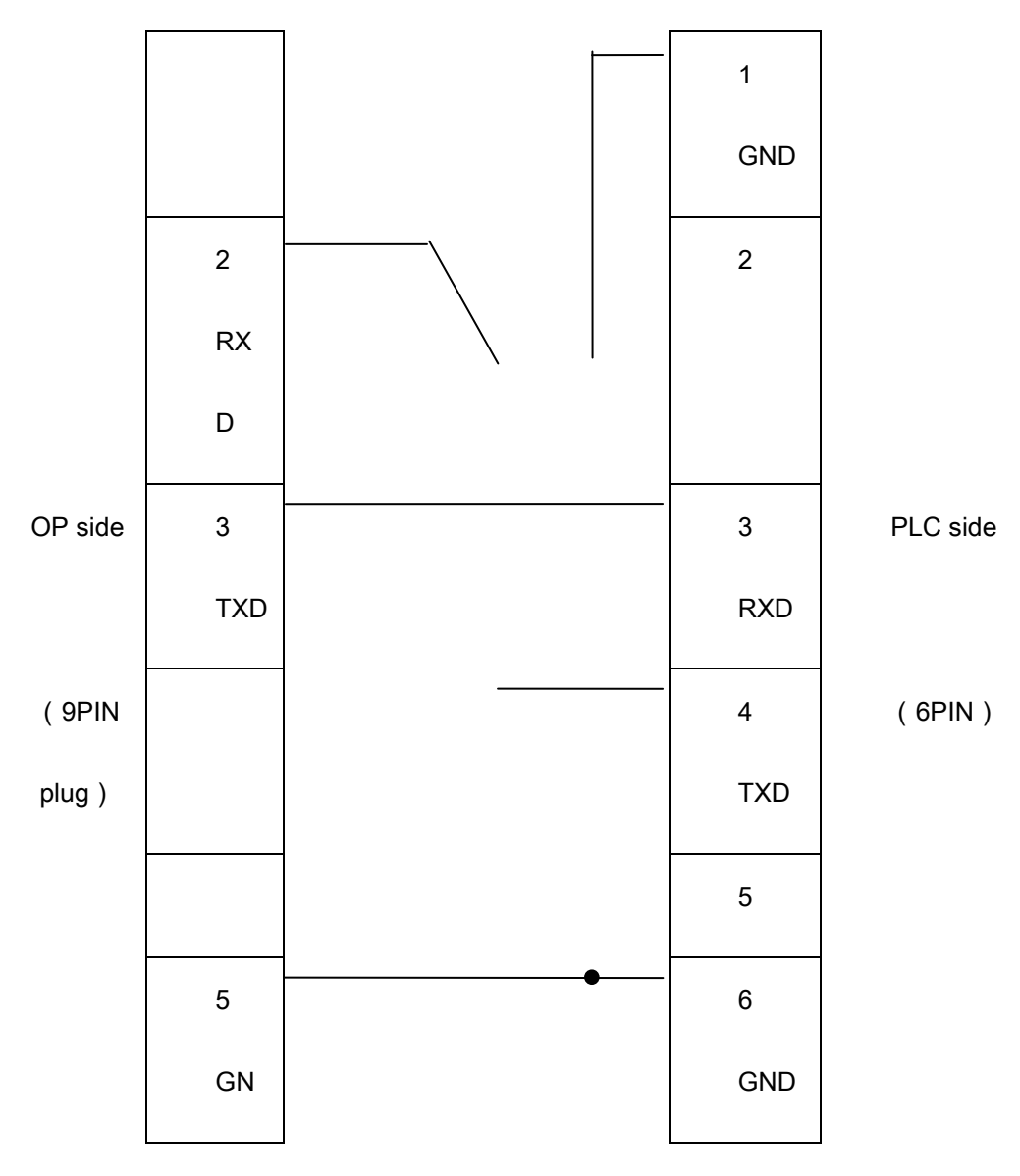

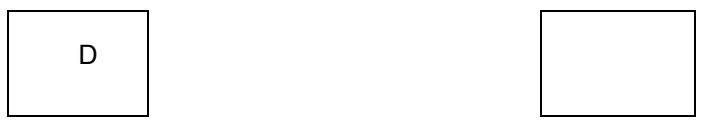

#### The connection diagram of OP-SU-CAB0

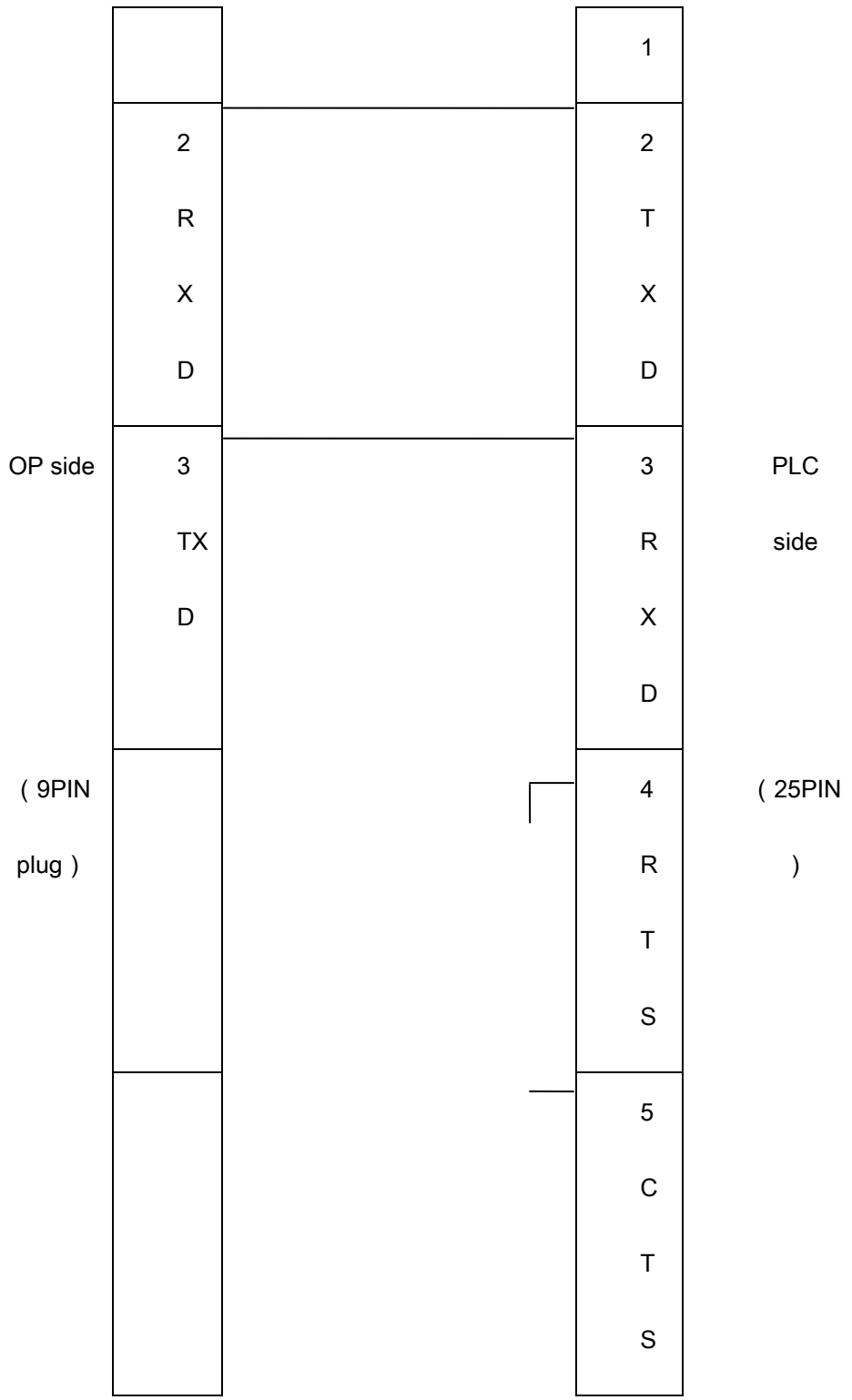

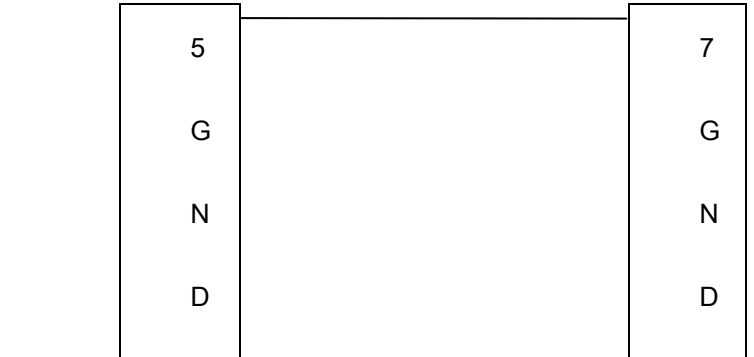

**Note:** it is normal for all OP series models.

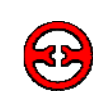

# **7-6 Schneider NEZA series PLC**

The OP series can communicate with the NEZA series PLC via MODBUS protocol.

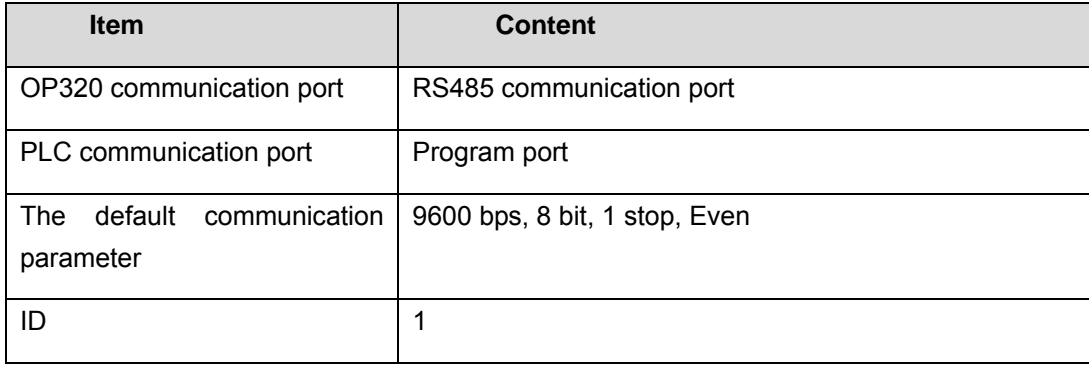

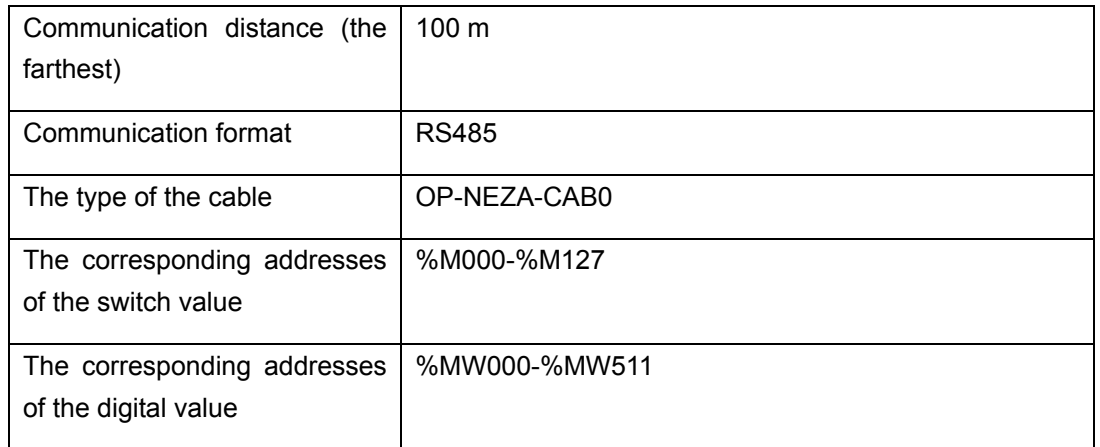

#### The connection diagram of OP-NEZA-CAB0

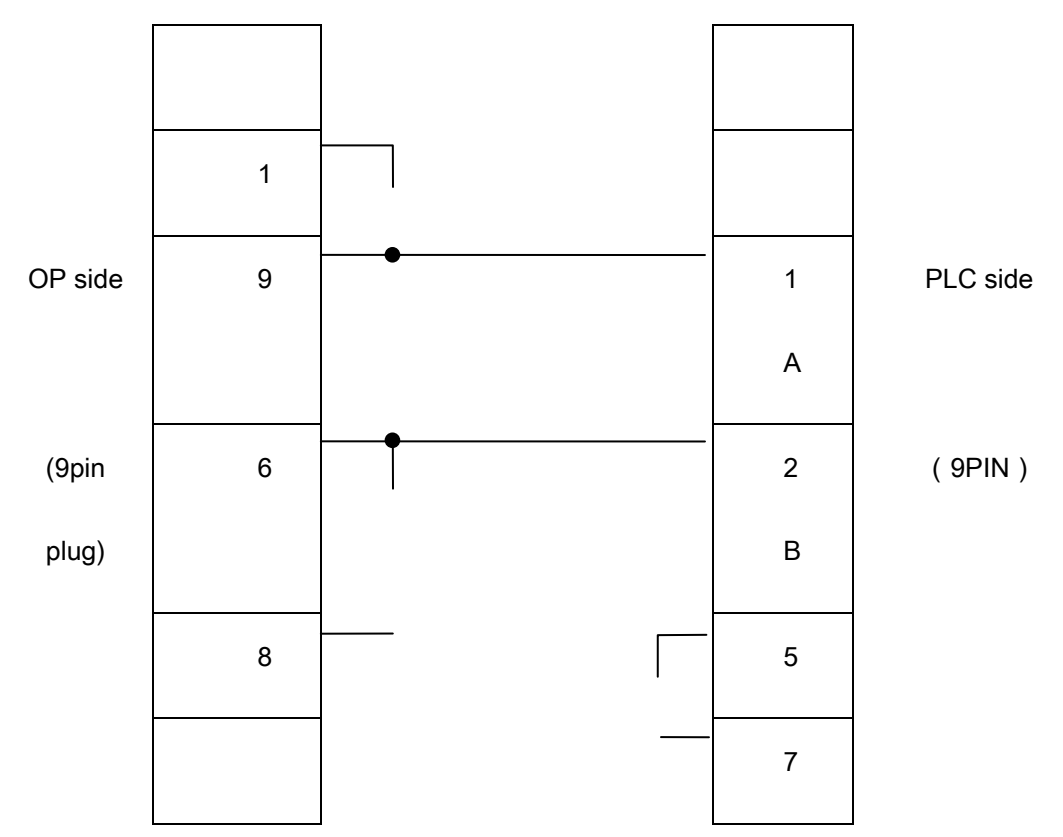

**Note:** it is normal for OP320-S, OP320-A-S, OP520.

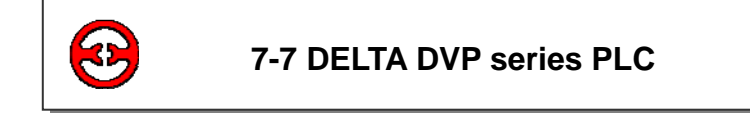

OP series can communicate with DVP series PLC, the communication port is PLC program port.

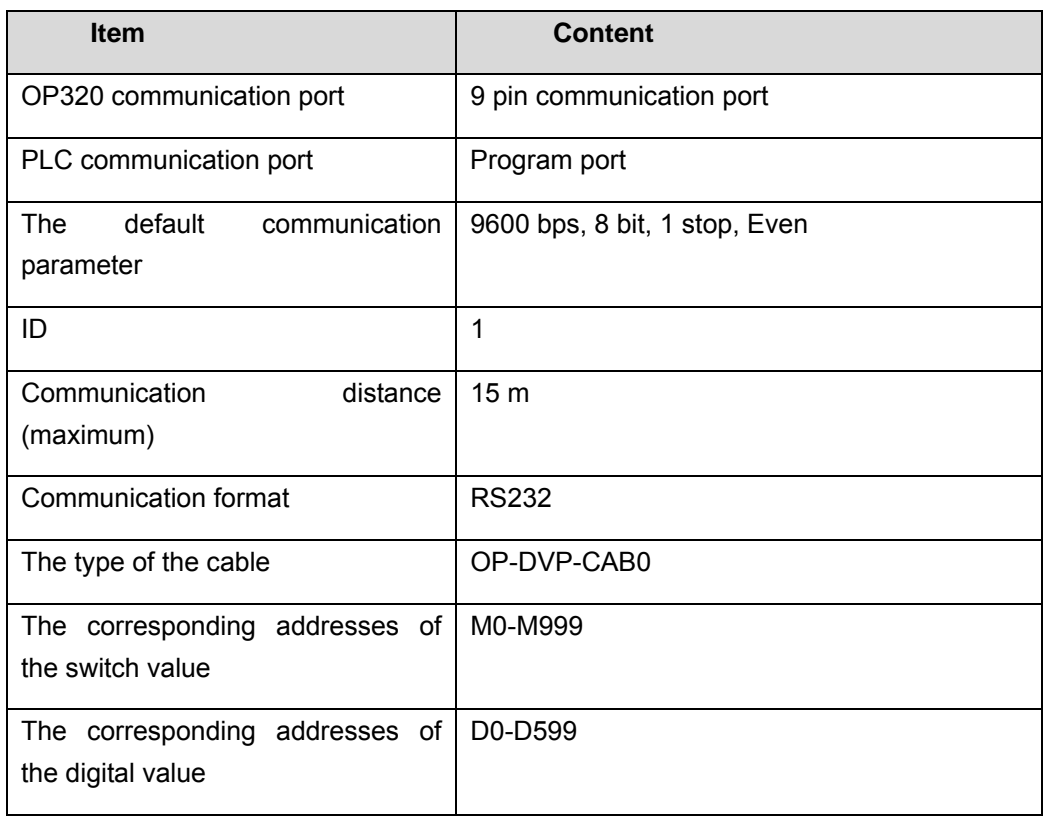

#### The connection diagram of OP-DVP-CAB0

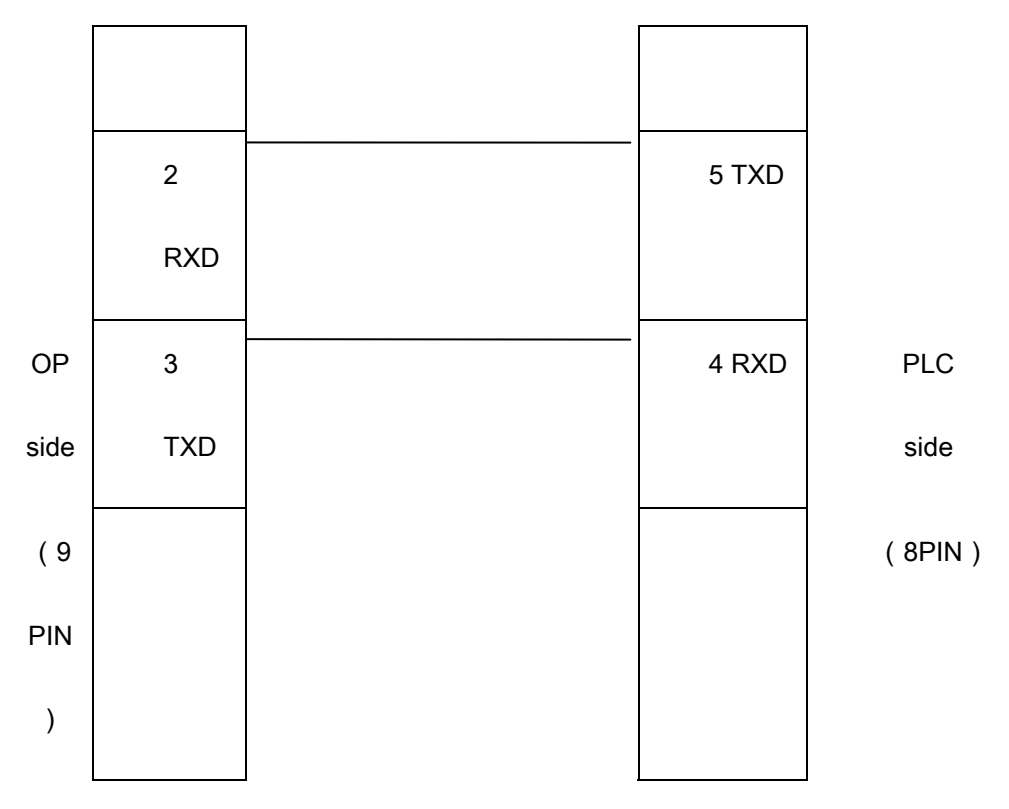

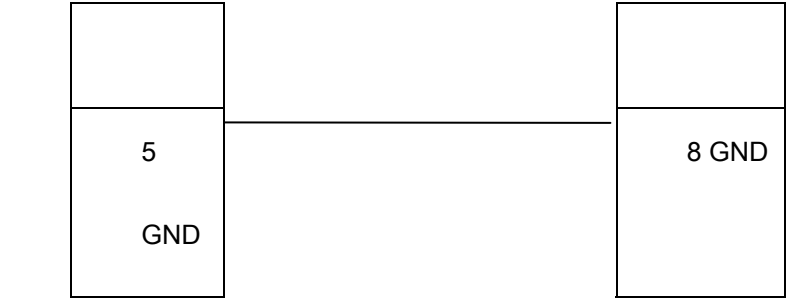

**Note:** it is normal for all OP series models.

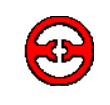

#### **7-8 LG Master-K series PLC**

The OP series can communicate with LG Master-K series PLC, the communication port is port 2.

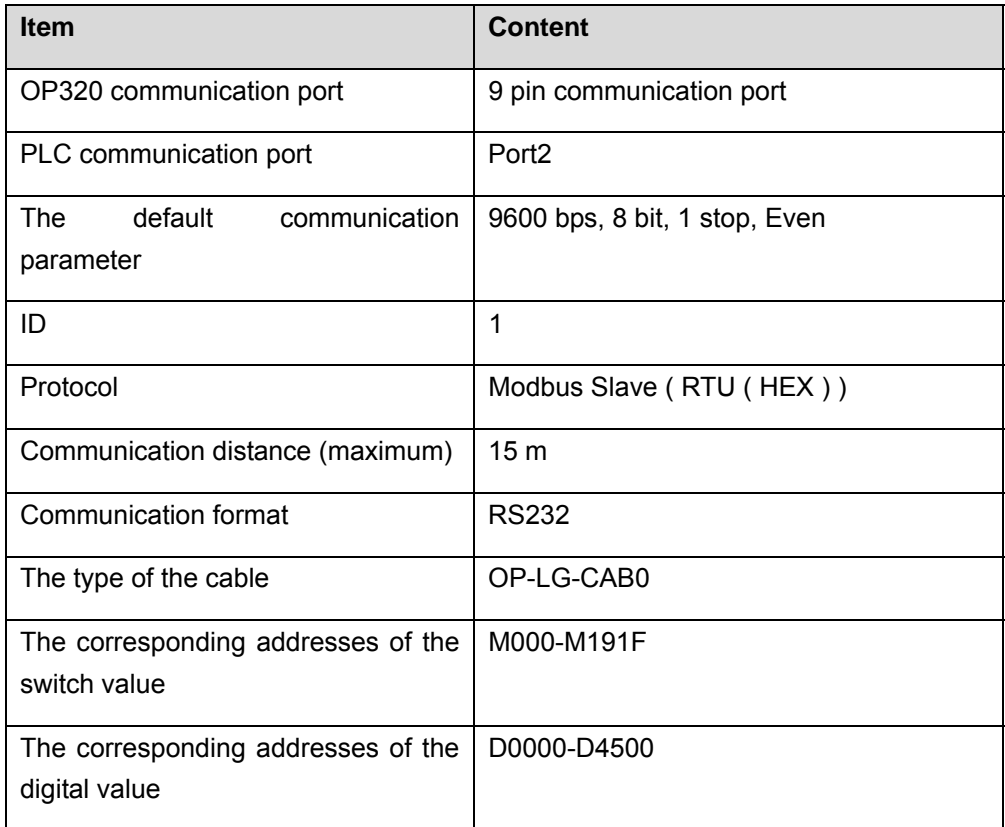

The connection diagram of OP-LG-CAB0

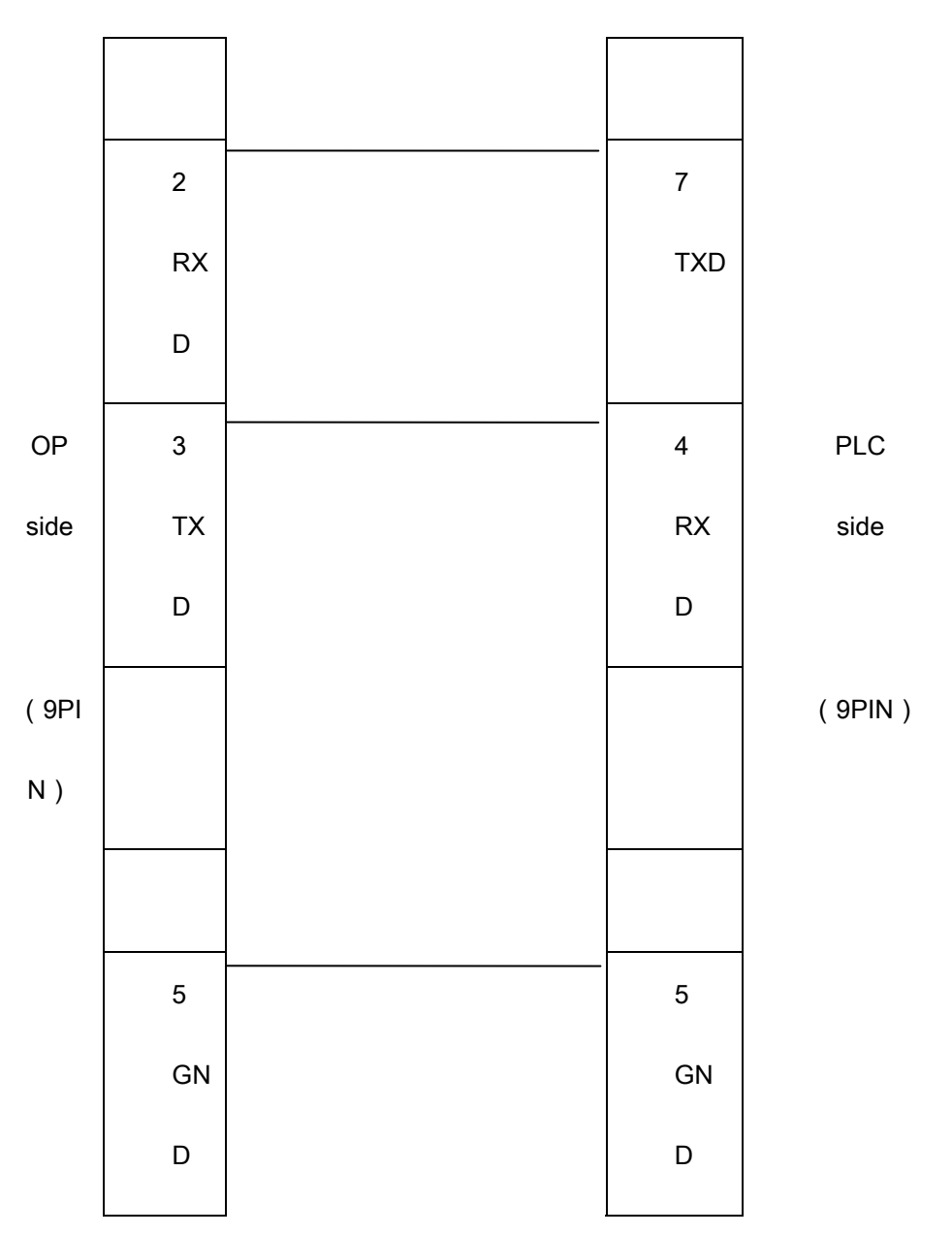

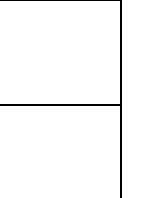

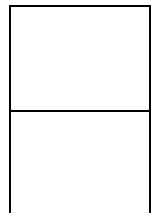

**Note:** it is normal for all OP series product.

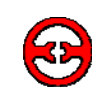

#### **7-9 Matsushita FP series PLC**

The OP320 can communicate with Matsushita FP series PLC, the communication port is PLC program port or extension port.

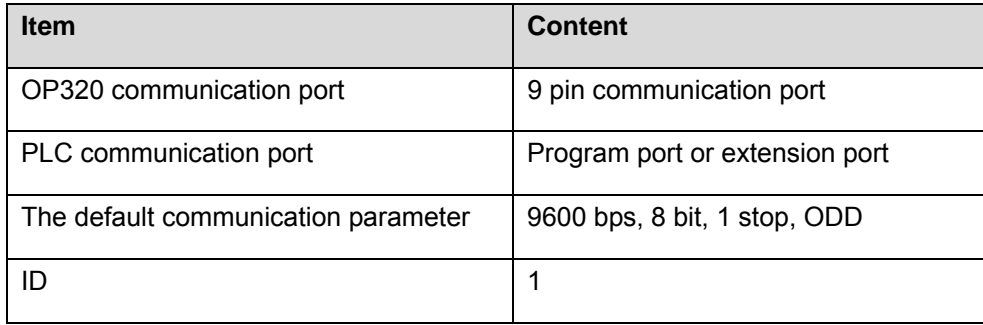

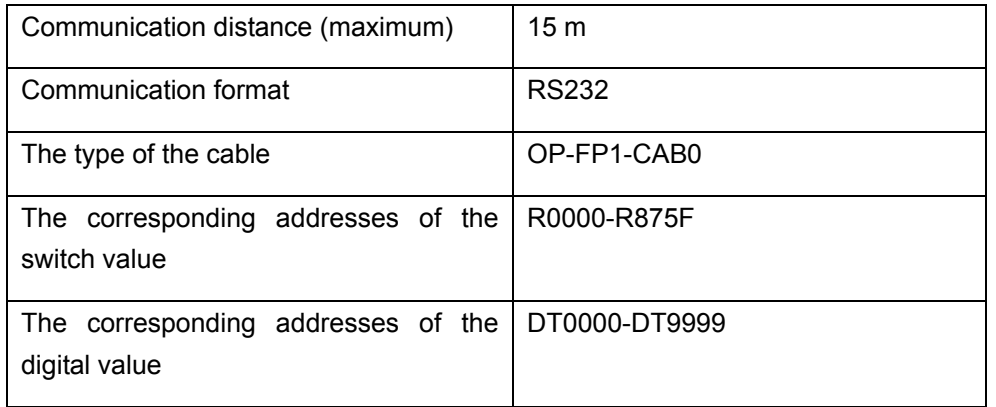

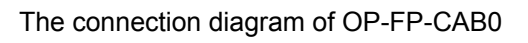

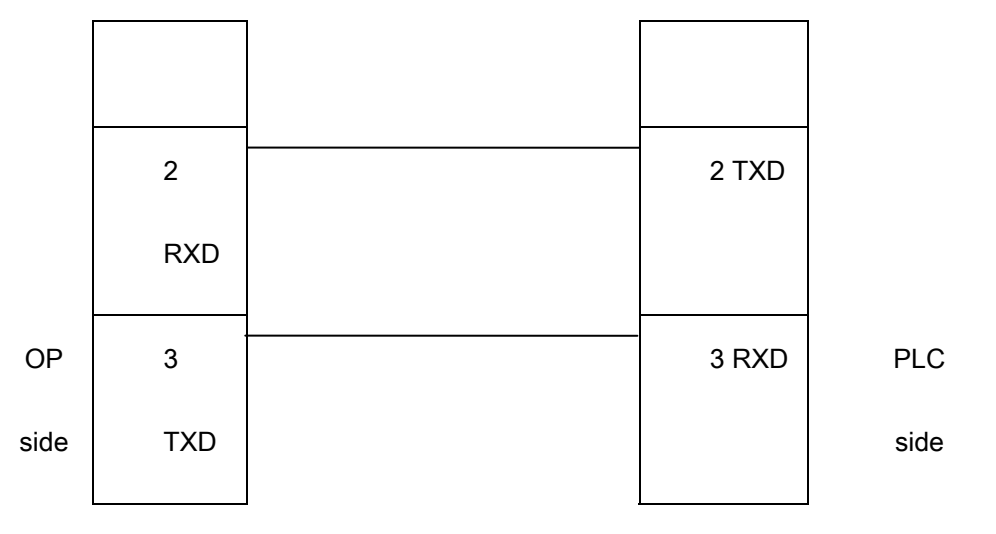

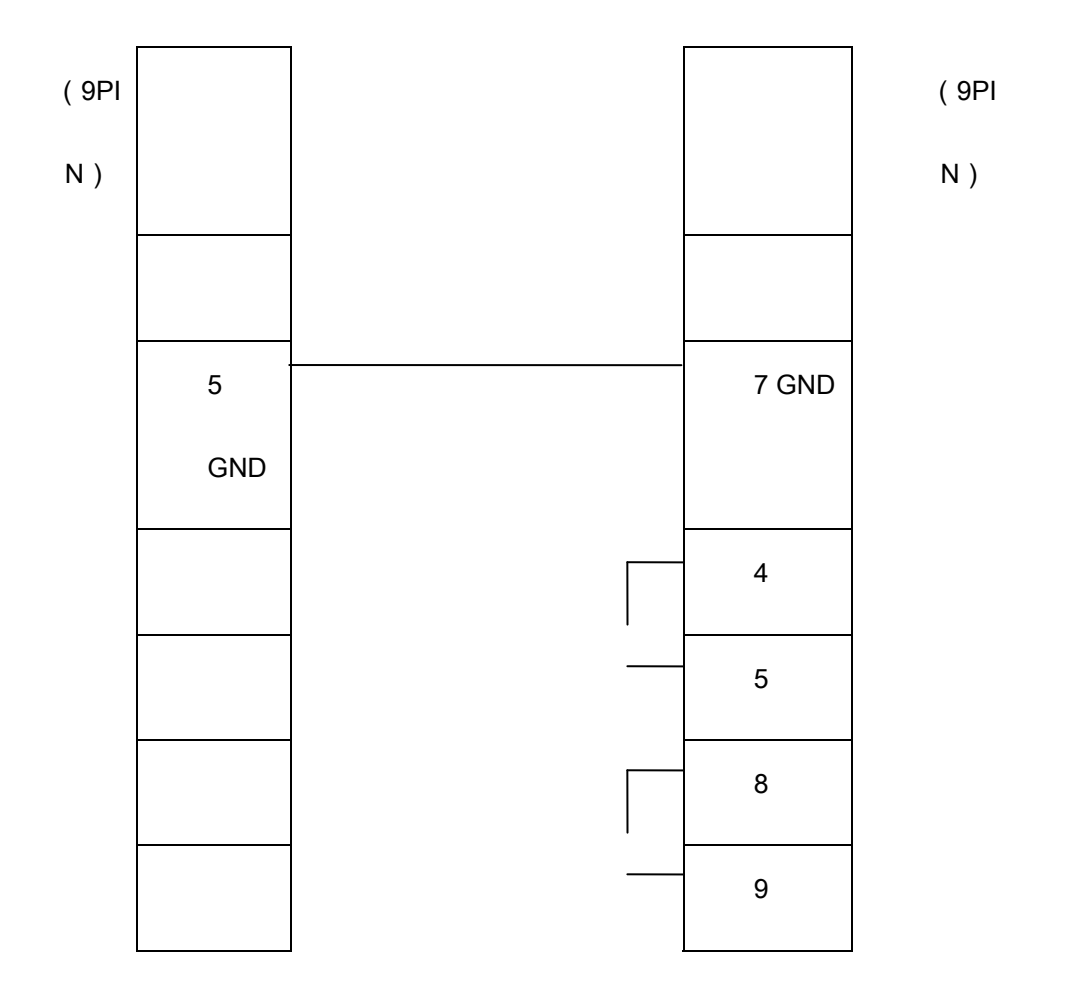

**Note:** it is normal for all OP series models.

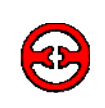

## **7-10 FACON FB series PLC**

The OP320 can communicate with FACON FB series PLC, the communication port is PLC program port or extension port.

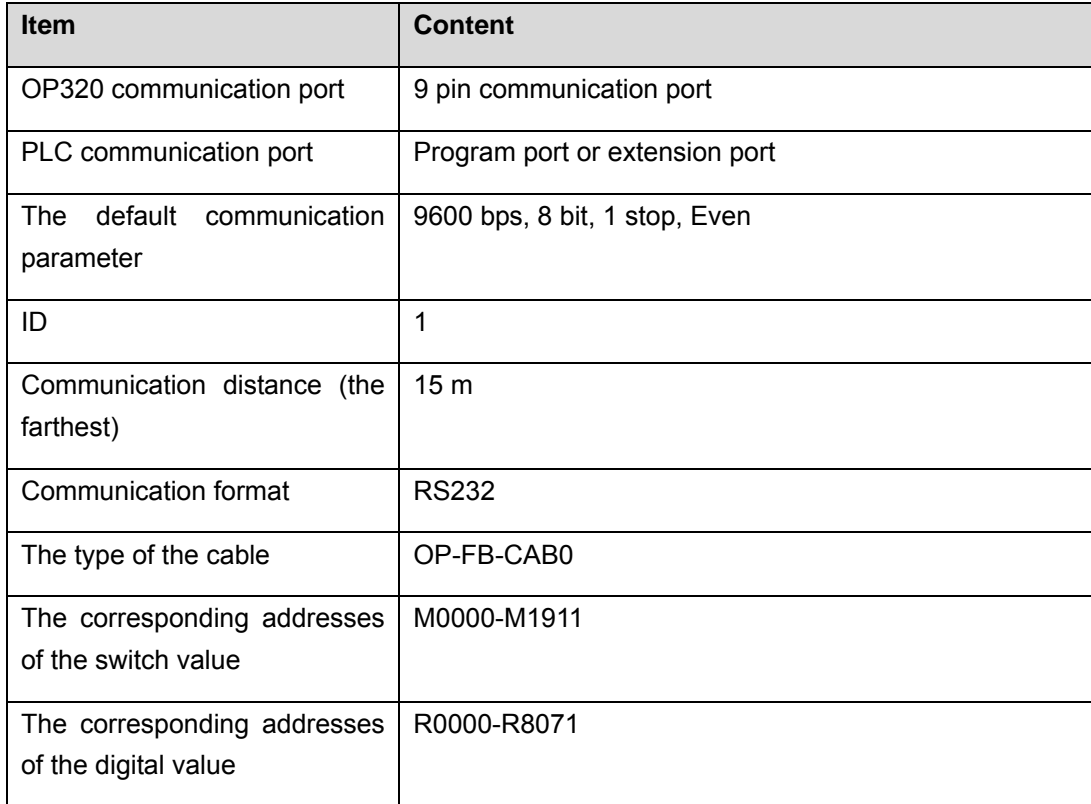

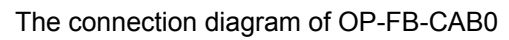

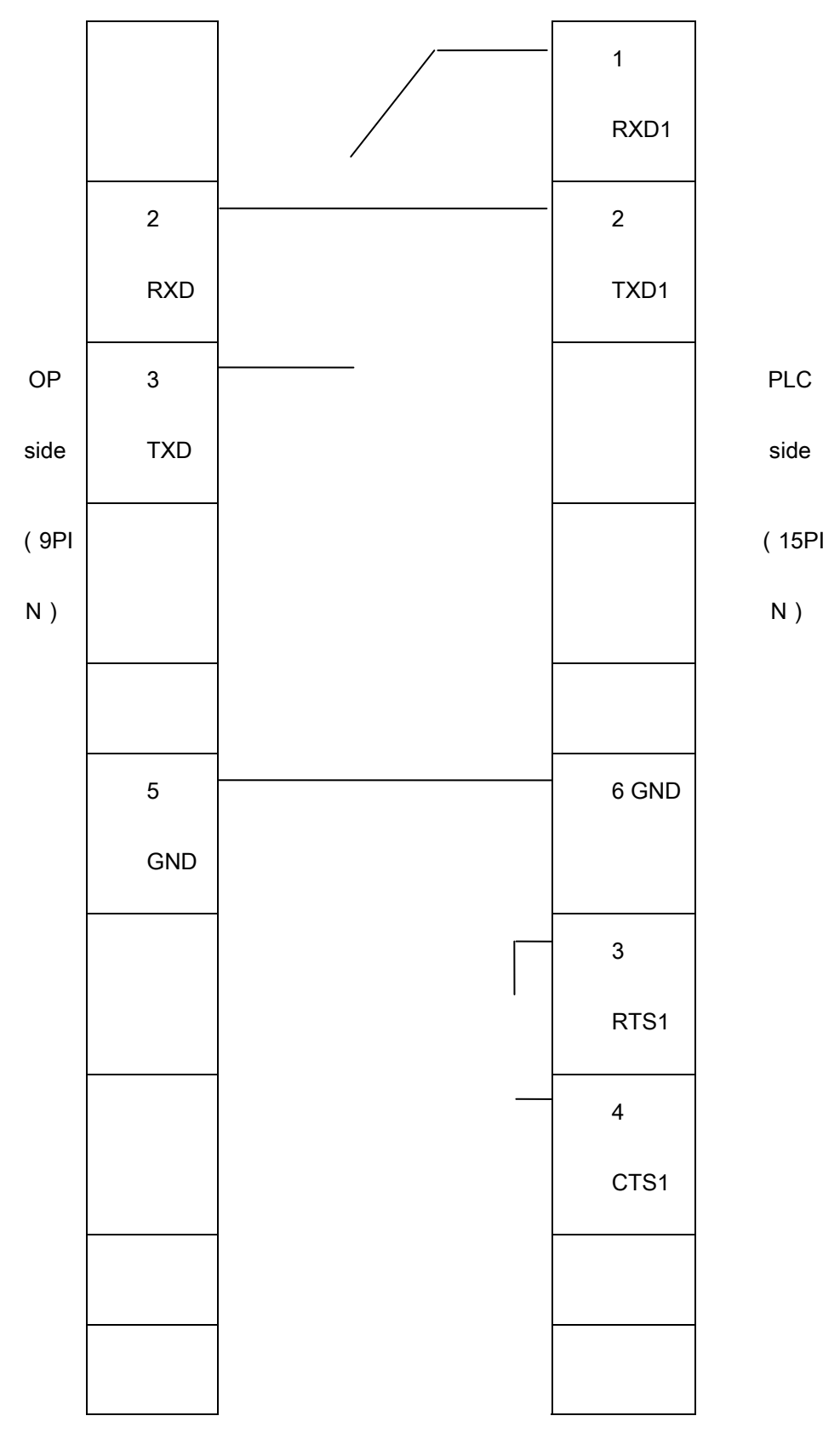

**Note:** it is normal for all OP series models

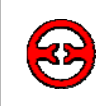

# **7-11 Kenyence series PLC**

The OP320 can communicate with Kenyence series PLC, the communication port is PLC program port or extension port.

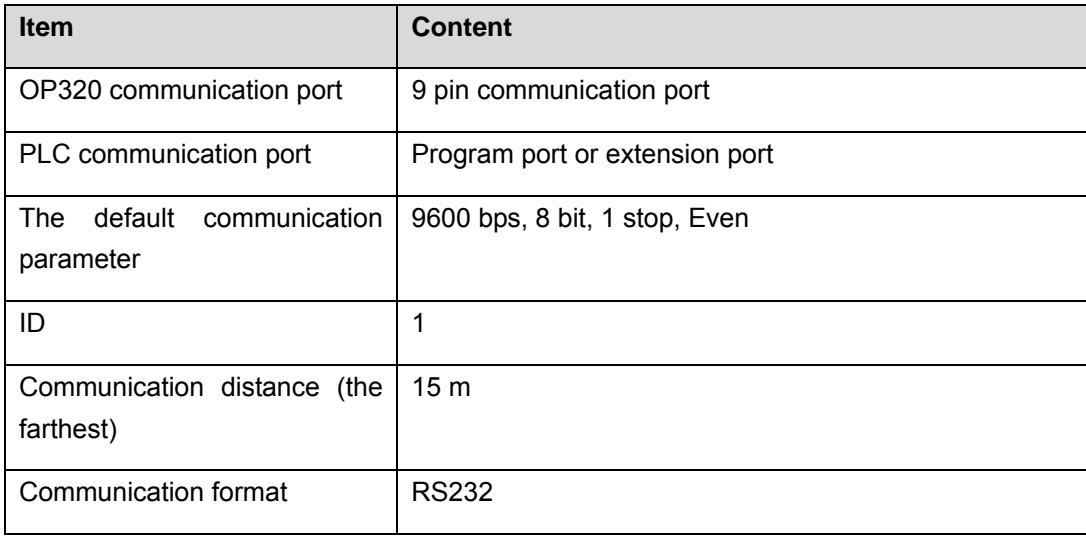

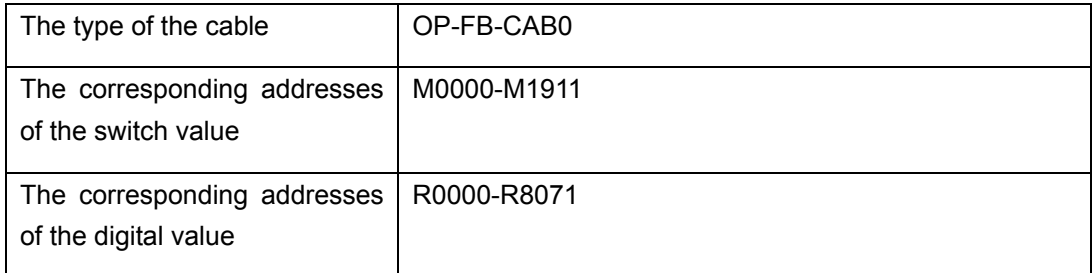

The connection diagram of OP-FB-CAB0

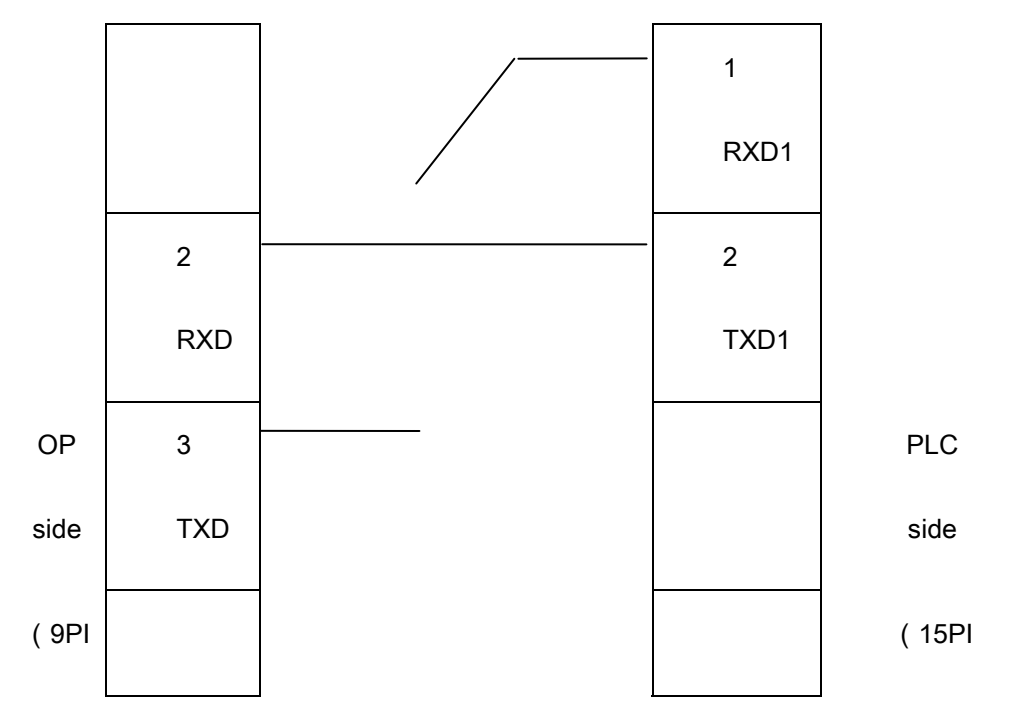

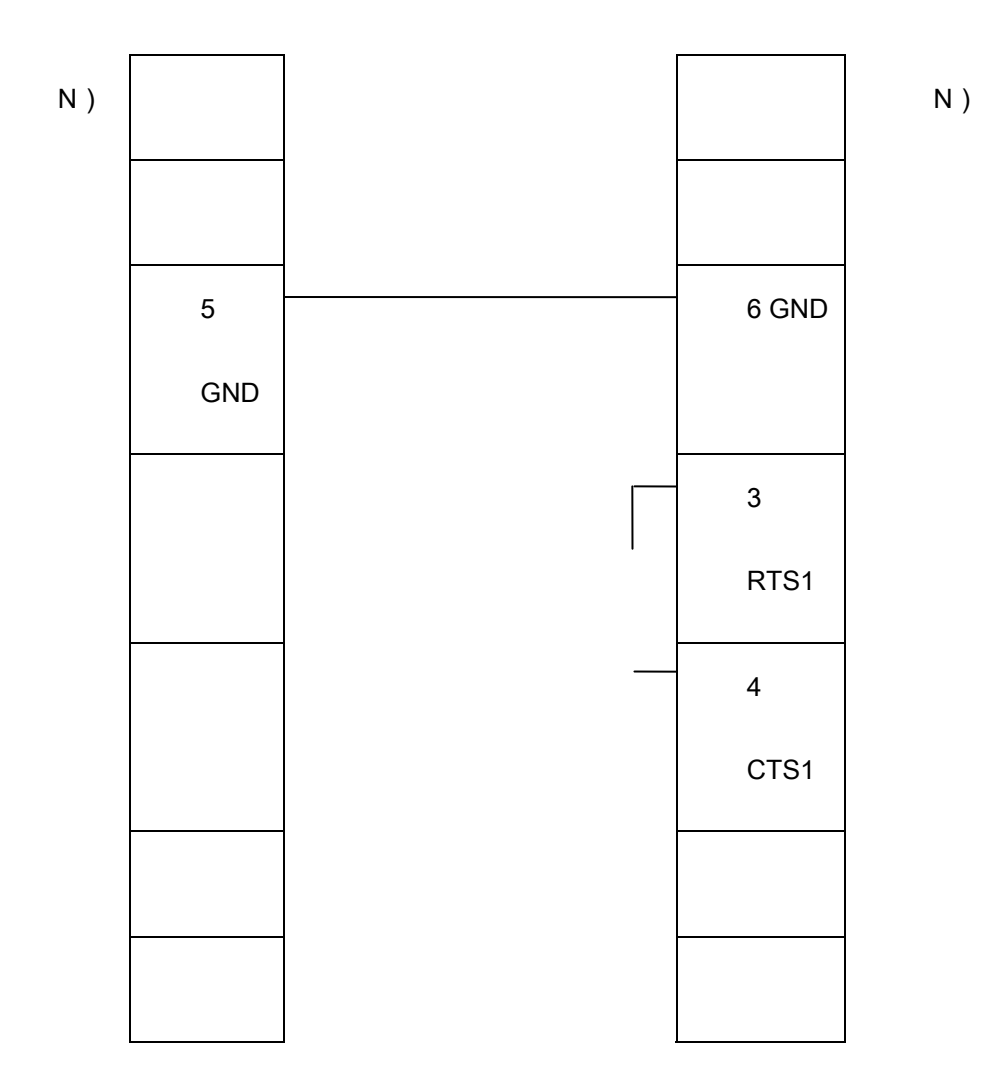

**Note:** it is normal for all OP series models

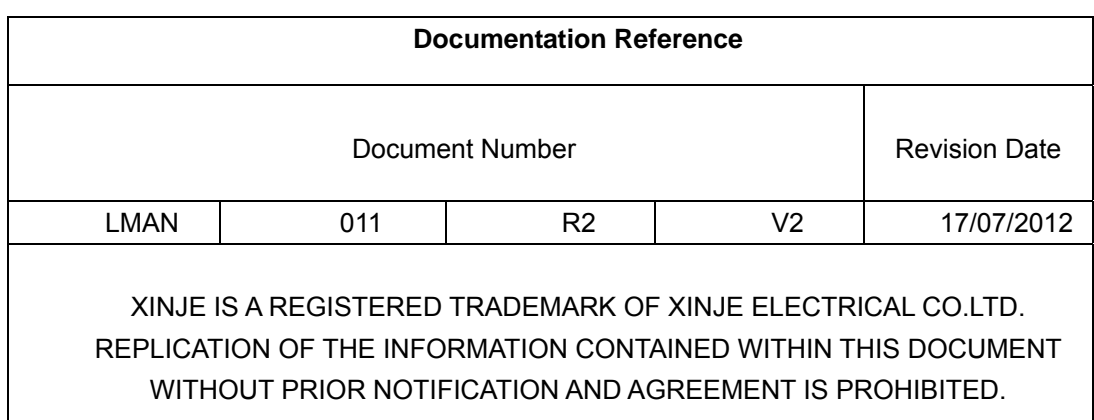

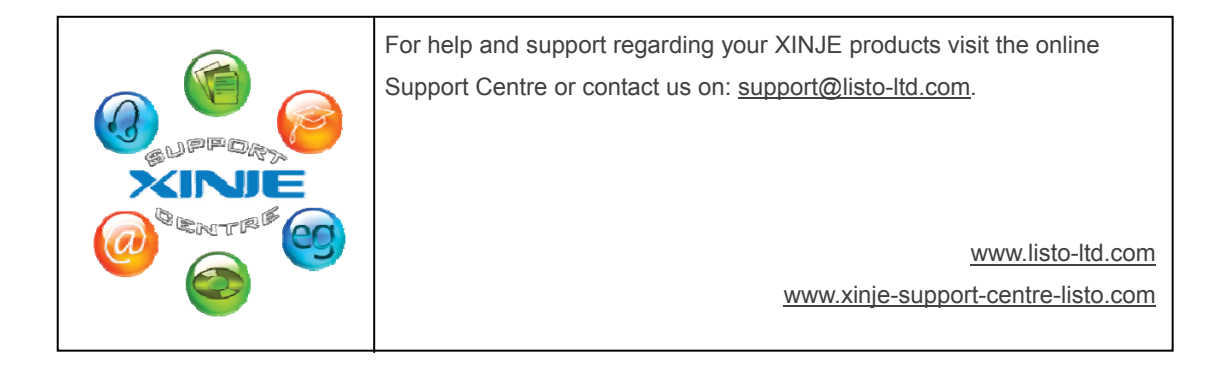

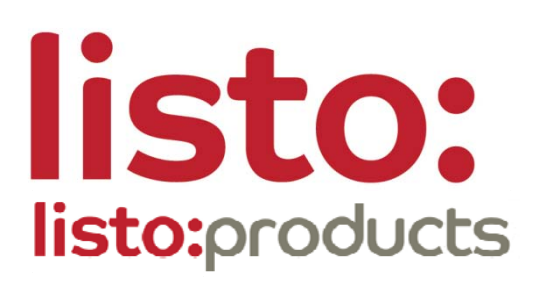

*International partners with:*

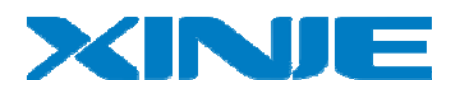

# **Contact us**

**Listo Ltd.** 46a Derrymore Road Gawley's Gate Co Armagh Northern Ireland BT67 0BW

0843 557 2130

info@listo-ltd.com www.xinje-support-centre-listo.com

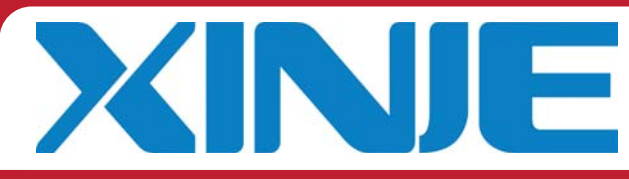

**UK & Ireland Distributors for**